# Peregrine | AssetCenter 4.3 Finanzverwaltung

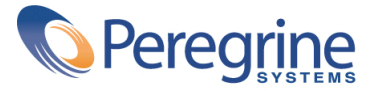

© Copyright 2004 Peregrine Systems, Inc. Alle Rechte vorbehalten.

Die in diesem Dokument enthaltenen Informationen sind Eigentum von Peregrine Systems Incorporated, und dürfen ohne vorhergehende schriftliche Genehmigung von Peregrine Systems Inc. weder verwendet noch weitergegeben werden. Ohne vorhergehende schriftliche Zustimmung durch Peregrine Systems Inc. ist die Vervielfältigung dieses Handbuchs als Ganzes oder in Teilen unzulässig. Das vorliegende Dokument enthält zahlreiche Markennamen. Dabei handelt es sich größtenteils um eingetragene Warenzeichen der jeweiligen Eigentümer.

Peregrine Systems ® und AssetCenter ® sind eingetragene Warenzeichen von Peregrine Systems Inc.

Die in diesem Handbuch beschriebene Software wird im Rahmen eines Lizenzvertrags zwischen Peregrine Systems Inc. und dem Endbenutzer zur Verfügung gestellt und muss in Übereinstimmung mit den Bedingungen dieses Vertrags eingesetzt werden. Die enthaltenen Informationen können Änderungen ohne Vorankündigung unterliegen und werden ohne jede Verpflichtung seitens Peregrine Systems Inc. bereitgestellt. Das Datum der jeweils neuesten Version dieses Dokuments erfahren Sie beim Kundensupport von Peregrine Systems Inc.

Die Namen der in diesem Handbuch, in der Demo-Datenbank und dem Lernprogramm genannten Personen und Firmen sind frei erfunden und dienen lediglich der Veranschaulichung der Softwarefunktionen. Ähnlichkeiten mit lebenden und toten Personen oder Firmen sind rein zufällig.

Technische Informationen zu diesem Produkt sowie Dokumentationen zu einem für Sie lizenzierten Produkt erhalten Sie beim Kunden-Support von Peregrine Systems Inc. unter folgender E-Mail-Adresse: support@peregrine.com.

Ihre Kommentare und Anregungen zu diesem Dokument senden Sie bitte an die Abteilung Technische Dokumentation bei Peregrine Systems (support@peregrine.com).

Diese Ausgabe nimmt Bezug auf die Version 4.3 des im Rahmen eines Lizenzvertrags erworbenen Programms

AssetCenter

Peregrine Systems, Inc. Worldwide Corporate Campus and Executive Briefing Center 3611 Valley Centre Drive San Diego, CA 92130 Tel 800.638.5231 or 858.481.5000 Fax 858.481.1751 www.peregrine.com

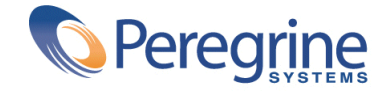

# Finanzverwaltung | Inhaltsverzeichnis

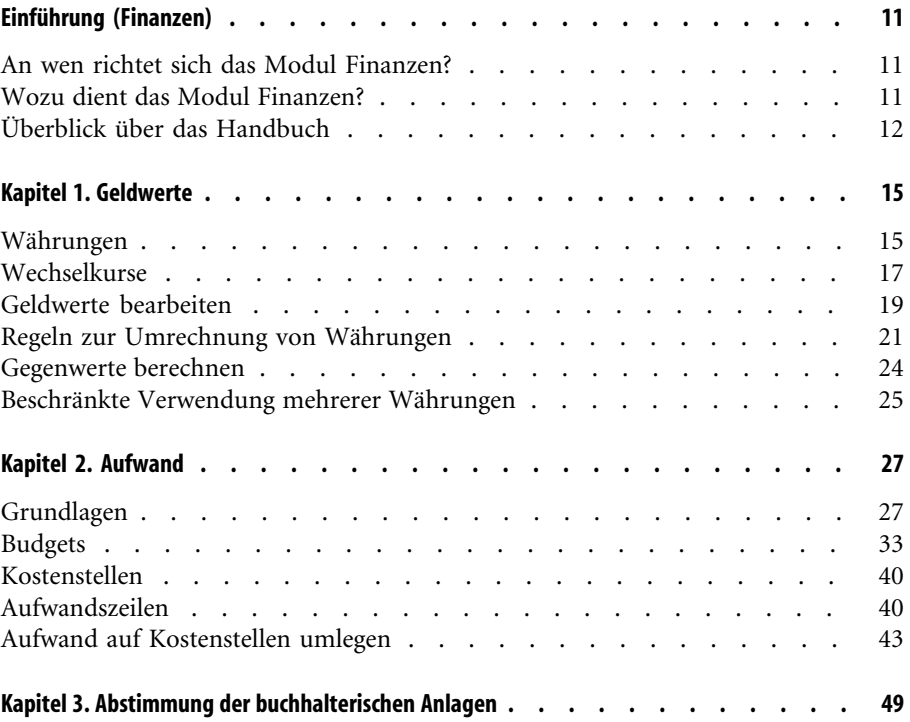

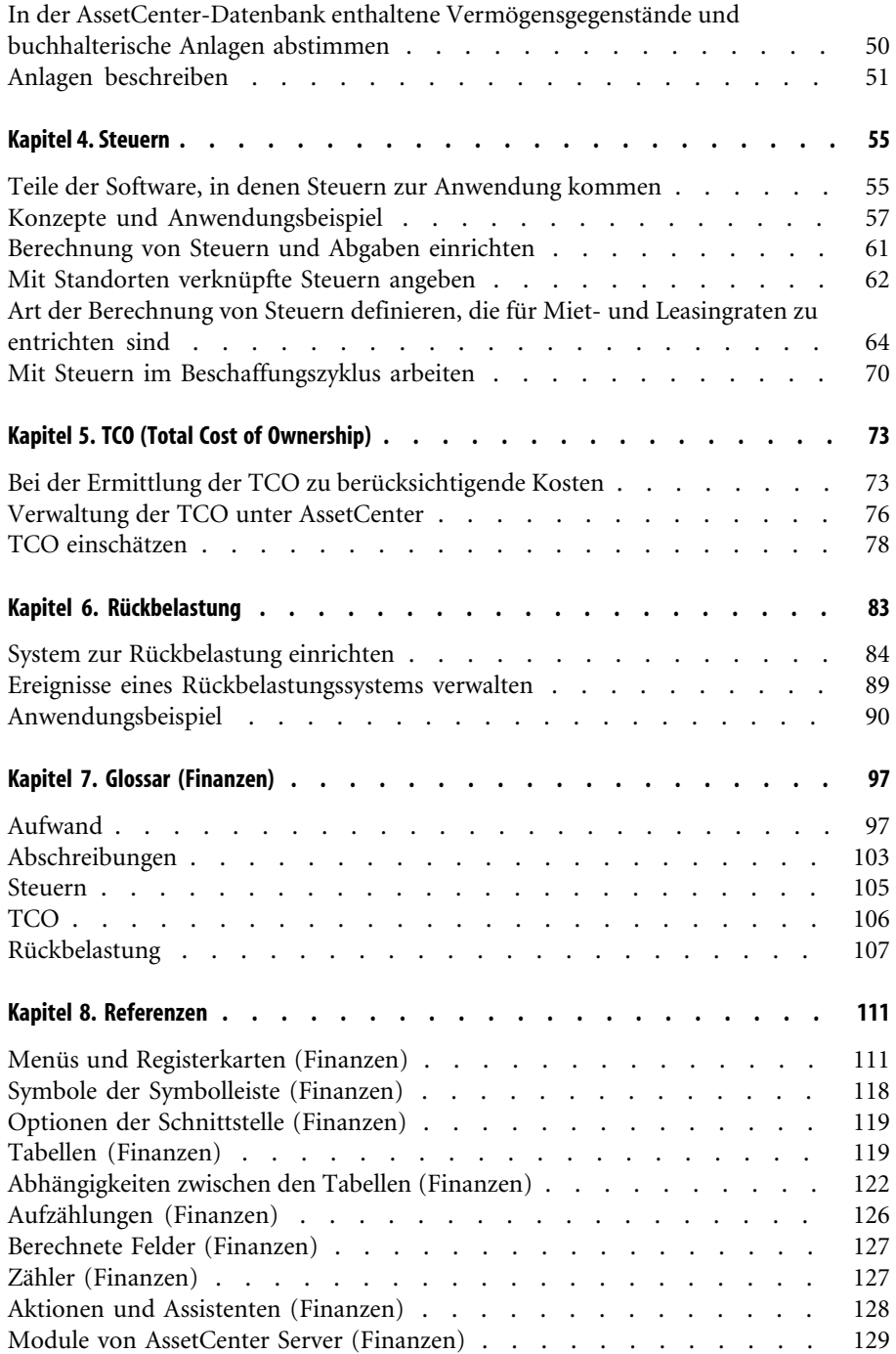

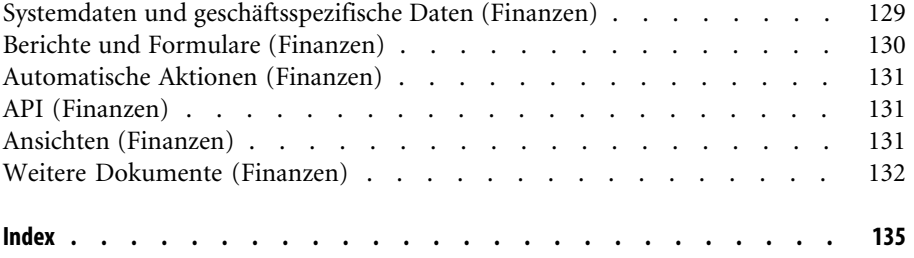

# Abbildungsverzeichnis **Finanzverwaltung**

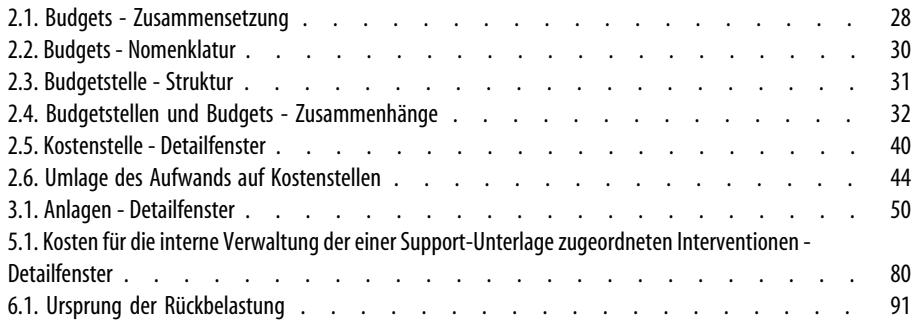

# Tabellenverzeichnis **Finanzverwaltung**

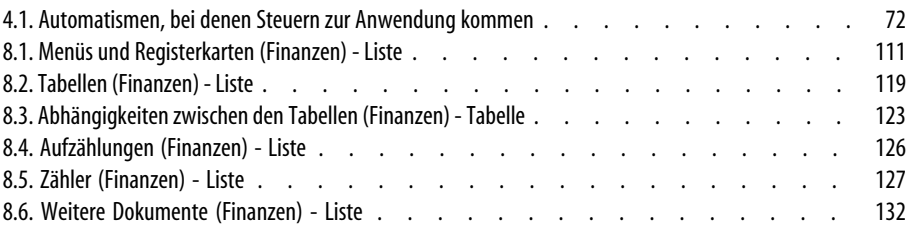

# Einführung (Finanzen)

**VORWORT**

# **An wen richtet sich das Modul Finanzen?**

<span id="page-10-0"></span>Das Modul Finanzen wurde für Unternehmen entwickelt, die jederzeit einen genauen Überblick über ihre Ausgaben haben müssen.

<span id="page-10-1"></span>Im Allgemeinen wird die Finanzverwaltung folgenden Personen übertragen:

- Finanzleiter
- Administrator

## **Wozu dient das Modul Finanzen?**

Das Modul Finanzen ermöglicht das Durchführen der nachstehenden Aufgaben:

- Aufstellen von Budgets
- Protokollieren der Ausgaben
- Protokollieren der Anlagen
- Generieren interner Rechnungen

Daraus ergeben sich folgende Vorteile:

• Sie wissen, wozu das vorhandene Kapital verwendet wurde

<span id="page-11-0"></span>Sie reduzieren die Betriebskosten

# **Überblick über das Handbuch**

#### **Kapitel [Geldwerte](#page-14-0)**

Einrichten von Währungen und Definition der Wechselkurse

#### **Kapitel [Aufwand](#page-26-0)**

Protokollieren des Aufwands unter Berücksichtigung von Budgets

#### **Kapitel [Abstimmung der buchhalterischen Anlagen](#page-48-0)**

Protokollieren der Anlagen

#### **Kapitel [Steuern](#page-54-0)**

Integrieren von Steuern und Abgaben in die Kapitalströme

#### **Kapitel [TCO \(Total Cost of Ownership\)](#page-72-0)**

Einführung in die Bearbeitung der TCO

#### **Kapitel [Glossar \(Finanzen\)](#page-96-0)**

Automatisieren der Rückbelastungen in AssetCenter.

Im Modul Finanzen wird eine spezifische Terminologie verwendet. Das in diesem Handbuch zusammengestellte Glossar enthält die wichtigsten Begriffe, die in AssetCenter zu finden sind.

Wir empfehlen Ihnen, das Glossar zu lesen, um einen besseren Überblick über die Fachbegriffe zu bekommen.

#### **Kapitel [Referenzen](#page-110-0)**

Dieses Kapitel enthält ausführliche und systematisch geordnete Referenzinformationen.

Lesen Sie dieses Kapitel, um alle AssetCenter-Komponenten kennenzulernen, die mit dem Modul Finanzen verbunden sind, bzw. um auf zusätzliche und ergänzende Informationen zugreifen zu können.

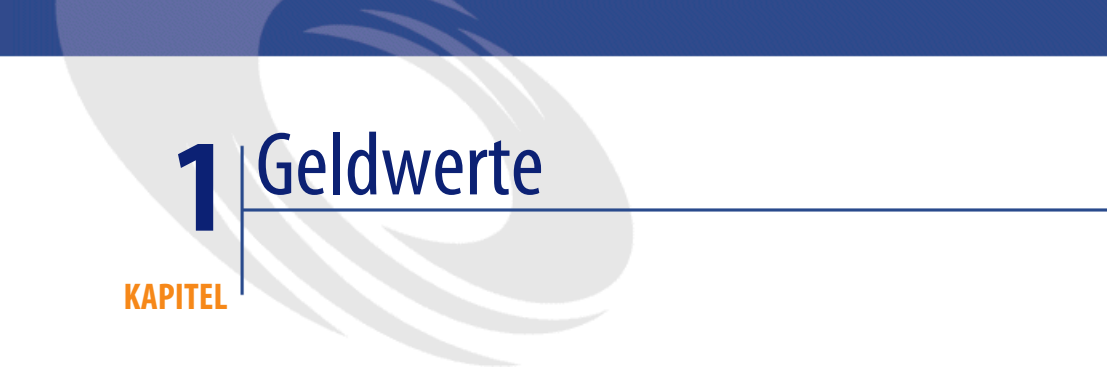

<span id="page-14-0"></span>Sie können sämtliche Geldwerte in der Währung Ihrer Wahl eingeben, indem Sie die Währung sowie die entsprechenden Wechselkurse in AssetCenter definieren.

Anschließend kann AssetCenter die Gegenwerte in anderen Währungen angezeigen.

Mit der Verwaltung mehrerer Währungen gehen in AssetCenter nachstehende Vorgänge einher:

- Währungen definieren
- <span id="page-14-1"></span>• Wechselkurse definieren
- Eingeben von Geldwerten (AssetCenter übernimmt die automatische Berechnung der Gegenwerte)

## **Währungen**

Wir empfehlen Ihnen, die Währungen direkt bei der Implementierung von AssetCenter zu definieren.

Der Zugriff auf die Währungstabelle erfolgt über das Menü **Finanzen/ Währungen**.

Im Detailfenster einer Währung stehen 3 Felder für die Definition der Währung über einen Namen, eine Abkürzung und ein Symbol zur Verfügung.

In 2 weiteren Feldern desselben Fensters legen Sie das Format für die Anzeige der Beträge in der jeweiligen Währung fest:

- Im Feld **Dezimalstellen** (SQL-Name: sPrecision) bestimmten Sie die Anzahl der Stellen, die bei den Beträgen hinter dem Komma stehen sollen.
- Im Feld **Symbolposition** (SQL-Name: seSymbolPos) legen Sie die Position des Währungssymbols in Bezug auf den Betrag fest (davor oder dahinter).

## **Sonderwährungen**

Die Definition von Währungen ist keinerlei Einschränkungen unterworfen. Einige Währungen verdienen jedoch besondere Beachtung:

- Standardwährungen
- Referenzwährungen
- Euro

#### **Standardwährung**

Die Standardwährung gilt automatisch für alle Beträge, denen der Benutzer keine Währung zuordnet.

Für die gesamte Datenbank wird eine Währung als Standard definiert. Die Auswahl dieser Standardwährung erfolgt durch Aktivierung des Kontrollkästchens **Standardwährung** im Detailfenster einer Währung.

Darüber hinaus kann jeder Benutzer im Feld **Standardwährung** (SQL-Name: DefCurrency) auf der Registerkarte **Profil** seines Detailfensters eine persönliche, standardmäßig verwendete Währung festlegen. In diesem Fall wird die für die Datenbank definierte Standardwährung auf der Benutzerebene durch diese benutzerdefinierte Währung ersetzt.

Für die Anzeige eines Betrags ohne zugeordnete Währung wird demnach die für die Datenbank definierte Standardwährung herangezogen, sofern keine benutzerspezifische Standardwährung angegeben wurde.

#### **Referenzwährungen**

Sie können bis zu zwei Referenzwährungen definieren, deren Gegenwerte von AssetCenter automatisch berechnet werden.

Aktivieren Sie dazu einfach das Kontrollkästchen **Referenzwährung 1** bzw. **Referenzwährung 2** im Detailfenster einer Währung.

#### WARNUNG:

Die Referenzwährungen sollten vor einer Speicherung von Daten in der AssetCenter-Datenbank festgelegt werden. Wenn die Definition erst nach dem Hinzufügen von Datensätzen erfolgt, werden die entsprechenden Gegenwerte nicht aktualisiert.

#### **Die Euro-Währung**

Wenn Sie die Umrechnung der Beträge von oder in die Währungen der Euro-Zone verwalten möchten, müssen Sie die Euro-Währung über das Menü **Finanzen/ Währungen** definieren.

#### WICHTIG:

<span id="page-16-0"></span>Im Feld **Name** (SQL-Name: Name) der Euro-Währung muss den Wert "EUR" erscheinen.

## **Wechselkurse**

Der Zugriff auf die Tabelle mit den Wechselkursen erfolgt über das Menü **Finanzen/ Wechselkurse**.

Zu jedem Wechselkurs gehören folgende Informationen:

- Datum, ab dem der Wechselkurs anzuwenden ist
- Ausgangswährung
- Zielwährung, in die der Betrag umgerechnet wird
- Wechselkurs
- Umkehrkurs
- Zugehörigkeit der Zielwährung zur Euro-Zone

## **Wechselkurse eingeben**

Sie haben die Möglichkeit, die Umrechnungskurse entweder bei Bedarf schrittweise einzugeben oder über Dateien mit entsprechenden Finanzdaten zu importieren.

#### **Umkehrkurs**

Wenn Sie den Wechselkurs für die Umrechnung einer Währung A in eine Währung B eingeben, berechnet AssetCenter automatisch den entsprechenden Umkehrkurs.

Bei einer minimalen Änderung des Wechselkurses (mit einer Abweichung von max. 1%) führt AssetCenter keine Neuberechnung des Umkehrkurses durch. In diesem Fall müssen Sie den Umkehrkurs manuell anpassen, um ein präzises Ergebnis zu erzielen.

Wenn Sie jedoch größere Änderungen am Wechselkurs vornehmen (Abweichungen von mehr als 1%), wird der Umkehrkurs von AssetCenter automatisch neu berechnet.

#### **Beispiel**

Der Wechselkurs der Währungen A und B beträgt 2. Der Umkehrkurs wird von AssetCenter automatisch berechnet und entspricht 0,5.

• Der Umkehrkurs wird nur geringfügig geändert:

Umkehrkurs =  $0,505$ 

Der Wechselkurs bleibt unverändert.

• Der Umkehrkurs unterliegt einer erheblichen Änderung:

Umkehrkurs  $= 0.51$ 

Der Wechselkurs wird neu berechnet:

Wechselkurs von A nach  $B = 1,960784$ 

## **Euro-Zone**

Seit der Einrichtung der Euro-Zone am 1. Januar 1999, gelten nur noch folgende Wechselkurse:

• Wechselkurse für die Umrechnung des Euro in eine Währung der Euro-Zone.

AssetCenter ermöglicht die Verwaltung von Wechselkursen unter Berücksichtigung der Besonderheiten, die mit den Währungen der Euro-Zone einhergehen. Wenn Sie im Detailfenster eines Wechselkurses

das Kontrollkästchen **Mitglied der Euro-Zone** aktivieren, ist Folgendes zu beachten:

- Im Feld **Ausgangswährung** (SQL-Name: SrcCurrency) erscheint die Währung Euro. Dieser Wert kann nicht geändert werden.
- Das Feld **Zielwährung** (SQL-Name: TargetCurrency) nimmt ausschließlich Währungen aus der Euro-Zone auf.
- Sie können den Wechselkurs zur Umrechnung des Euro in eine Währung der Euro-Zone eingeben, nicht jedoch einen entsprechenden Umkehrkurs.

## G<sup>Y</sup> WICHTIG:

Seit der Einrichtung der Euro-Zone ist die Umrechnung einer Währung dieser Zone in Euro nicht mehr sinnvoll, da nur noch die Wechselkurse zur Umrechnung des Euro in die Währungen der Euro-Zone verwendet werden.

• Wechselkurse für die Umrechnung einer Währung außerhalb der Euro-Zone in Euro sowie die entsprechenden Umkehrkurse.

#### $\epsilon$  WICHTIG:

Seit der Einrichtung der Euro-Zone sind die Wechselkurse zur Umrechnung von Währungen, die nicht zur Euro-Zone gehören, in eine Währung der Euro-Zone (ausgenommen in Euro selbst) nicht mehr sinnvoll.

• Wechselkurse für die Umrechnung von Währungen außerhalb der Euro-Zone

## **Empfehlung**

<span id="page-18-0"></span>Wenn Sie die vorhandenen Wechselkurse zwischen zwei Währungen mühelos identifizieren und dabei direkt feststellen möchten, welche Kurse zur Berechnung der Gegenwerte herangezogen werden, sollten Sie die Wechselkurse für die Währungen A und B immer in derselben Richtung angeben.

# **Geldwerte bearbeiten**

Geben Sie einen Betrag sowie die entsprechende Währung ein. Durch einen Klick auf das Symbol können Sie die gewünschte Währung wählen.

#### $\epsilon'$  WICHTIG:

Wenn Sie keine Währung eingeben, gilt automatisch die Standardwährung.

Über das Kontextmenü **Objekt konfigurieren** können Sie einen Geldwert konfigurieren, indem Sie dem betreffenden Feld einen Betrag und eine Standardwährung zuordnen.

Die Eingabe einer Währung kann anhand einer spezifischen Steuerung erfolgen, die Sie jeweils im Detailfenster der Währungen definieren.

Über die Pfeile rechts neben den Betragsfeldern bzw. mithilfe der Pfeiltasten der Tastatur lässt sich ein gewählter Betrag schrittweise vergrößern und verringern.

### **Option Umrechnen in im Kontextmenü**

Gehen Sie zur Umrechnung von Beträgen in eine andere Währung wie folgt vor:

- 1 Zeigen Sie auf den Betrag und klicken Sie mit der rechten Maustaste.
- 2 Wählen Sie im Kontextmenü den Befehl **Umrechnen in**.
- 3 Wählen Sie in der daraufhin angezeigten Liste die Zielwährung für die Umrechnung.
- 4 Der Betrag wird umgerechnet und in der Währung angezeigt, die Sie gewählt haben.

Die Umrechnungsmechanismen ähneln denjenigen zur Berechnung der Gegenwerte. Die zutreffenden Wechselkurse werden automatisch von AssetCenter ausgewählt.

Weitere Informationen hierzu finden Sie im Abschnitt "Regeln zur Umrechnung von Währungen".

## **Informationen in Verbindung mit einem Geldwert**

• In einigen Fenstern wird das Feld mit dem SQL-Namen "mXXX" angezeigt, in dem der eingegebene Betrag erscheint.

Jedem Feld mit einem Betrag sind vier weitere Felder zugeordnet:

• Ein Feld mit dem SQL-Namen "XXXCur", das die dem Betrag zugeordnete Währung enthält (klicken Sie auf  $\square$ ).

- Zwei Felder mit den SQL-Namen "mXXXRef1" und "mXXXRef2", die die Gegenwerte in den Referenzwährungen enthalten (klicken Sie auf II).
- Ein Feld mit dem SQL-Namen "dtXXXCv", das das Datum der Umrechnung enthält (klicken Sie auf $\blacksquare$ ).

Ein Beispiel: Der Preis eines Vermögensgegenstands beträgt 1000 Euro und das Umrechnungsdatum ist der 01.10.2002:

- **Price** enthält den Betrag 1000.
- **PriceCur** enthält die Währung Euro.
- **mPriceRef1** und **mPriceRef2** enthalten die Gegenwerte.
- <span id="page-20-0"></span>• **dtPriceCv** enthält das Datum 01.10.2002.

## **Regeln zur Umrechnung von Währungen**

Für die Umrechnung eines Geldwerts in eine andere Währung ist der zum Zeitpunkt der Umrechnung geltende Wechselkurs erforderlich.

Im folgenden Abschnitt werden die Regeln zur Auswahl und Verwendung von Wechselkursen erläutert. Die jeweils anzuwendenden Regeln sind von der Währung abhängig, die umgerechnet werden soll.

## **Besonderheiten der Euro-Zone**

Gehen Sie zum Umrechnen eines in der Währung A ausgedrückten Betrags in die zum Euro-Zone gehörende Währung B wie folgt vor:

- 1 Rechnen Sie den Betrag zunächst in Euro um.
- 2 Rechnen Sie anschließend den in Euro ausgedrückten Betrag in die Währung B um.

Wenn Sie zuvor die zutreffenden Wechselkurse eingegeben haben, führt AssetCenter die Umrechnungen automatisch unter Berücksichtigung der gesetzlichen Vorschriften durch.

## **Beide Währungen gehören zur Euro-Zone**

Die Umrechnung eines in der Währung A ausgedrückten Betrags in die Währung B, wobei beide Währungen zur Euro-Zone gehören, wird von AssetCenter folgendermaßen durchgeführt:

- 1 AssetCenter konvertiert den in der Währung A ausgedrückten Betrag in Euro:
	- Bei der Berechnung wird die Umkehrung des Wechselkurses zur Umrechnung von Euro in die Währung A verwendet.
	- Das Ergebnis wird auf 3 Stellen hinter dem Komma gerundet.
- 2 Anschließend konvertiert AssetCenter den in Euro ausgedrückten Betrag in die Währung B:
	- Bei der Berechnung wird der Wechselkurs zur Umrechnung von Euro in die Währung B verwendet.
	- Das Ergebnis wird auf die Anzahl der Stellen hinter dem Komma gerundet, die im Detailfenster der Währung B definiert wurde.

### **Nur eine der beiden Währungen gehört zur Euro-Zone**

#### **Die Zielwährung gehört zur Euro-Zone**

Die Umrechnung eines in der Währung A ausgedrückten Betrags in die Währung B, wobei die Währung A nicht zur Euro-Zone gehört, wohl aber die Währung B, wird von AssetCenter folgendermaßen durchgeführt:

- 1 AssetCenter konvertiert den in der Währung A ausgedrückten Betrag in Euro:
	- Bei der Berechnung wird der zum Zeitpunkt der Umrechnung der Währung A in Euro gültige Wechselkurs oder der Umkehrkurs des Wechselkurses zur Konvertierung von Euro in die Währung A verwendet.
	- Das Ergebnis wird auf 3 Stellen hinter dem Komma gerundet.
- 2 Anschließend konvertiert AssetCenter den in Euro ausgedrückten Betrag in die Währung B:
	- Bei der Berechnung wird der Wechselkurs zur Umrechnung von Euro in die Währung B verwendet.
	- Das Ergebnis wird auf die Anzahl der Stellen hinter dem Komma gerundet, die im Detailfenster der Währung B definiert wurde.

#### **Die Ausgangswährung gehört zur Euro-Zone**

Die Umrechnung eines in der Währung A ausgedrückten Betrags in die Währung B, wobei die Währung A zur Euro-Zone gehört, nicht jedoch die Währung B, wird von AssetCenter folgendermaßen durchgeführt:

- 1 AssetCenter konvertiert den in der Währung A ausgedrückten Betrag in Euro:
	- Bei der Berechnung wird die Umkehrung des Wechselkurses zur Umrechnung von Euro in die Währung A verwendet.
	- Das Ergebnis wird auf 3 Stellen hinter dem Komma gerundet.
- 2 Anschließend konvertiert AssetCenter den in Euro ausgedrückten Betrag in die Währung B:
	- Bei der Berechnung wird der Wechselkurs zur Umrechnung von Euro in die Währung B verwendet.
	- Das Ergebnis wird auf die Anzahl der Stellen hinter dem Komma gerundet, die im Detailfenster der Währung B definiert wurde.

## **Die Währungen gehören nicht zur Euro-Zone**

Zur Auswahl des geeigneten Wechselkurses zur Umrechnung der Währung A in die Währung B verwendet AssetCenter das Umrechnungsdatum und greift auf die nachstehenden Regeln zurück:

- Wenn für das Umrechnungsdatum ein Wechselkurs vorliegt, bei dem A als Ausgangswährung und B als Zielwährung fungiert, zieht AssetCenter diesen Kurs heran.
- Wenn für das Umrechnungsdatum nur ein Wechselkurs vorliegt, bei dem B als Ausgangswährung und A als Zielwährung fungiert, verwendet AssetCenter den Umkehrkurs dieses Wechselkurses. Der Umkehrkurs erscheint im Feld "1 A = x B" im Detailfenster des Kurses zur Umrechnung der Währung B in die Währung A.
- Andernfalls berechnet AssetCenter keinen Gegenwert.

Ein Beispiel:

- Der Wechselkurs zur Umrechnung der Währung A in die Währung B entspricht am 01.07.2002 dem Wert "1 A = 6 B".
- Der Wechselkurs zur Umrechnung der Währung B in die Währung A entspricht am 01.08.2002 dem Wert "1 B = 0,2 A".

<span id="page-23-0"></span>• Am 01.09.2002 verwendet AssetCenter zur Umrechnung von 100 A in die Währung B den Wechselkurs "1 A = 6 B". Das Ergebnis lautet 600 B.

## **Gegenwerte berechnen**

Auf den folgenden Seiten finden Sie Informationen zu den nachstehenden Punkten:

- Grundlagen
- Umrechnungsdatum
- Aktualisieren

#### **Grundlagen**

Sobald Sie einen Geldwert eingeben, berechnet AssetCenter automatisch die Gegenwerte in den Referenzwährungen.

Klicken Sie auf das Symbol **e** rechts neben dem Betrag. Dadurch wird ein Fenster aufgerufen, dem Sie das Umrechnungsdatum, den Geldwert sowie die Gegenwerte in den Referenzwährungen entnehmen können.

Zur automatischen Berechnung der Gegenwerte werden folgende Informationen herangezogen:

- Das Umrechnungsdatum
- Die an diesem Datum gültige Wechselkurse für die Umrechnung der Währung des eingegebenen Betrags in die Referenzwährungen

## **Umrechnungsdatum**

Über das Umrechnungsdatum wird der jeweils zu verwendende Wechselkurs festgelegt.

Jedem Geldwert wird ein Umrechnungsdatum in dem Feld mit dem SQL-Namen "dtxxxCv" zugeordnet.

Sie haben auch die Möglichkeit, ein Standarddatum zuzuordnen. Dieses Datum erscheint dann automatisch im Datumsfeld, sobald Sie den Geldwert eingeben. Auf diese Weise können Sie beispielsweise festlegen, dass das

Umrechnungsdatum, das dem Einkaufspreis eines Vermögensgegenstands zugeordnet ist, dem Einkaufsdatum dieses Gegenstands entspricht.

Standardmäßig wird allen Geldwerten das aktuelle Datum zugeordnet. Verwenden Sie AssetCenter Database Administrator, um die Standardwerte für die Umrechnungsdaten zu definieren, die den Geldwerten zugeordnet sind.

#### **Gegenwerte aktualisieren**

Wenn Sie Gegenwerte aktualisieren und anschließend einen Geldwert (Wert des Typs Währung) ändern, gehen die Änderungen, die Sie an den Gegenwerten vorgenommen haben, verloren.

In folgenden Fällen führt AssetCenter eine Aktualisierung der in der Datenbank gespeicherten Gegenwerte durch:

- Wenn Wechselkurse geändert werden.
- Wenn die Berechnung der Umrechnungsdaten anhand von Skripten erfolgt und die Werte in den Feldern dieser Skripte geändert werden.

Es sind keine Automatismen vorhanden, durch die AssetCenter diese Änderungen auf die Gegenwerte überträgt.

<span id="page-24-0"></span>Eine Änderung der Gegenwerte könnte beispielsweise mithilfe von Workflow-Modellen festgelegt werden.

## **Beschränkte Verwendung mehrerer Währungen**

Wenn Sie nicht alle Funktionen zur Verwaltung mehrerer Währungen verwenden möchten, haben Sie die Wahl zwischen zwei Möglichkeiten:

- Sie definieren keine Währungen:
	- Die Geldwerte enthalten nur Beträge ohne Währungen.
	- Bei der Formatierung der Geldwerte wird das Format berücksichtigt, das Sie in der Systemsteuerung von Windows festgelegt haben (Fenster **Eigenschaften von Ländereinstellungen**, Registerkarte **Währung**). Eine spezifisches Steuerelement erleichtert die Eingabe der Beträge.
	- Für die vier, einem Betragsfeld zugeordneten Felder (Währung, zwei Gegenwerte und Umrechnungsdatum) werden in der Datenbank keine Werte gespeichert.
- Sie definieren die Währungen, legen jedoch keine Referenzwährung fest:
	- Sie können für jede Währung eine andere Formatierung wählen.
	- In der Datenbank wird ein Feld mit dem Geldwert und ein anderes Feld mit der Währung gespeichert. Für die drei restlichen Felder, die

normalerweise die Gegenwerte und das Umrechnungsdatum definieren, sind keine Werte vorhanden.

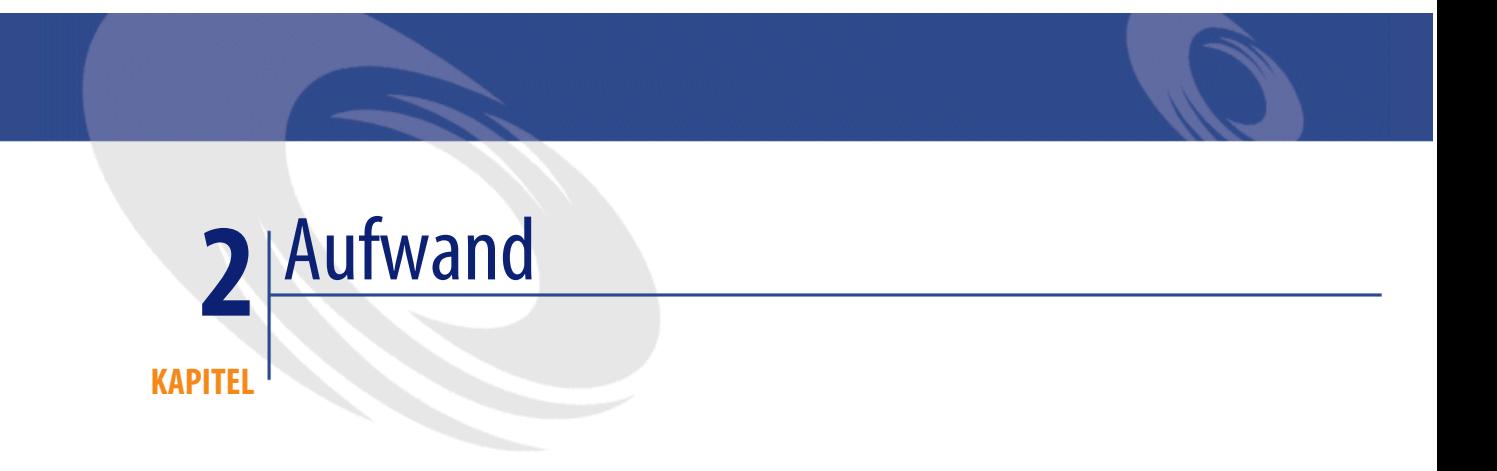

<span id="page-26-1"></span><span id="page-26-0"></span>In diesem Kapitel wird die Verwaltung von Aufwandszeilen mit AssetCenter beschrieben.

## **Grundlagen**

Umgebung der Aufwandsverwaltung erläutert.

## **Einführung in die Budgetverwaltung**

Ein Budget basiert auf der Prognose der für einen bestimmten Zeitraum (in der Regel das folgende Jahr) zu erwartenden Einnahmen und Ausgaben für einzelne Budgetpositionen. Somit verläuft die Verwaltung von Budgets über zwei Achsen:

- 1 Eine Zeitachse, deren Untergliederung in Übereinstimmung mit den Verwaltungs- und Reporting-Regeln des Unternehmens erfolgt (nach Quartal, Halbjahr, Monat usw.).
- 2 Eine Buchführungsachse mit den verschiedenen Budgetpositionen (bzw. Budgetposten) des Unternehmens.

<span id="page-27-0"></span>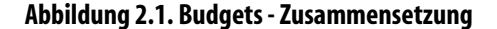

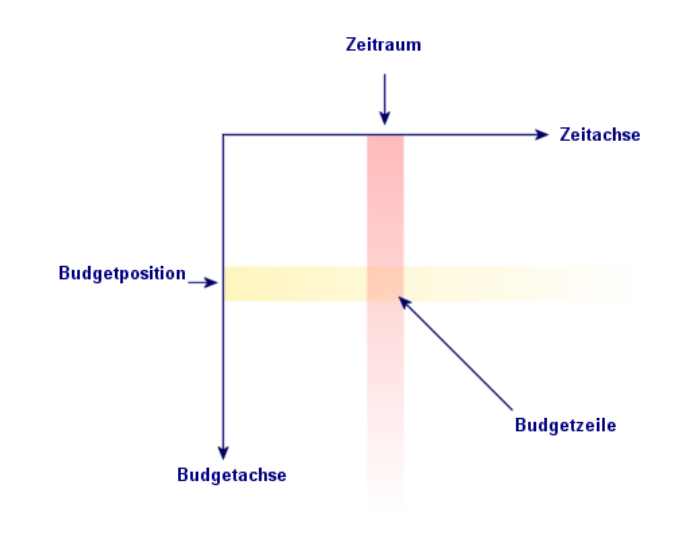

#### Anmerkung:

Stellen Sie sich ein Budget wie eine zweidimensionale Tabelle vor, für die Folgendes gilt:

- Eine Spalte entspricht jeweils einem Zeitraum (z. B. Erstes Quartal, Zweites Quartal usw.).
- Eine Zeile entspricht einer Untergliederung nach verschiedenen Budgetpositionen (z. B. Interne Dienstreisen, Externe Dienstreisen, Consulting usw.).
- Eine Zelle mit einem Betrag entspricht einer Budgetzeile. So wird für die Dienstreisen im ersten Quartal beispielsweise ein Betrag von 10.000 Euro veranschlagt). Der Betrag einer Budgetzeile wird in der Buchhaltung als Zuführung oder Dotation bezeichnet und definiert eine zu bewilligende (zuzuordnende) Geldsumme.

Im Hinblick auf eine übersichtliche Nomenklatur und Strukturierung werden zusätzlich folgende Begriffe und Konzepte verwendet:

- Auf der Buchführungsachse:
	- Eine Budgetposition besteht aus mindestens einer Rechnungsposition. So könnte die Budgetposition "Interne Dienstreisen" im vorhergehenden

Beispiel die Rechnungspositionen "Dienstreisen Deutschland" und "Dienstreisen Ausland" umfassen.

• Budgetpositionen werden wiederum zu Budgetkategorien zusammengefasst. So könnte die Budgetkategorie "Dienstreisen" die Budgetpositionen "Interne Dienstreisen" und "Externe Dienstreisen" gruppieren.

#### $\blacktriangleright$  Anmerkung:

Eine Budgetkategorie sollte dabei (über die verschiedenen Budgetpositionen) sämtliche Rechnungspositionen beinhalten. Andernfalls werden in einem Budget nicht alle voraussichtlichen Einnahmen bzw. Ausgaben berücksichtigt. AssetCenter führt diesbezüglich keine Prüfung durch.

- Auf der Zeitachse:
	- Die in einem Unternehmen definierten Zeiträume werden in einer zeitlichen Aufgliederung zusammengefasst.
	- Die verschiedenen zeitlichen Aufgliederungen wiederum bilden zusammengenommen ein Geschäftsjahr, das sich in der Regel über ein Kalender-, Finanz- oder Betriebsjahr erstreckt.

<span id="page-29-0"></span>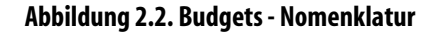

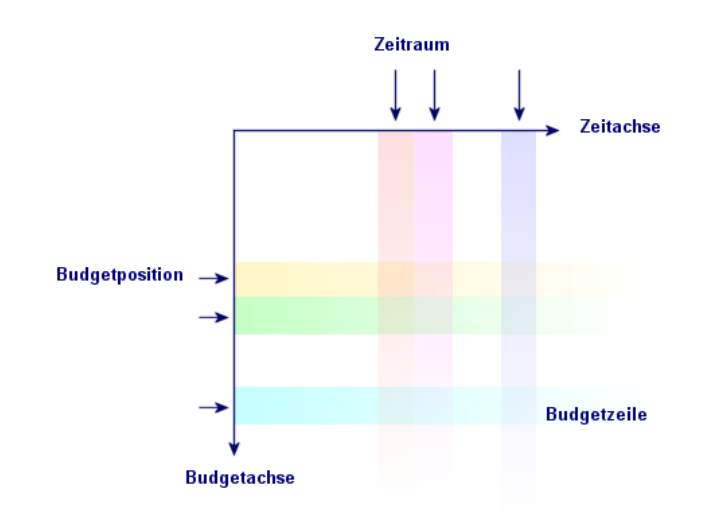

Unternehmen legen ihre Budgets normalerweise für ein Geschäftsjahr, d. h. für die Dauer eines Jahres fest. Allerdings ist meistens auch eine längerfristige Struktur vorhanden, die die Jahresbudgets als übergeordnete Einheit umfasst (siehe nachstehende Abbildung). Eine Budgetstelle entspricht häufig einer Unternehmensabteilung.

#### <span id="page-30-0"></span>**Abbildung 2.3. Budgetstelle - Struktur**

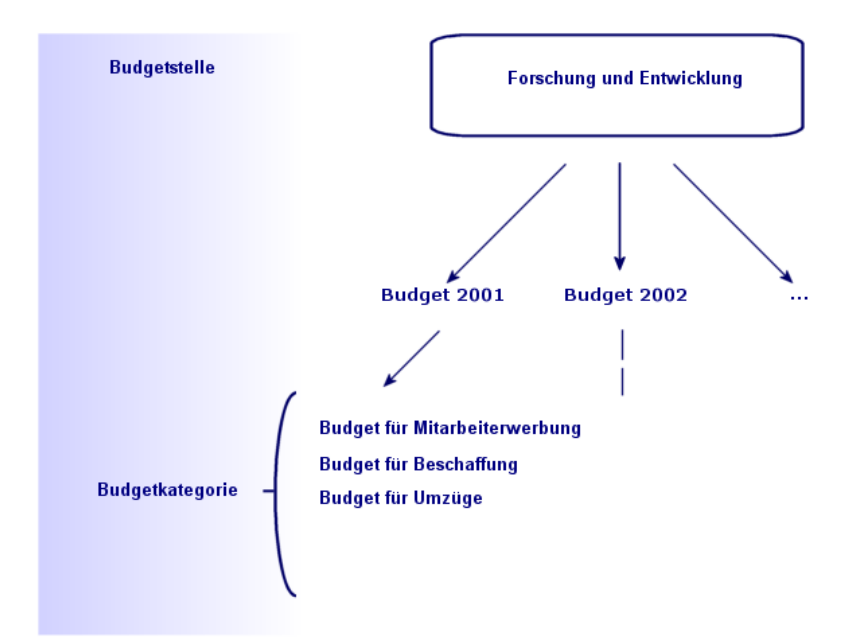

<span id="page-31-0"></span>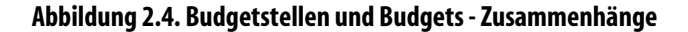

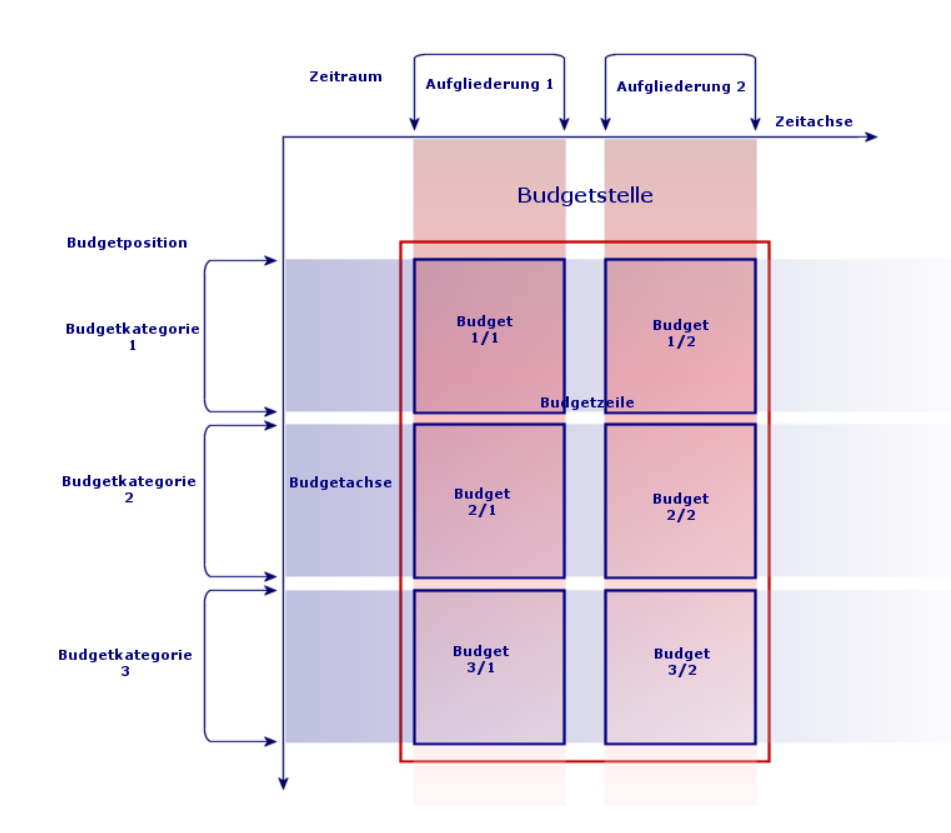

In Hinblick auf das zu Grunde liegende Konzept lässt sich eine Budgetstelle mit einer Kostenstelle vergleichen: Beide Stellen weisen eine unbegrenzte Lebensdauer auf, wohingegen ihre Komponenten besonders eng mit Zeiträumen verknüpft sind.

## **Einführung in die Kostenstellen**

In einer Kostenstelle werden sämtliche Ausgaben einer Geschäftseinheit, wie z. B. einer Abteilung, zusammengefasst.

<span id="page-32-0"></span>Wenn Sie eine Budgetverwaltung einrichten möchten, muss jede Kostenstelle einer Budgetstelle zugeordnet werden.

# **Budgets**

Dieser Abschnitt enthält eine Einführung in die Verwaltung von Budgets AssetCenter.

## **Allgemeine Vorgehensweise**

Bei der Einrichtung eines Budgetsystems in AssetCenter können Sie sich an der nachfolgend beschriebene Vorgehensweise orientieren. Sollten die Besonderheiten des Unternehmens einen anderen Ansatz erforderlich machen, dann sind auf jeden Fall folgende Punkte zu beachten:

- Sie müssen sämtliche, für die Budgetverwaltung erforderlichen Strukturierungskomponenten erstellen, und zwar sowohl für die Zeitachse (Geschäftsjahr, zeitliche Aufgliederungen und Zeiträume) als auch für die Buchführungsachse (Budgetkategorien, Budgetpositionen und Rechnungspositionen).
- In jeder Budgetkategorie müssen alle definierten Rechnungspositionen enthalten sein.

Die empfohlhene Vorgehensweise umfasst folgende Schritte:

- Erstellen der Informationen in Verbindung mit der Zeitachse in folgender Reihenfolge:
	- 1 Geschäftsjahre
	- 2 Zeitliche Aufgliederungen
	- 3 Zeiträume
- Erstellen Sie die Informationen in Verbindung mit der Buchführungsachse in folgender Reihenfolge:
	- 1 Rechnungspositionen
	- 2 Budgetkategorien
	- 3 Budgetpositionen
- Erstellen der Budgetstellen
- Erstellen der Budgets

#### **Anwendungsbeispiel**

Die im Bereich Softwareentwicklung tätige Firma Software will für ihre F&E-Abteilung eine Budgetverwaltung mit AssetCenter einrichten. In Übereinstimmung mit den in der Firma geltenden Regeln ist folgende zeitliche Untergliederung durchzuführen:

- Ein Zeitraum entspricht einem Quartal.
- Eine zeitliche Aufgliederung entspricht einem Jahr.
- Das Geschäftsjahr erstreckt sich über das laufende Finanzjahr.

Das Anwendungsbeispiel beschränkt sich auf die Erstellung eines Budgets für Dienstreisen bei folgenden Gegebenheiten:

- Dienstreisen sind innerhalb Deutschlands oder im Ausland möglich.
- Innerhalb Deutschlands erfolgen die Reisen entweder nach München oder nach Berlin.

Im Ausland werden Reisen nach Los Angeles oder nach Indianapolis unternommen.

Ausgehend von diesen Gegebenheiten sind folgende Informationen zu definieren:

- Die Rechnungspositionen "Dienstreisen Berlin", "Dienstreisen München", "Dienstreisen Los Angeles" und "Dienstreisen Indianapolis".
- Die Budgetpositionen "Dienstreisen Deutschland" (mit "Dienstreisen Berlin" und "Dienstreisen München") und "Dienstreisen Ausland" (mit "Dienstreisen Los Angeles" und "Dienstreisen Indianapolis").
- Die Budgetkategorie "Dienstreisen".

Das System kann nun in AssetCenter eingerichtet werden.

#### **Zeitachse erstellen**

Dieser Schritt umfasst die Erstellung des Geschäftsjahres, der zeitlichen Aufgliederung sowie der Zeiträume. Folgen Sie dabei den nachstehenden Anweisungen:

- 1 Wählen Sie das Menü **Finanzen/ Geschäftsjahre**.
- 2 Klicken Sie auf **Neu** und erstellen Sie einen neuen Datensatz mit folgenden Werten:

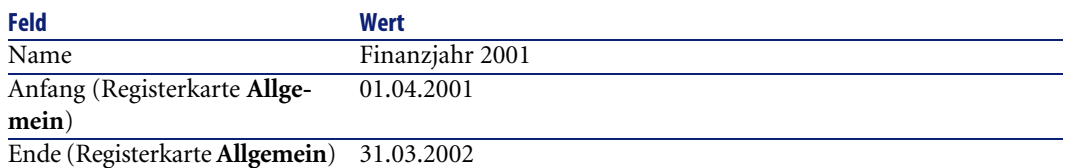

- 3 Klicken Sie auf **Erstellen**, um die Definition des Datensatzes zu bestätigen.
- 4 Wählen Sie die Registerkarte **Aufgliederungen**. Das von Ihnen erstellte Geschäftsjahr enthält bisher noch keinerlei Aufgliederungen. Klicken Sie deshalb auf die Schaltfläche **E**, um eine Aufgliederung hinzuzufügen.
- 5 Geben Sie im Feld **Name** den Wert "2001" ein, und klicken Sie anschließend auf **Hinzufügen**.
- 6 Klicken Sie im Detailfenster des Geschäftsjahres auf **Ändern**, um die vorgenommene Änderung zu bestätigen.
- 7 Wählen Sie auf der Registerkarte **Aufgliederungen** im Detailfenster des Geschäftsjahres die Aufgliederung "2001", und klicken Sie auf die Schaltfläche **,** um das Detail der Aufgliederung anzuzeigen.
- 8 Erstellen Sie jetzt die Zeiträume für die zeitliche Aufgliederung. Im vorliegenden Beispiel entspricht ein Zeitraum jeweils einem Quartal, d. h. Sie müssen vier separate Perioden erstellen. Wählen Sie die Registerkarte **Perioden**.
- 9 Klicken Sie auf die Schaltfläche  $\blacksquare$ , um einen Zeitraum hinzuzufügen.
- 10 Geben Sie im Feld **Name** den Wert "Quartal 1" ein und definieren Sie die Felder **Anfang** und **Ende** mit folgenden Werten:

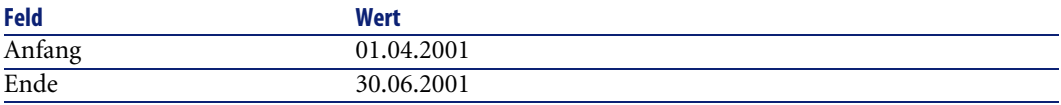

- 11 Klicken Sie auf **Hinzufügen**.
- 12 Wiederholen Sie die Schritte 9 bis 11, um auch die Zeiträume "Quartal 2", "Quartal 3" und "Quartal 4" zu erstellen.
- 13 Die Erstellung der Zeitachse des Budgets ist damit abgeschlossen.

#### **Buchführungsachse erstellen**

Dieser Schritt umfasst die Erstellung der drei Komponenten, die ein Budget strukturieren: Rechnungspositionen, Budgetpositionen und Budgetkategorien. Folgen Sie dabei den nachstehenden Anweisungen:

- 1 Wählen Sie das Menü **Finanzen/ Rechnungspositionen**.
- 2 Erstellen Sie vier Rechnungspositionen mit folgenden Namen: "Dienstreisen Los Angeles", "Dienstreisen Indianapolis", "Dienstreisen Berlin" und "Dienstreisen München".
- 3 Wählen Sie das Menü **Finanzen/Budgetkategorien**.
- 4 Klicken Sie auf **Neu** und erstellen Sie einen neuen Datensatz mit dem Namen "Dienstreisen".
- 5 Klicken Sie auf der Registerkarte **Budgetpositionen** auf die Schaltfläche , um in der neuen Budgetkategorie eine Budgetposition hinzuzufügen.
- 6 Geben Sie im Feld **Name** den Wert "Dienstreisen Deutschland" ein und klicken Sie auf **Hinzufügen**.
- 7 Sie kehren dann zum Fenster der Budgetkategorien zurück, in dem Sie auf **Ändern** klicken müssen, um die vorgenommenen Änderungen zu bestätigen. Wählen Sie in der Liste der Budgetpositionen den Eintrag "Dienstreisen Deutschland" und klicken Sie auf die Schaltfläche <sup>n</sup>. Daraufhin erscheint das Detailfenster der Budgetposition.
- 8 Wählen Sie die Registerkarte **Rechnungspositionen** und fügen Sie nacheinander die Rechungspositionen "Dienstreisen Berlin" und "Dienstreisen München" hinzu. Klicken Sie dazu jeweils auf die Schaltfläche . Klicken Sie anschließend auf **Ändern**, um Ihre Änderungen zu bestätigen.
- 9 Wiederholen Sie die Schritte 5 bis 8, um die Budgetposition "Dienstreisen Ausland" zu erstellen, zu der Sie dann die Rechnungspositionen "Dienstreisen Los Angeles" und "Dienstreisen Indianapolis" hinzufügen.
- 10 Die Erstellung der Buchführungsachse des Budgets ist damit abgeschlossen.

#### **Budgetstelle einrichten**

Dieser Schritt umfasst die Einrichtung der Budgetstelle "F&E" (Forschung & Entwicklung) für das Anwendungsbeispiel. Halten Sie sich dabei an die nachstehenden Anweisungen:

- 1 Wählen Sie das Menü **Finanzen/ Budgetstellen**.
- 2 Klicken Sie auf **Neu**, und geben Sie im Feld **Name** den Wert "F&E" ein.
- 3 Wählen Sie die Registerkarte **Kostenstellen** und klicken Sie auf die Schaltfläche <sub>k</sub> um eine Kostenstelle hinzuzufügen, deren Aufwand für die Budgetstelle "F&E" berücksichtigt werden soll. Wählen Sie dazu die werkseitig in der Demo-Datenbank von AssetCenter vordefinierte Kostenstelle "Betrieb".
#### **Budget erstellen**

Dieser Schritt umfasst die Erstellung des Budgets "Dienstreisen". Folgen Sie dabei den nachstehenden Anweisungen:

- 1 Wählen Sie im Detailfenster der Budgetstelle "F&E" die Registerkarte Allgemein, und fügen Sie durch Klicken auf die Schaltfläche Dein Budget hinzu.
- 2 Geben Sie für das Budget folgende Werte ein:

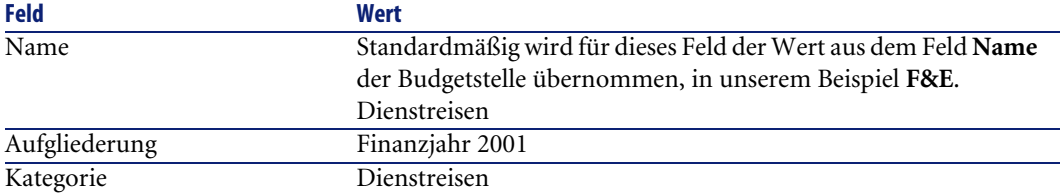

- 3 Klicken Sie auf **Hinzufügen**.
- 4 Die Erstellung des Budgets ist damit abgeschlossen. Sie müssen jetzt nur noch die verschiedenen Budgetzeilen eingeben, d. h. die für jeden Budgetposten sowie für jede Periode veranschlagten Beträge der Einnahmen und Ausgaben. Markieren Sie das hinzugefügte Budget und klicken Sie auf die Schaltfläche <sup>8</sup>. Wählen Sie in dem daraufhin erscheinenden Detailfenster die Registerkarte **Zeilen** des Budgetdetails "Dienstreisen".
- 5 Führen Sie für die Beträge, die im Verlauf des Geschäftsjahres 2001 voraussichtlich aufgewendet werden müssen, entsprechende Beträge zu, indem Sie diese den zwei Budgetpositionen "Dienstreisen Deutschland" und "Dienstreisen Ausland" zuordnen. Klicken Sie auf die Schaltfläche E. um eine Budgetzeile hinzuzufügen.
- 6 Erstellen Sie die gewünschte Anzahl an Budgetzeilen, wobei Sie für jede Zeile die Felder **Periode** (im vorliegenden Beispiel "Quartal 1", "Quartal 2", "Quartal 3" oder "Quartal 4"), **Budgetkategorie** ("Dienstreisen Deutschland" oder "Dienstreisen Ausland") und **Name** (zur Identifizierung der Budgetzeile definieren müssen. Sie können durchaus den Namen der gewählten Budgetposition verwenden. Geben Sie außerdem den zuzuführenden Betrag ein.

#### Anmerkung:

Jedes Budget verfügt über das Feld **Status**, in dem Sie den jeweiligen Budgetstatus ausweisen können: In Vorbereitung, Bewilligt oder Abgeschlossen. Dieser Wert dient lediglich der Information und ist mit keinem AssetCenter-Automatismus verbunden.

7 Zu diesem Zeitpunkt können Sie bereits einen Überblick über Ihr Budget anfordern, indem Sie im Budgetdetail auf die Schaltfläche **Protokoll** klicken. Dadurch wird ein Assistent aufgerufen, der Ihnen eine Übersicht der eingegebenen Budgetzeilen verschafft und eine grafische Darstellung der vorgenommenen Zuführungen zeigt.

#### **Budget protokollieren**

Nach der Einrichtung Ihrer Budgetstruktur ermöglicht Ihnen AssetCenter die Protokollierung des in den Rahmen eines Budgets fallenden Aufwands. Dazu steht folgender Mechanismus bereit:

• Für jeden Aufwand wird theoretisch eine entsprechende Aufwandszeile erstellt.

#### Anmerkung:

Bestimmte AssetCenter-Automatismen, wie der Beschaffungszyklus oder die Rückbelastung, lösen die Erstellung, Änderung oder Umlage von Aufwandszeilen aus. Weitere Informationen hierzu finden Sie in den entsprechenden Handbüchern (Beschaffungsverwaltung, Vertragsverwaltung) sowie in diesem Handbuch im Abschnitt [Aufwandszeilen](#page-39-0) [Seite 40].

- Zu einer Aufwandszeile gehören folgende Informationen:
	- Ein Betrag
	- Das Datum des Aufwands (das die Bestimmung der Zeiträume für den Aufwand ermöglicht)
	- Eine Rechnungsposition (das die Bestimmung der Budgetposition des Aufwands ermöglicht)
	- Eine Kostenstelle (für die Anrechnung des Aufwands)
	- Ein Status (Voraussichtlich, Ausgegeben, Ausgegeben und bewilligt)

Anhand dieser Informationen kann die dem Aufwand zugeordnete Budgetzeile sowie das zugehörige Budget bestimmt werden.

• Der durch einen Klick auf **Protokoll** im Detailfenster eines Budgets aufgerufene Assistent zeigt eine grafische Darstellung der Beziehung zwischen dem Aufwand und der Zuführung des Budgets. Die Anzeige erfolgt jedoch nur im Vollbildmodus.

#### **Beispiel einer Protokollierung**

Mit Bezug auf das vorliegende Beispiel nehmen Sie die manuelle Erstellung von drei Aufwandszeilen vor:

- 1 Wählen Sie das Menü **Finanzen/ Aufwandszeilen**.
- 2 Erstellen Sie drei Aufwandszeilen mit den in der nachstehenden Tabelle aufgeführten Informationen (die **Bezeichnung** ist dabei frei wählbar):

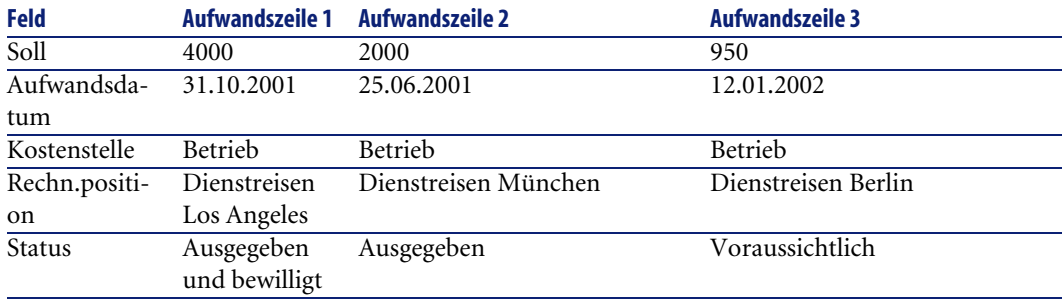

- 3 Sie haben dem Budget "Dienstreisen" zuvor einen Betrag zugeführt. Stellen Sie sicher, dass Sie für jeden Zeitraum (in diesem Fall für jedes Quartal) sowie für jede Budgetposition ("Dienstreisen Deutschland" und "Dienstreisen Ausland") eine Budgetzeile erstellt haben.
- 4 Kehren Sie zum Detailfenster des Budgets zurück und klicken Sie auf **Protokoll**. Der Assistent bietet Ihnen eine grafische Darstellung der Zuordnung zwischen voraussichtlichem und laufendem Aufwand.

# **Kostenstellen**

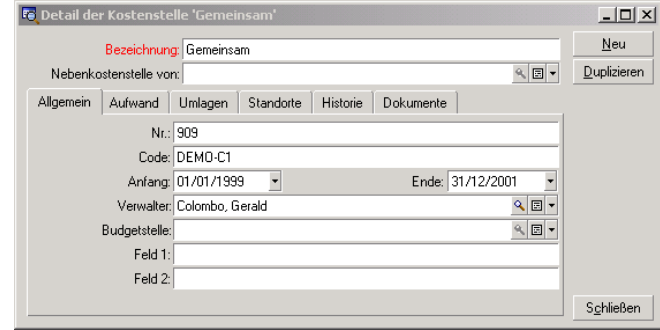

#### **Abbildung 2.5. Kostenstelle - Detailfenster**

In jeder Kostenstelle sind die ihr zugeordneten Aufwandszeilen zusammengefasst und ist dementsprechend sehr allgemein als "Stelle zur Anrechnung" von Aufwand zu verstehen.

In AssetCenter dienen die Kostenstellen hauptsächlich zur Protokollierung von Geldströmen (Cash Flow) und sind keinesfalls mit buchhalterischen Bewegungen vergleichbar.

Über Kostenstellen können Sie Aufwand unterschiedlichen Ursprungs zusammenfassen. Dazu gehören der Aufwand für Beschaffungen, die Wartung von Vermögensgegenständen, die Schulung von Personen, die Kosten für Wartungs- und Versicherungsverträge usw.

#### Anmerkung:

<span id="page-39-0"></span>Jeder Kostenstelle ist eine Codenummer zugeordnet. Das erleichtert eine Abstimmung zwischen den Datensätzen der Datenbank und denjenigen anderer Anwendungen bei einem Import oder Export von Daten.

# **Aufwandszeilen**

Der Zugriff auf die Aufwandszeilen erfolgt über das Menü **Finanzen/ Aufwandszeilen**. Darüber hinaus enthält die Registerkarte **Aufwand** im Detailfenster jeder Kostenstelle die Liste aller Aufwandszeilen, die auf die Kostenstelle umgelegt werden.

Klicken Sie zur Berechnung der gutgeschriebenen und abgebuchten Beträge über eine Liste mit Aufwandszeilen auf die Schaltfläche .

Bei jeder neuen Ratenzahlung im Rahmen eines Leasingvertrags oder einer neuen Kostenumlage generiert AssetCenter Server automatisch entsprechende Aufwandszeilen.

#### G<sup>Y</sup> WICHTIG:

Bei der automatischen Generierung einer Aufwandszeile erscheint im Feld **Status** (SQL-Name: seStatus) nicht automatisch der Status **Ausgegeben und bewilligt**. Auf diese Weise behalten Sie die Kontrolle über die Aufwandszeilen, die automatisch generiert, jedoch noch nicht bestätigt wurden, und können diese anhand der anderen Werte prüfen und verarbeiten.

Im Folgenden sind einige Vorgänge aufgeführt, für die Sie die Kosten und damit den jeweiligen Aufwand angeben müssen:

- Beschaffung eines Vermögensgegenstands
- Intervention oder Wartung
- Erstellung eines Vertrags

Anhand der nachstehenden Anweisungen können Sie eine Aufwandszeile einer mit Kosten verbundenen Einheit zuordnen:

- 1 Rufen Sie das Detailfenster der Einheit (Vertrag, Vertrag usw.) auf.
- 2 Wählen Sie die Registerkarte **Kosten**.
- 3 Klicken Sie auf die Schaltfläche II um das Detail für eine neue Aufwandszeile anzuzeigen.

#### **Detail einer Aufwandszeile**

Die Registerkarte **Allgemein** einer Aufwandszeile enthält u. a. folgende Elemente:

• Ein Feld **Soll** (SQL-Name: mDebit) und ein Feld **Haben** (SQL-Name: mCredit).

Durch die Eingabe einer Gutschrift wird die Abbuchung auf Null zurückgesetzt und umgekehrt.

• Ein Feld **Status** (SQL-Name: seStatus). Eine Aufwandszeile kann folgenden Status aufweisen: **Ausgegeben**, **Ausgegeben und bewilligt** oder **Voraussichtlich**.

Bei einer automatisch generierten Aufwandszeile erhält das Statusfeld niemals den Wert **Ausgegeben und bewilligt**. Sie können somit ganz nach Bedarf eine manuelle Bestätigung vornehmen.

Die Verknüpfung **Kostenstelle** (SQL-Name: CostCenter) ermöglicht die Zuordnung der aktuellen Aufwandszeile zu einer bestimmten Kostenstelle.

## **Aufwandszeilen erstellen**

Für die Erstellung von Aufwandszeilen stehen verschiedene Möglichkeiten zur Auswahl.

Sie können eine Aufwandszeile ganz einfach ausgehend von der Liste der Aufwandszeilen erstellen. Klicken Sie dazu auf **Erstellen**. In diesem Fall müssen Sie die Einheit angeben, die für die Aufwandszeile verantwortlich ist.

#### **Automatische Erstellung**

Für jedes Kosten erzeugende Ereignis werden in der Tabelle der Aufwandszeilen entsprechende Aufwandszeilen hinzugefügt.

Die in den Aufwandszeilen erscheinenden Beträge werden dabei automatisch anhand der bekannten Elemente berechnet.

Das Feld **Status** (SQL-Name: seStatus) der Aufwandszeile zeigt den Wert **Ausgegeben** oder **Voraussichtlich**.

#### **Automatische Generierung über AssetCenter Server**

AssetCenter Server führt eine automatische Generierung der Aufwandszeilen durch für:

- Regelmäßige Zahlungen für Verträge bzw. Vermögensgegenstände
- Rückzahlungen von Krediten zur Finanzierung von Verträgen

Der in den Aufwandszeilen erscheinende Betrag wird automatisch anhand der verfügbaren Informationen in den Unterregisterkarten mit Zahlungen und Krediten im Detailfenster der Verträge und Vermögensgegenstände ermittelt. AssetCenter Server führt eine automatische Generierung von Aufwandszeilen durch, die bei der Umlage der Kosten auf die Kostenstellen entstehen.

## **Aufwandszeilen ändern**

Wenn bestimmte kostenspezifische Informationen nach der Erstellung einer Aufwandszeile geändert werden und die Aufwandszeile noch nicht bestätigt wurde, schlägt AssetCenter eine entsprechende Änderung der Aufwandszeile vor. Wurde die Zeile jedoch bereits bestätigt, dann kann der Datensatz nicht mehr geändert werden.

Bei der Änderung einer Aufwandszeile nach ihrer Erstellung kommt es zu keiner Änderung der Informationen, die im Detailfenster eines Elements (beispielsweise eines Vertrags) zur Erstellung der Aufwandszeile verwendet wurden.

## **Folgen für die Umlage auf Aufwandszeilen**

- Wenn die Aufwandszeile L aus der Umlage einer anderen Aufwandszeile stammt, zeigt die manuelle Änderung des Betrags der Aufwandszeile L keine Auswirkungen für:
	- Aufwandszeilen, die aus der Umlage der Aufwandszeile L stammen.
	- Aufwandszeilen, deren Umlage zur Generierung der Aufwandszeile L geführt hat.

#### WARNIING:

Diese Änderungen gehen verloren, wenn die Aufwandszeile automatisch von AssetCenter Server neu berechnet wird, z. B. beim Löschen einer Kostenstelle.

• Wenn eine Aufwandszeile nicht aus der Umlage einer anderen Aufwandszeile stammt und der Betrag geändert wird, wirkt sich diese Änderung auf die Aufwandszeilen aus, die durch Umlage der Aufwandszeile entstanden sind.

# **Aufwand auf Kostenstellen umlegen**

In diesem Abschnitt wird die Umlage von Aufwand auf Kostenstellen mit AssetCenter beschrieben.

## **Allgemeine Konzepte der Umlage**

Eine Aufwandszeile kann auf mehrere Kostenstellen umgelegt werden.

Für die Umlage einer Aufwandszeile ordnen Sie die Zeile zunächst einer vorläufigen Kostenstelle zu. Diese Kostenstelle definiert die Liste der Kostenstellen, auf die der Aufwand umgelegt werden soll, sowie den für jede Kostenstelle geltenden Prozentsatz.

Dabei besteht die Möglichkeit, den Aufwand nacheinander auf verschiedene Kostenstellen umzulegen. Ein Beispiel: Der Aufwand für die Kostenstelle K1 wird auf die Kostenstellen K2 und K3 umgelegt. Anschließend wird der Aufwand für die Kostenstelle K3 auf die Kostenstellen K4 und K5 umgelegt usw.

Im Folgenden bezeichnen wir die Kostenstelle, deren Aufwand auf andere Kostenstellen umgelegt wird, als "Ausgangskostenstelle". Damit ist die Kostenstelle, auf die der Aufwand umgelegt wird, die "Zielkostenstelle".

Die Umlage der Aufwandszeilen wird von AssetCenter Server vorgenommen.

AssetCenter Server identifiziert dazu die Aufwandszeilen, die umgelegt werden sollen, und führt die Umlage durch. Die Definition der Frequenz, mit der die Aufwandszeilen kontrolliert werden, erfolgt über die Optionen von AssetCenter Server.

Bei der Umlage einer Aufwandszeile geschieht Folgendes:

- In der Ausgangskostenstelle wird eine Soll-Aufwandszeile generiert, die der Aufwandszeile entspricht, die Sie umlegen möchten.
- In den Zielkostenstellen werden Aufwandszeilen unter Berücksichtigung der entsprechenden Prozentsätze generiert.

#### **Abbildung 2.6. Umlage des Aufwands auf Kostenstellen**

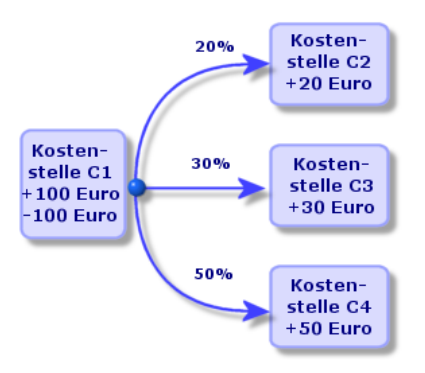

#### **Umlage der Aufwandszeilen automatisieren**

Gehen Sie zur Umlage von Aufwandszeilen wie folgt vor:

- 1 Starten Sie AssetCenter Server.
- 2 Stellen Sie die Verbindung zur Datenbank her.
- 3 Wählen Sie im Menü **Aktionen** den Befehl **Starten**.
- 4 Wählen Sie die Aktion **Aufwandszeilen auf Kostenstellen umlegen**.
- 5 Klicken Sie auf **OK**.
- 6 Starten Sie AssetCenter.
- 7 Ordnen Sie diese Kostenstellen den AssetCenter-Elementen zu, für die Aufwandszeilen vorliegen.
- 8 AssetCenter Server führt automatisch eine Umlage der Aufwandszeilen durch.

#### **Umlagen beschreiben und berechnen**

Eine Beschreibung der einer Kostenstelle zugeordneten Umlage ist auf der Registerkarte **Umlagen** im Detailfenster der Kostenstelle enthalten.

Fügen Sie für jede Zielkostenstelle eine Umlagenzeile hinzu.

In jeder Umlagenzeile erscheinen das Datum, an dem die Umlage beginnt, das Datum, an dem die Umlage endet, sowie ein Umlageprozentsatz.

#### **Einschränkungen**

- Im Detailfenster der Umlagezeile versteht sich nur das Anfangsdatum als inbegriffen, nicht jedoch das Enddatum. Ein Beispiel: Das Anfangsdatum ist der 01.01.1999, das Enddatum der 01.04.1999. Die Umlage erfolgt somit für die Periode vom 01.01.1999 bis zum 31.03.1999.
- Zu einem gegebenen Zeitpunkt muss die Summe der den Kostenstellen zugeordneten Prozentsätze 100 % ausmachen, und zwar mit einer Genauigkeit von 0,1%.
- Eine Ausgangskostenstelle kann nicht in der Umlage des Aufwands enthalten sein, der einer ihrer Zielkostenstellen zugeordnet ist.

#### **Aufwandszeilen berechnen**

• Nach Anwendung der Prozentsätze werden die Aufwandszeilen auf eine Stelle hinter dem Komma aufgerundet.

• Rundungsfehler werden auf die erste Aufwandszeile übertragen.

## **Hinweis zur Änderung eines Betrags in einer Aufwandszeile**

- Wenn die Aufwandszeile L aus der Umlage einer anderen Aufwandszeile stammt, zeigt die manuelle Änderung des Betrags der Aufwandszeile L keine Auswirkungen für:
	- Aufwandszeilen, deren Umlage zur Generierung der Aufwandszeile L geführt hat.
	- Aufwandszeilen, die aus der Umlage der Aufwandszeile L stammen.

#### WARNIING:

Diese Änderungen gehen verloren, wenn die Aufwandszeile automatisch von AssetCenter Server neu berechnet wird, z. B. beim Löschen einer Kostenstelle.

• Wenn eine Aufwandszeile nicht aus der Umlage einer anderen Aufwandszeile stammt und der Betrag geändert wird, wirkt sich diese Änderung auf die Aufwandszeilen aus, die durch Umlage der Aufwandszeile entstanden sind.

#### **Kostenstellen löschen**

Sofern Sie für die Option **Erweitertes Löschen zulassen** nicht den Wert "Ja" im Fenster Optionen (**Bearbeiten/ Optionen**) eingegeben haben, stehen Ihnen zum Löschen von Kostenstellen mit zugeordneten Aufwandszeilen drei Möglichkeiten zur Verfügung:

#### **Alle verbundenen Datensätze löschen**

Wenn Sie eine Kostenstelle löschen, löscht AssetCenter folgende Elemente:

- Die Aufwandszeilen der gelöschten Kostenstelle
- Die Aufwandszeilen, die einer der gelöschten Kostenstelle zugeordnete Umlage entstammen.

#### Anmerkung:

Ein AssetCenter-Agent ändert für alle Aufwandszeilen, die vor dem Umlagezyklus generiert und bei deren Umlage die Aufwandszeilen der gelöschten Kostenstelle generiert wurden, den Wert im Feld **Umlagestatus** (SQL-Name: seSplitStatus) in "Nicht umgelegt". Dieser Status verweist darauf, dass noch "keine Umlage" stattgefunden hat, auch wenn eventuell vorläufige Umlagen vorliegen.

Wenn AssetCenter Server Aufwandszeilen identifiziert, die zwar noch nicht umgelegt wurden, jedoch bereits zur Generierung von Aufwandszeilen geführt haben, werden alle aus der Umlage stammenden Aufwandszeilen gelöscht. Damit löscht AssetCenter Server alle Aufwandszeilen, deren Umlage zur Generierung von Aufwandszeilen für die gelöschte Kostenstelle geführt hat.

Anschließend führt AssetCenter Server die Umlage der noch nicht umgelegten Aufwandszeilen durch. Zusätzlich werden alle Aufwandszeilen, deren Umlage zur Generierung von Aufwandszeilen in der gelöschten Kostenstelle geführt hat, unter Berücksichtigung der neuen Parameter erneut berechnet.

#### **Alle verbundenen Datensätze trennen**

Aus der Aufhebung der Verknüpfung zwischen den Datensätzen ergibt sich Folgendes:

- Die Aufwandszeilen der gelöschten Kostenstelle sind keiner anderen Kostenstelle mehr zugeordnet.
- Die Aufwandszeilen, deren Umlage zur Generierung der Aufwandszeilen in der gelöschten Kostenstelle geführt hat, werden neu umgelegt.
- Die Aufwandszeilen, die aus der Umlage stammen, die einer gelöschten Kostenstellen zugeordnet sind, bleiben unverändert.

#### **Verbundene Datensätze anderem Datensatz zuordnen**

In diesem Fall wählen Sie eine andere Kostenstelle X, die an die Stelle der gelöschten Kostenstelle tritt:

- Die Aufwandszeilen der gelöschten Kostenstelle werden der Kostenstelle X zugeordnet.
- Die Aufwandszeilen, deren Umlage zur Generierung von Aufwandszeilen in der gelöschten Kostenstelle geführt haben, werden erneut umgelegt. Die Kostenstelle X gilt daraufhin als neue Zielkostenstelle.

• Die Aufwandszeilen, die aus der Umlage stammen, die einer entfernten Kostenstelle zugeordnet sind, werden gelöscht und die Aufwandszeilen der Kostenstelle X umgelegt.

# Abstimmung der buchhalterischen **3** Anlagen **KAPITEL**

In diesem Kapitel wird die Abstimmung buchhalterischer Anlagen mit der AssetCenter-Datenbank beschrieben.

Auf den folgenden Seiten finden Sie Informationen zu den nachstehenden Punkten:

- Funktionsprinzip der Abstimmung von Anlagen mit der AssetCenter-Datenbank
- Anlagen beschreiben

Der Zugriff auf die Liste der Anlagen erfolgt über das Menü **Finanzen/ Anlagen**.

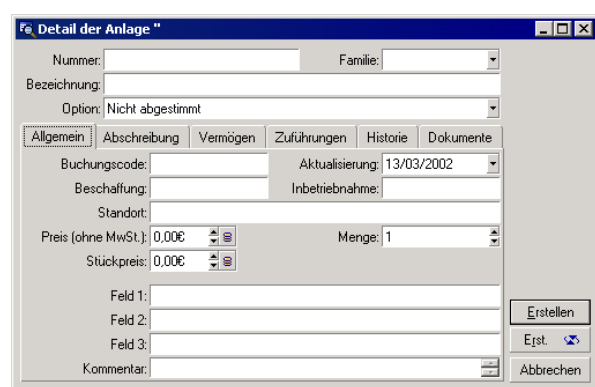

#### **Abbildung 3.1. Anlagen - Detailfenster**

# **In der AssetCenter-Datenbank enthaltene Vermögensgegenstände und buchhalterische Anlagen abstimmen**

Ihre Buchhaltungsabteilung verwaltet sicher auch Ihre Anlagen und bedient sich dabei spezifischer Software. Dabei ist es nicht immer einfach, stets eine aktuelle Liste der Anlagen bereitzuhalten, insbesondere mit Bezug auf den Verlust oder die zeitweise Lagerung von Vermögensgegenständen. Das bedeutet, dass in den Büchern häufig Anlagen für bestimmte Vermögensgegenstände geführt werden, die eigentlich unter den Abgängen aufgelistet sein müssten.

Um die Bücher aktualisieren zu können, benötigen Sie eine physische Inventur der Vermögensgegenstände. Diese wird Ihnen von AssetCenter bereitgestellt. Sie brauchen die physische Inventur dann nur mit den Anlagenlisten abzustimmen, um eventuelle Unterschiede feststellen und die Bücher aktualisieren zu können.

Diese Abstimmung kann zu einer mühevollen Aufgabe werden. Aus diesem Grund bietet Ihnen AssetCenter eine Tabelle, in die Sie die Anlagen aus anderen Softwareprogrammen übertragen können. Nach dem Import der Anlagen können Sie mit der Abstimmung der inventarisierten Anlagen beginnen: AssetCenter verfügt zu diesem Zweck über ein Abstimmungsfenster, in dem Sie die buchhalterischen Anlagen den inventarisierten Vermögensgegenständen manuell zuordnen können.

Für die Zuordnung der Vermögensgegenstände in der Datenbank zu den buchhalterischen Anlagen stellt Ihnen AssetCenter drei verschiedene Möglichkeiten zur Auswahl:

- Vermögensgegenstand einer Anlage zuordnen
- Vermögensgegenstand mehreren Anlagen zuordnen (beispielsweise die Verwaltung von Interventionen für einen Gegenstand)
- Anlage mehreren Vermögensgegenständen zuordnen (beispielsweise die Verwaltung von Losen)

Gehen Sie zur Abstimmung der in der AssetCenter-Datenbank vorhandenen Anlagen mit den buchhalterischen Anlagen wie folgt vor:

- 1 Extrahieren Sie alle wichtigen Informationen aus der Software zur Verwaltung von Anlagen und zwar in Form von Textdateien.
- 2 Importieren Sie die Textdatei aus der AssetCenter-Anlagentabelle.
- 3 Stimmen Sie die Vermögensgegenstände mit den Anlagen ab.
- 4 Zeigen Sie die Liste "nicht abgestimmter" Anlagen an und drucken Sie sie. Es handelt sich dabei um Anlagen, denen keine Vermögensgegenstände zugeordnet werden konnten. Die Buchhaltungsabteilung kann die entsprechenden Anlagen, sofern dies gerechtfertigt erscheint, aus der Liste der Anlagen streichen.
- 5 Zeigen Sie die Liste "teilweise abgestimmter" Anlagen an und drucken Sie sie. Es handelt sich dabei um Anlagen, denen nur ein Teil der aufgeführten Vermögensgegenstände zugeordnet werden konnte. Die Buchhaltungsabteilung kann die entsprechenden Anlagen aufsplittern und die nicht abstimmbaren Gegenstände aus der Liste der Anlagen streichen.
- 6 Zeigen Sie die Liste "abgeschriebener" Anlagen an und drucken Sie sie. Es handelt sich dabei um Anlagen, denen nur außer Betrieb genommene Vermögensgegenstände zugeordnet werden konnten. Die Buchhaltungsabteilung kann die entsprechenden Gegenstände aus der Liste der Anlagen streichen.

#### **Anlagen beschreiben**

Die meisten Informationen, die im Detailfenster einer Anlage erscheinen, werden aus einer externen Software zur Anlagenverwaltung importiert.

Keines der Felder in der oberen Hälfte des Detailfensters einer Anlage sowie auf den Registerkarten **Allgemein** und **Abschreibung** ist mit anderen AssetCenter-Tabellen verknüpft.

Ergänzen Sie nach dem Import der Anlagen in die AssetCenter-Datenbank gegebenenfalls die Beschreibung:

#### $A$ nmerkung:

Weitere Informationen zum Datenimport finden Sie im Handbuch **Verwaltung**, Kapitel **Import**.

- Geben Sie alle erforderlichen Informationen in den Feldern der Registerkarte **Allgemein** ein. Dazu gehören u. a. der der Anlage zugeordnete Buchhaltungscode, das Beschaffungsdatum sowie das Datum der Inbetriebnahme, das Datum der Aktualisierung des Datensatzes, der Standort der Vermögensanlage sowie Menge und Stückpreis.
- Geben Sie alle erforderlichen Informationen in den Feldern der Registerkarte **Abschreibung** ein. Dazu gehören u. a die Abschreibungsart der Anlage (buchhalterisch, technisch, steuerverwaltungstechnisch usw.), die Berechnungsart (linear, degressiv usw.) sowie die Abschreibungsdauer.
- Öffnen Sie die Registerkarte **Vermögen** im Anlagendetail, um die Zuordnung von Vermögensgegenständen und Anlagen vorzunehmen. Verwenden Sie die Schaltflächen  $\mathbb{E}$ ,  $\Box$  und  $\mathbb{E}$ , um einer Anlage zugeordnete Vermögensgegenstände hinzuzufügen, zu löschen, anzuzeigen oder zu ändern.
- Geben Sie alle erforderlichen Informationen im Feld **Option** (SQL-Name: seOption) in der oberen Hälfte des Anlagendetails ein. Dieses Feld kann vier Werte annehmen:
	- **Nicht abgestimmt**: Die Anlage ist keinem Vermögensgegenstand zugeordnet.
	- **Teilweise abgestimmt**: Der Anlage wurde zumindest ein Vermögensgegenstand zugeordnet, wobei die Zuordnung noch nicht abgeschlossen ist.
	- **Abgestimmt**: Die Anlage wurde den Vermögensgegenständen vollständig zugeordnet.
	- **Abgang**: Diese Anlage sollte nicht mehr in der Anlagenliste erscheinen. Das ist der Fall, wenn die Vermögensgegenstände, die zur Erstellung der Anlage geführt haben, nicht mehr verwendet werden.

#### Anmerkung:

Hinweis zu den Feldern **Beschaffung** (SQL-Name: AcquDate) und **Inbetriebnahme** (SQL-Name: InstallDate) auf der Registerkarte **Allgemein** im Anlagendetail: Da diese Daten aus einer externen Datenbank stammen, wird keine Garantie für das Eingabe- und Speicherformat übernommen. Diese Informationen werden deshalb in der AssetCenter-Datenbank im Textformat gespeichert.

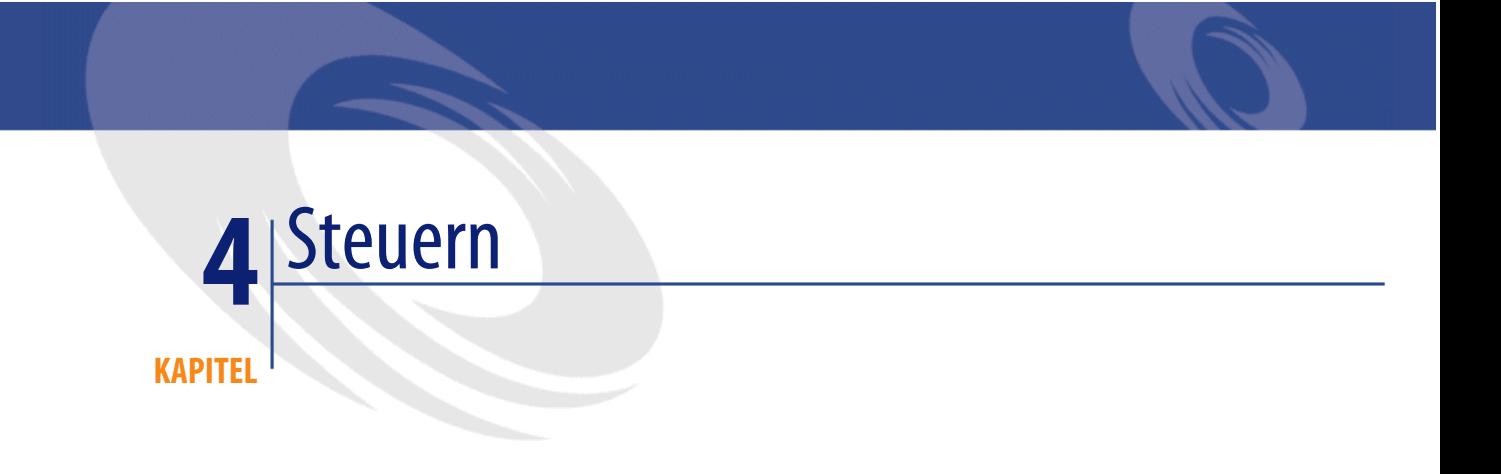

In diesem Kapitel wird die Einrichtung der verschiedenen, von AssetCenter unterstützten Arten der Steuerberechnung beschrieben.

Bei den Steuern sind folgende Arten zu unterscheiden:

- Feste Steuern
- Mithilfe einer Formel berechnete Steuern

# **Teile der Software, in denen Steuern zur Anwendung kommen**

Steuern kommen auf verschiedenen Ebenen in der Software zur Anwendung:

• Auf der Ebene der Vertragsraten: auf den Unterregisterkarten der Registerkarte **Zahlungsraten** und dort im Rahmen **Steuern** erscheinen in den Feldern **Steuerberechnung** (SQL-Name: UsesTaxForm), **Verw.-Bereich** (SQL-Name: TaxJuris), **Steuersatz** (SQL-Name: pTaxRate) und **Steuerbetrag** (SQL-Name: mTaxValue) die Steuern, die für die regelmäßigen Zahlungen für einen Vertrag zu entrichten sind.

#### Anmerkung:

Die Registerkarte **Zahlungsraten** wird nur angezeigt, wenn die **Art** (SQL-Name: seType) des Vertrags keinen **Rahmenvertrag** ausweist und die **Zahlungsart** (SQL-Name: sePayType) auf der Registerkarte **Allgemein** im Detailfenster des Vertrags darauf verweist, dass es sich bei den Zahlungen um **Raten** bzw. Leasingraten und Kredite (**Beide**) handelt.

• Auf der Ebene der Vermögensraten: auf der Registerkarte **Zahlungen** im Detailfenster der Vermögensgegenstände erscheinen beim Hinzufügen neuer Zeilen in den Feldern **Steuern** (SQL-Name: TaxFormular), **Verw.-Bereich** (SQL-Name: TaxJuris), **Steuersatz** (SQL-Name: pTaxRate) und **Steuerbetrag** (SQL-Name: mTaxValue) die Steuern, die für Miet- und Leasingraten zu entrichten sind.

#### Anmerkung:

Es kommt automatisch zur Erstellung einer Unterregisterkarte, wenn im Feld **Beschaffung**(SQL-Name: seAcquMethod) auf der Unterregisterkarte **Beschaffung** der Registerkarte **Beschaffung** der Hinweis auf **Entleihung** oder **Leasing** erscheint, und der Vermögensgegenstand in einem Vertrag hinzugefügt wird, dessen Zahlungen auf der Ebene der Vermögensgegenstände verteilt oder angerechnet werden (Detailfenster eines Vertrags, Registerkarte **Zahlungsraten**, Unterregisterkarte mit der Beschreibung der entsprechenden Zahlung, Feld **Prorata / Verm. (SQL-Name: seProrateRule)**).

- Verwaltungsbereiche
- Standorte: Im Feld **Verwaltungsbereich** (SQL-Name: TaxJuris) erscheint eine Verknüpfung zu einem Verwaltungsbereich mit den Steuersätzen, die einem bestimmten Standort zugeordnet sind.
- **Steuerarten**
- Aufwandszeilen: In den Feldern **Steuerhaben** und **Steuersoll** einer Aufwandszeile erscheinen die Steuern, die für den Soll- bzw. Habenbetrag entrichtet werden müssen. Dabei enthalten insbesondere die Aufwandszeilen, die regelmäßigen Zahlungen für Vermögensgegenstände und Verträge zugeordnet sind, entsprechende Steuerbeträge. Diese Aufwandszeilen erscheinen auf der Registerkarte **Kosten** im Detailfenster der Vermögensgegenstände und Verträge.
- Kontrollprogramm AssetCenter Server: Dieses Programm startet die automatische Generierung von Aufwandszeilen, die den regelmäßigen Zahlungen für Verträge oder Vermögensgegenstände entsprechen. Jede Aufwandszeile setzt sich aus einer regelmäßigen Zahlung und einem entsprechenden Steuerbetrag zusammen.
- Beschaffungszyklus und dabei insbesondere Anforderungen, Aufträge und Lieferantenrechnungen: Die mit dem Beschaffungszyklus einhergehenden Steuern erscheinen auf der Registerkarte **Zusammensetzung** der Anforderungen, Aufträge oder Lieferantenrechnungen. Die Steuerangaben erfolgen im Detailfenster der Anforderungs-, Auftrags- und Rechnungszeilen.

# **Konzepte und Anwendungsbeispiel**

In diesem Abschnitt werden die Konzepte, die bei der Berechnung von Steuern zur Anwendung kommen, anhand eines Beispiels erläutert.

## **Verwaltungsbereiche**

Der Zugriff auf die Tabelle mit den Steuerbereichen erfolgt über das Menü **Finanzen/ Verwaltungsbereiche und Steuersätze**.

Mithilfe der Verwaltungsbereiche lassen sich Standorte, Steuerarten und -sätze aufeinander abstimmen. Auf der Registerkarte **Satz** im Detailfenster der Verwaltungsbereiche stehen zwei verschiedene Funktionen zur Wahl:

- Steuersätze dieses Verwaltungsbereichs anzeigen
- Steuersätze dieses Verwaltungsbereichs bearbeiten

Die Option **Steuersätze dieses Verwaltungsbereichs bearbeiten** ermöglicht Ihnen das Hinzufügen von Steuersätzen in der integrierten Liste. Klicken Sie dazu auf die Schaltfläche ...

#### Anmerkung:

Die Verwaltungsbereiche sind hierarchisch aufgebaut.

#### **Steuerarten**

Über die Steuerart definieren Sie die jeweils zu berechnende Steuer, beispielsweise die Mehrwertsteuer.

AssetCenter bietet Ihnen mehrere Möglichkeiten für den Zugriff auf die Tabelle der **Steuerarten**:

- Über das Menü **Verwaltung/ Bildschirmliste**
- Über die Verknüpfung **Steuerart** (SQL-Name: TaxType) in der Tabelle der **Steuersätze** eines Verwaltungsbereichs

#### $\blacktriangleright$  Anmerkung:

Der **Variablenname** (SQL-Name: SQLName) der Steuerart kann in den Steuerberechnungsformeln verwendet werden. Er darf alphanumerische Zeichen, jedoch keine Leerzeichen aufweisen. Das erste Zeichen muss zudem ein Buchstabe sein.

## **Steuersätze**

Für jede "Steuerart" in einem Verwaltungsbereich müssen Sie eine Liste mit "Steuersätzen" definieren, die ab einem bestimmten Datum gültig sind.

Gehen Sie zum Anzeigen der Liste mit den Steuersätzen pro Steuerart für einzelne Standorte wie folgt vor:

- 1 Rufen Sie über das Menü **Ausrüstung/ Standorte** die Liste der Standorte auf.
- 2 Klicken Sie auf die Schaltfläche  $\blacksquare$ , um das Detail des Verwaltungsbereichs anzuzeigen, das dem Standort zugeordnet ist.
- 3 Wählen Sie die Option **Steuersätze dieses Verwaltungsbereichs anzeigen** auf der Registerkarte **Satz** im Detailfenster des Verwaltungsbereichs.
- 4 In der Liste werden sämtliche Steuersätze aufgeführt, die für alle im jeweiligen Verwaltungsbereich fälligen Steuerarten gültig sind.

## **Steuerformeln**

Der Zugriff auf die Tabelle mit den **Steuerformeln** erfolgt über das Menü **Finanzen/ Berechnungsformeln**.

Die Steuerformeln dienen zur Berechnung der Beträge, die in Form von Steuern zu entrichten sind. Dazu wird folgende BASIC-Formel verwendet:

RetVal = <Steuersatz> \* <Zu besteuernde Ausgabe>

Bei dem Steuersatz kann es sich um einen festen Satz oder einen über die Funktion **AmTaxRate()** berechneten Satz handeln. Diese Funktion gibt einen Steuersatz unter Berücksichtigung eines Steuertyps, eines Verwaltungsbereichs und eines Datums zurück.

Weitere Informationen zur Syntax der Funktion **AmTaxRate()** finden Sie im Handbuch **Programmer's Reference**.

#### **Beispiel für eine einfache Formel**

 $RetVal = 21.6 * [mPrice]$ 

#### **Anwendungsbeispiel**

Wir werden die Steuern für eine Anforderungszeile berechnen. Die Anforderungszeile wird einem Verwaltungsbereich und einer Steuerformel zugeordnet. Die Steuerformel greift auf die Funktion **AmTaxRate()** zurück.

- 1 Erstellen Sie einen Verwaltungsbereich:
	- 1 Zeigen Sie die Liste der Verwaltungsbereiche an (Menü **Finanzen/ Verwaltungsbereiche und Steuersätze**).
	- 2 Erstellen Sie einen neuen Verwaltungsbereich (Schaltfläche **Neu**).
	- 3 Geben Sie im Feld **Name** (SQL-Name: Name) **AB Verwaltungsbereich** die erforderlichen Daten ein.
	- 4 Erstellen Sie den Datensatz (Schaltfläche **Erstellen**).
	- 5 Erstellen Sie die Registerkarte **Satz**.
	- 6 Wählen Sie die Option **Steuersätze dieses Verwaltungsbereichs bearbeiten**.
	- 7 Klicken Sie auf **Plus**.
	- 8 Geben Sie in den folgenden Felder die erforderlichen Daten ein:
		- **Steuerart** (SQL-Name: TaxType): **AB Typ** (der Datensatz kann im Schnellverfahren erstellt werden).
		- **Anwendungsdatum** (SQL-Name: dApplication): **01/01/2002**.
		- **Satz** (SQL-Name: pRateVal): **10%**.
	- 9 Klicken Sie auf die Schaltfläche zum Hinzufügen und Duplizieren.
- 10 Geben Sie in den folgenden Feldern die erforderlichen Daten ein:
	- **Steuerart** (SQL-Name: TaxType): **AB Art**.
	- **Anwendungsdatum** (SQL-Name: dApplication): **01/01/2003**.
	- **Satz** (SQL-Name: pRateVal): **20%**.
- 11 Klicken Sie auf **Hinzufügen**.
- 12 Klicken Sie auf **Ändern**.
- 13 Klicken Sie auf **Schließen**.
- 2 Erstellen Sie eine Steuerformel:
	- 1 Zeigen Sie die Liste der Steuerformeln an (Menü **Finanzen/ Berechnungsformeln**).
	- 2 Erstellen Sie eine neue Steuerformel (Schaltfläche **Neu**).
	- 3 Geben Sie in den folgenden Feldern die erforderlichen Daten ein:
		- **Name** (SQL-Name: Name): **AB Formel**.
		- **Tabelle** (SQL-Name: TableName): **Anforderungszeilen (SQL-Name: amReqLine)** (der Datensatz kann im Schnellverfahren erstellt werden).
		- **Formel** (SQL-Name: memFormula):

```
RetVal = amTaxRate("CP - Typ" , [lTaxJurisId], [dtService], [
mUnitCost]) * [mUnitCost]
```
- 4 Klicken Sie auf **Erstellen**.
- 5 Klicken Sie auf **Schließen**.
- 3 Stellen Sie die Anforderungszeile zusammen:
	- 1 Zeigen Sie die Liste der Anforderungen an (Menü **Beschaffung/ Beschaffungsanforderungen**).
	- 2 Erstellen Sie eine neue Anforderung (Schaltfläche **Neu**).
	- 3 Wählen Sie die Option **Angepasste neue Anforderung erstellen**.
	- 4 Klicken Sie auf **Ok**.
	- 5 Geben Sie im Feld **Objekt** (SQL-Name: ReqPurpose): **AB Anforderung** die erforderlichen Daten ein.
	- 6 Klicken Sie auf **Erstellen**.
	- 7 Wählen Sie die Registerkarte **Zusammensetzung**.
	- 8 Klicken Sie auf **Plus**.
	- 9 Wählen Sie die Registerkarte **Kauf**.
	- 10 Geben Sie für die Felder und Verknüpfungen die erforderlichen Daten ein:
- **am** (SQL-Name: dtService): **1/7/2002**.
- **Stückpreis** (SQL-Name: mUnitCost): **100**.
- **Steuerberechn.** (SQL-Name: bUsesTaxForm): Wählen Sie die Option.
- **Steuern**: **AB Formel**.
- **Verwaltungsbereich** (SQL-Name: TaxJuris): **AB-Verwaltungsbereich**.
- 11 Prüfen Sie die Felder **Steuersatz** (SQL-Name: pTaxRate) und **Steuerbetrag** (SQL-Name: mTaxValue): sie wurden automatisch unter Berücksichtigung der Felder, Verknüpfungen und Datensätze erstellt, die wir zuvor festgelegt oder erstellt haben.

#### **Berechnung von Steuern und Abgaben einrichten**

- Die Berechnung der Steuern ist abhängig vom Standort und damit auch von einem Verwaltungsbereich:
	- 1 Steuerarten erstellen: Die Erstellung der Steuerarten erfolgt über die "Liste der Steuerarten", die über das Menü **Verwaltung/ Bildschirmliste** oder die Tabelle der Verwaltungsbereiche aufgerufen werden kann.
	- 2 Verwaltungsbereich für jeden einzelnen Standort definieren.
	- 3 Steuersätze festlegen, die für jede Steuerart gelten, die in den einzelnen Verwaltungsbereichen erhoben werden: Die Definition erfolgt über die Registerkarte **Satz** im Detailfenster der Verwaltungsbereiche.
- Eingabe der Art der Steuerberechnung:
	- Die Steuer wird auf die Zahlung für einen Vermögensgegenstand oder einen Vertrag angewendet: Die Eingabe der Art der Steuerberechnung erfolgt auf der Registerkarte **Zahlungsraten** des Vertrags- oder Vermögensdetails.
	- Die Steuer ist einer Anforderungs- oder Auftragszeile zugeordnet: Die Eingabe der Art zur Steuerberechnung erfolgt auf der Registerkarte **Beschaffung** des Zeilendetails.
	- Die Steuer ist einer Rechnungszeile zugeordnet: Die Eingabe der Art der Steuerberechnung erfolgt auf der Registerkarte **Preis** des Zeilendetails.

Bei der Berechnung von Steuern sind 2 Arten zu unterscheiden:

• Fester Steuersatz

#### • Formel

#### $\epsilon'$  WICHTIG:

Die Steuern, die für regelmäßige Zahlungen für Vermögensgegenstände oder Verträge zu entrichten sind, werden von AssetCenter Server automatisch berechnet. Diese Steuern erscheinen in den Aufwandszeilen für die Zahlungen. Die Generierung der Zahlungen erfolgt auf der Ebene der Verträge (bei Zahlungen, die nicht auf der Ebene der Vermögensgegenstände verteilt sind) oder auf der Ebene der von einem Vertrag abgedeckten Vermögensgegenstände (bei Zahlungen, die auf der Ebene der Vermögensgegenstände verteilt sind).

#### Anmerkung:

Die automatische Berechnung lässt sich nicht auf die Sonderzahlungen für Leasingverträge anwenden.

## **Mit Standorten verknüpfte Steuern angeben**

In diesem Abschnitt wird die Angabe von standortabhängigen Steuern erklärt.

#### **Allgemeine Funktionsweise standortabhängiger Steuern**

Sollte sich die Berechnung der Steuern als standortabhängig erweisen, gehen Sie wie folgt vor:

- 1 Definieren Sie für jeden Standort den entsprechenden Verwaltungsbereich.
- 2 Definieren Sie für jeden Verwaltungsbereich die Steuerarten und Steuersätze unter Berücksichtigung der jeweiligen Gültigkeitsdaten.

Da die Tabelle der Verwaltungsbereiche über eine hierarchische Struktur verfügt, gelten die Steuerarten und -sätze, die Sie für einen Verwaltungsbereich definieren, auch für sämtliche Nebenverwaltungsbereiche, ohne dass dazu eine Kopie erforderlich wäre.

Die Zuordnung eines Verwaltungsbereichs (und damit eines Steuersatzes) zu einem Standort erfolgt über das Feld **Verwaltungsbereich** (SQL-Name: TaxJuris) auf der Registerkarte **Allgemein** im Detail des Standorts.

## **Steuerarten und Steuersätze für einen Verwaltungsbereich verwalten**

Rufen Sie die Tabelle der Verwaltungsbereiche über die Schaltfläche Drechts neben dem Feld **Verw.-Bereich** im Detailfenster eines Standorts oder über das Menü **Finanzen/ Verwaltungsbereiche und Steuersätze** auf. Wählen Sie in der oberen Hälfte der Registerkarte **Satz** die Option **Steuersätze dieses Verwaltungsbereichs bearbeiten**.

#### **Steuerarten und Steuersätze für einen Verwaltungsbereich angeben**

- 1 Klicken Sie neben der Liste auf die Schaltfläche . AssetCenter öffnet daraufhin ein Eingabefenster.
- 2 Geben Sie alle erforderlichen Informationen im Feld **Steuerart** (SQL-Name: TaxType) ein:
	- Wählen Sie dazu die "Steuerart" in der Tabelle der Steuerarten.
	- Erstellen Sie die gewünschte "Steuerart" ("Schnellerstellung" oder detaillierte Erstellung).
- 3 Geben Sie alle erforderlichen Informationen für den Steuersatz in den Feldern **Anwendungsdatum** (SQL-Name: dApplication) und **Satz** (SQL-Name: pRateVal) ein.
- 4 Klicken Sie auf **Hinzufügen**.

#### **Steuerarten und Steuersätze in einem Verwaltungsbereich löschen**

- 1 Wählen Sie in der Liste den Eintrag, den Sie löschen möchten.
- 2 Klicken Sie auf die Schaltfläche □ neben der Liste.

## **In einem Verwaltungsbereich gültige Steuern anzeigen**

Im Anschluss an die Definition der Steuerarten und Steuersätze können Sie die für einen Verwaltungsbereich zu einem bestimmten Zeitpunkt gültigen Steuersätze anzeigen. Gehen Sie dazu wie folgt vor:

- 1 Rufen Sie die Tabelle der Verwaltungsbereiche über das Menü **Finanzen/ Verwaltungsbereiche und Steuersätze** auf.
- 2 Wählen Sie den Verwaltungsbereich, für den Sie die Steuern anzeigen möchten.
- 3 Wählen Sie im Detailfenster des Verwaltungsbereichs in der oberen Hälfte der Registerkarte **Satz** die Option **Steuersätze dieses Verwaltungsbereichs anzeigen**.
- 4 Geben Sie im Feld **Anwendungsdatum**(SQL-Name: dApplication) das Datum ein, für das Sie die an einem bestimmten Standort gültigen Steuersätze einsehen möchten.
- 5 Im Fenster erscheinen die an dem jeweiligen Datum gültigen Steuersätze: Es handelt sich dabei um die spezifischen Steuern des Verwaltungsbereichs sowie um die Steuern, die aus übergeordneten Verwaltungsbereichen übernommen wurden.

# **Art der Berechnung von Steuern definieren, die für Miet- und Leasingraten zu entrichten sind**

In diesem Abschnitt wird die Definition der Berechnungsart für Steuern erklärt, die für Mietzahlungen und Leasingraten zu entrichten sind.

Die Definition der Steuerberechnungsart erfolgt über die Felder **Steuerberechnung (SQL-Name: bUsesTaxForm)**, **Steuern** (SQL-Name: TaxFormula), **Verw.-Bereich** (SQL-Name: TaxJuris), **Steuerbetrag** (SQL-Name: mTaxValue) und **Steuersatz** (SQL-Name: pTaxRate). Diese Felder befinden sich auf zwei verschiedenen Registerkarten:

Auf der Ebene der Zahlungen für Verträge: Registerkarte **Zahlungsraten**.

Auf der Ebene der Zahlungen für Vermögensgegenstände: Registerkarte **Zahlungen**, Fenster zum Hinzufügen neuer Zeilen.

Die Auswahl der Art der Steuerberechnung erfolgt über das Kontrollkästchen **Steuerberechnung**(SQL-Name: bUsesTaxForm):

- Bei deaktiviertem Kontrollkästchen handelt es sich um eine feste Steuer.
- Bei aktiviertem Kontrollkästchen handelt es sich um eine Steuer, die mithilfe einer Formel berechnet wird.

### **Feste Steuern**

Gehen Sie zum Definieren einer festen Steuer, die bei Zahlungen für einen Vertrag oder einen Vermögensgegenstands zu entrichten ist, wie folgt vor:

- 1 Deaktivieren Sie das Kontrollkästchen **Steuerberechnung** (SQL-Name: bUsesTaxForm), um anzuzeigen, dass eine feste Steuer verwendet wird.
- 2 Geben Sie den Steuerbetrag im Feld **Steuerbetrag** (SQL-Name: mTaxValue) oder einen Steuersatz im Feld **Steuersatz** (SQL-Name: pTaxRate) ein.

Nachstehend ein Beispiel für eine feste Steuer:

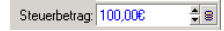

Die feste Steuer gilt dann für alle regelmäßigen Zahlungen, die über die Unterregisterkarte mit den Zahlungen berechnet werden, in der die feste Steuer erscheint.

Die Zahlungen für einen Vertrag werden über die Vermögensgegenstände verteilt: Der Betrag der festen Steuer, der für die Zahlungen zu entrichten ist, wird auf der Ebene der Vermögensgegenstände verteilt, wobei dieselben Regeln gelten wie bei der Verteilung der Zahlungen.

# **Steuerformeln**

AssetCenter ermöglicht Ihnen die Berechnung von Steuern mithilfe einer Formel.

Gehen Sie zum Zugreifen auf das Detailfenster einer Steuerformel wie folgt vor:

- 1 Aktivieren Sie das Kontrollkästchen **Steuerberechnung (SQL-Name: bUsesTaxForm)**, um darauf zu verweisen, dass die Steuern mithilfe einer Formel ermittelt werden.
- 2 Klicken Sie auf das Symbol **nechts neben dem Feld Steuern** oder wählen Sie durch Klicken auf das Symbol leine vorhandene Formel.
- 3 Wenn in der Formeltabelle bereits Steuerformeln erstellt wurden, wählen Sie eine dieser Formeln, und klicken Sie dann auf **Wählen** und . Andernfalls klicken Sie auf **Neu**.

Eine Steuerformel setzt sich aus folgenden Elementen zusammen:

- Einem Feld **Name** (SQL-Name: Name): Der Name dient zur Identifizierung der Steuerformel in der Formeltabelle.
- Einer **Kategorie** (SQL-Name: Category): Die in einer freien Aufzählung gewählte "Kategorie" ist eine "Beschreibung" der Steuer. Dieses Feld dient lediglich Informationszwecken und ist in keiner Weise mit

Softwareautomatismen verbunden. Bei einer "offenen" Aufzählung können Sie jederzeit einen neuen Wert für dieses Feld eingeben, sofern Sie über die entsprechende Berechtigung verfügen.

- Der **Tabelle** (SQL-Name: TableName), mit der die Steuerformel verknüpft ist.
- Der Syntax im Bereich **Formel** (SQL-Name: memFormula). Durch einen Klick auf **N**können Sie den Skripteditor aufrufen, der Sie bei der Eingabe des BASIC-Skripts für die Formel zur Berechnung der Steuer unterstützt.

Die Felder der Tabelle, mit der die Steuerformel verknüpft ist, können zum Schreiben der Formel herangezogen werden.

Die Möglichkeit zur Auswahl einer Steuerformel, die mit einer Tabelle auf der Unterregisterkarte zur Beschreibung der Zahlungen für einen Vertrag verknüpft ist, ergibt sich aus der eventuellen Verteilung der Zahlungen auf die Vermögensgegenstände:

- Folgende Steuern können mit der Tabelle der Zahlungen für Vermögensgegenstände verknüpft sein:
	- Die Steuern, die bei Zahlungen für Vermögensgegenstände zu entrichten sind, wobei die Gegenstände von keinem Vertrag abgedeckt sind.
	- Die Steuern, die bei Zahlungen für Verträge zu entrichten sind, wobei die Zahlungen auf alle oder nur bestimmte vom Vertrag abgedeckte Vermögensgegenstände verteilt oder angerechnet werden.
- Folgende Steuern können mit der Tabelle der Zahlungen für Verträge verknüpft sein:
	- Die Steuern, die bei Zahlungen für Verträge zu entrichten sind, die nicht auf die vom Vertrag abgedeckten Vermögensgegenstände verteilt sind.

#### **Art der Verteilung von Steuern**

- Wenn in der Steuerformel Variablen aus der Tabelle der Zahlungen für Vermögensgegenstände zur Anwendung kommen, wird die Steuer bei der Erstellung der Aufwandszeile für die Zahlungen direkt auf der Ebene des Vermögensgegenstands berechnet.
- Wenn in der Steuerformel keine Variablen aus der Tabelle der Zahlungen für Vermögensgegenstände zur Anwendung kommen, wird die Steuer auf der Ebene der Zahlungen für den Vertrag berechnet.
	- Bei Zahlungen, die nicht auf der Ebene der Vermögensgegenstände verteilt sind, wird die Steuer in die Aufwandszeilen mit den Zahlungen integriert, die für den Vertrag generiert wurden.

• Bei Zahlungen, die auf der Ebene der Vermögensgegenstände verteilt sind, kommt es zu einer Verteilung der Steuern auf der Ebene der Aufwandszeilen der für den Vertrag geleisteten Zahlungen, wobei dieselben Regeln gelten wie bei der Verteilung der Zahlungen.

#### **Syntax der Steuerformeln**

Die Syntax der Steuerformeln kann durchaus komplex sein und auf verschiedene Elemente zurückgreifen:

- Felder aus der Tabelle, mit der die Formel verknüpft ist.
- Die "Steuerarten", die in dem Verwaltungsbereich gelten, in dem eine Steuer für die Zahlungen zu entrichten ist. Die verschiedenen Steuerarten sind anhand ihres Namens identifizierbar.

#### Anmerkung:

Der AssetCenter-Skripteditor unterstützt den Benutzer beim Schreiben von Steuerformeln. Der Zugriff auf den Editor erfolgt durch Klicken auf das Symbol **N** rechts neben dem Eingabebereich für die Formel.

# **Zahlungen einer Steuer zuordnen, die mithilfe einer Formel berechnet wird**

Im Folgenden wird die Prozedur beschrieben, der Sie bei der Zuordnung einer Zahlung zu einer Steuer folgen sollten, wobei die Steuer mithilfe einer Formel berechnet wird:

#### **Erster Schritt auf der Ebene der Standorttabelle**

Dieser Schritt muss durchgeführt werden, wenn die Steuer auf die Zahlung für einen Vermögensgegenstand oder einen Vertrag angerechnet wird, wobei die Zahlungen auf alle oder bestimmte vom Vertrag abgedeckte Vermögensgegenstände verteilt sind und die Steuer vom Standort des Vermögensgegenstands abhängig ist.

- 1 Öffnen Sie die Tabelle mit den Standorten über das Menü **Ausrüstung/ Standorte**.
- 2 Wählen Sie den Standort des Vermögensgegenstands.
- 3 Wählen Sie den Verwaltungsbereich des Standorts.

4 Geben Sie die Steuerarten an, die in dem jeweiligen Verwaltungsbereich berechnet werden, sowie die entsprechenden Steuersätze und Daten, ab denen sie zu berechnen sind.

#### **Zweiter Schritt auf der Ebene des Felds Steuern (SQL-Name: TaxFormula) der Zahlungen für einen Vertrag oder einen Vermögensgegenstand**

- 1 Aktivieren Sie das Kontrollkästchen **Steuerberechnung** (SQL-Name: bUsesTaxForm), um darauf hinzuweisen, dass die für die Zahlung zu entrichtende Steuer mithilfe einer Formel berechnet wird.
- 2 Wenn die Steuerformel bereits existiert, wählen Sie sie in der Formeltabelle durch Klicken auf die Schaltfläche rechts neben dem Feld **Steuern**.
- 3 Andernfalls können Sie die Formel über das Feld **Steuern** erstellen:
	- 1 Geben Sie den Namen der Steuerart im Feld **Steuern** ein und setzen Sie den Cursor in das nächste Feld.
	- 2 Wählen Sie die "detaillierte Erstellung". Daraufhin erscheint das Detailfenster der Steuerformel.
	- 3 Nehmen Sie ggf. auch im Feld **Kategorie** (SQL-Name: Category) der Formel eine Eingabe vor.
	- 4 Geben Sie die Syntax der Formel ein.
- 4 Klicken Sie auf **Ändern**, um Ihre Änderungen zu bestätigen.

## **Beispiel für eine Steuerformel, die von keinem Verwaltungsbereich abhängig ist**

Nachfolgend finden Sie ein Beispiel für eine Steuerformel, bei der die "Steuerarten" keine Berücksichtigung finden.

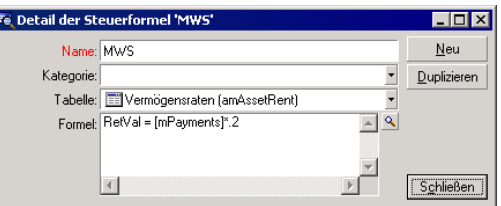

In diesem Beispiel wird die vom Verwaltungsbereich unabhängige Steuerformel direkt im Feld **Formel** (SQL-Name: memFormula) eingegeben. Der Wert der Steuer ist gleich dem Wert der Zahlung multipliziert mit 16%.

# **Beispiel für eine Steuerformel, die von einem Verwaltungsbereich abhängig ist**

Nachfolgend finden Sie ein Beispiel für eine Steuerformel, die der Zahlung für einen Vertrag zugeordnet ist, wobei die Zahlung über die

Vermögensgegenstände verteilt ist und Steuerarten berücksichtigt werden:

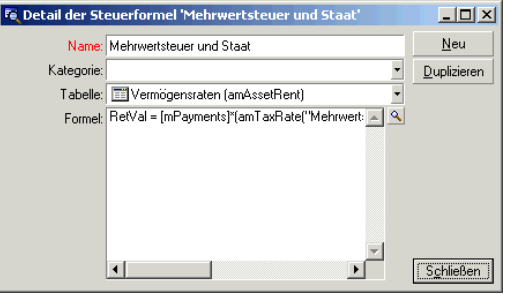

In diesem Beispiel entspricht die Steuer einem bestimmten Prozentsatz der Zahlung. Dieser Prozentsatz ist die Summe der Steuersätze, die von den "Steuerarten" mit den Variablen "Lokal" und "Staat" gewählt wurden.

Wenn Sie die oben genannte Formel verwenden, müssen Sie den nachstehenden Anweisungen zur Berechnung der Steuer folgen, die den Zahlungen für einen Vertrag und einen bestimmten Zeitraum zugeordnet ist:

- 1 AssetCenter Server stellt fest, ob die Steuerarten, deren Variablen in der Formel verwendet werden, im jeweiligen Verwaltungsbereich Gültigkeit besitzen.
- 2 Wenn eine der Steuerarten keine Verwendung im Verwaltungsbereich finden sollte, wird der entsprechende Steuersatz in der Formel durch 0 ersetzt.
- 3 Andernfalls sucht AssetCenter Server den Steuersatz, der am Erhebungsdatum gültig ist, und verwendet diesen Satz in der Formel. Wenn für dieses Datum kein Steuersatz definiert ist, wird der Wert durch 0 ersetzt.
- 4 Anschließend berechnet AssetCenter Server den Gesamtbetrag der Steuer und integriert ihn in die Aufwandszeile, die der Zahlung zugeordnet ist.

# **Änderungen der Steuersätze im Verlauf eines Leasingzeitraums verwalten**

Es kann durchaus vorkommen, dass sich die "Steuersätze", die von den Steuerarten zur Berechnung der für eine Zahlung zu entrichtenden Steuern gewählt werden, im Verlauf des Leasingzeitraums (zwischen zwei Fälligkeitsdaten) ändern.

AssetCenter Server verwendet die Steuersätze, die zum Zeitpunkt der Fälligkeit einer Zahlung gelten. In den meisten Fällen ist diese Funktionsweise völlig ausreichend.

Wenn Sie jedoch verschiedene Steuersätze für den Zeitraum berücksichtigen müssen, der von einer Zahlungsrate abgedeckt wird, empfiehlt sich die Definition mehrerer, eventuell abgestufter Steuersätze. Gehen Sie dazu wie folgt vor:

- 1 Positionieren Sie den Cursor auf der Unterregisterkarte zur Beschreibung der Zahlungen (auf der Registerkarte **Zahlungsraten** des Vertragsdetails oder auf der Registerkarte **Beschaffungen** des Vermögensdetails).
- 2 Ändern Sie das Datum für das Ende der Zahlungsgültigkeit, damit die Zahlungen weiterhin für die Zeiträume gültig sind, die vor der Änderung des Steuersatzes liegen.
- 3 Duplizieren Sie die Unterregisterkarte mit den Zahlungen zweimal, um zwei neue Zahlungen zu erstellen:
	- 1 Eine Zahlung für die Übergangsperiode: Geben Sie die für die Zahlung zu entrichtende Steuer direkt ein, wie bei einer festen Steuer, ohne eine Steuerformel zu erstellen.
	- 2 Eine Zahlung, die für alle Zeiträume nach der Änderung des Steuersatzes gültig ist.

# **Mit Steuern im Beschaffungszyklus arbeiten**

In diesem Abschnitt wird die Verwendung von Steuern im Beschaffungszyklus erklärt.

## **Allgemeine Informationen**

Der Steuerbetrag, der mit der Beschaffung eines Vermögensgegenstands verknüpft ist, erscheint in jedem einzelnen Schritt des Beschaffungszyklus (Anforderung, Angebot, Auftrag, Lieferantenrechnung), und zwar in der unteren Hälfte der Registerkarte **Zusammensetzung** im Detailfenster der Anforderung, des Angebots, des Auftrags und der Rechnung.

#### Anmerkung:

Dieser Betrag dient nur zur Information und kann vom Benutzer nicht direkt bearbeitet werden. In den Detailfenstern einer Anforderungs-, Auftrags- oder Rechnungszeile hat der Benutzer jedoch die Möglichkeit, die mit der Zeile verknüpften Steuern zu definieren.

## **Automatismen**

AssetCenter kopiert den Steuerbetrag in den gesamten Beschaffungszyklus. Wenn Sie also die Steuern im Rahmen einer Anforderung definieren, wird der Betrag automatisch bei der Erstellung des Auftrags und anschließend der Rechnung übernommen.

Die Kopie des Betrags erfolgt innerhalb des Beschaffungszyklus jedoch nur in einer Richtung. Wenn Sie die Steuern beispielsweise erst bei der Bearbeitung des Auftrags eingeben, wird die ursprüngliche Anforderung nicht angepasst.

#### Anmerkung:

Soweit dies möglich ist, sollten Sie die Steuern gleich zu Anfang des Beschaffungszyklus definieren, also bei der Eingabe der Anforderung. Nur so ist die Integrität der Automatismen gewährleistet.

# **Steuern eingeben**

#### **Steuern eingeben**

Verwenden Sie zur Eingabe von Steuern im Beschaffungszyklus folgende Registerkarten:

• Registerkarte **Beschaffung** im Detailfenster einer Anforderungszeile

- Registerkarte **Beschaffung** im Detailfenster einer Auftragszeile
- Registerkarte **Preis** im Detailfenster einer Rechnungszeile

Die untere rechte Hälfte des Fensters dient zur Eingabe der Steuern. Wenn es sich um eine feste Steuer handelt, müssen Sie das Kontrollkästchen **Steuerberechnung** deaktivieren und entweder den Steuerbetrag oder den Steuersatz direkt eingeben. Wenn es sich um eine berechnete Steuer handelt, aktivieren Sie das Kontrollkästchen **Steuerberechnung** und wählen Sie eine Steuerformel.

#### **Automatismen, bei denen Steuern zur Anwendung kommen**

Die Felder im unteren Teil der Registerkarten **Beschaffung** im Detailfenster einer Anforderungs-, Angebots-, Auftrags- oder Rechnungszeile sind durch die folgenden Automatismen verbunden:

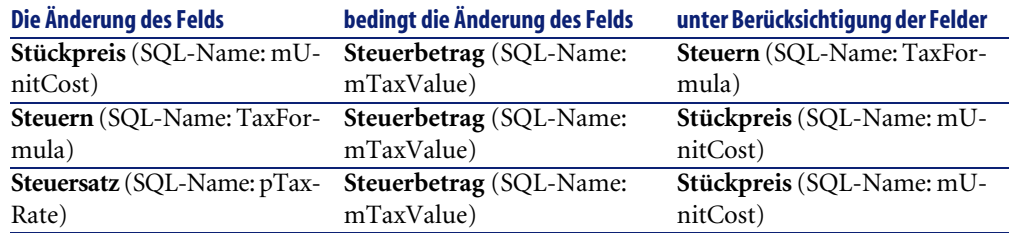

#### **Tabelle 4.1. Automatismen, bei denen Steuern zur Anwendung kommen**

Mit der nachstehenden Formel lässt sich der Wert des Felds **Gesamtpreis** (SQL-Name: mCost) ermitteln:

Summe=(Stückpreis + Steuer)\*(1-Skonto)
# TCO (Total Cost of Ownership) **5 KAPITEL**

Unter "Total Cost of Ownership" (TCO) fallen sämtliche direkten und indirekten Kosten, die mit dem Besitz von Hardware oder Software einhergehen.

Mithilfe der TCO lassen sich insbesondere die Kosten für die Beschaffung von Hardware, Schulung, Support, Aktualisierungen ermitteln, sodass ungewöhnlich hohe und überflüssige Ausgaben augenfällig werden.

Die Kontrolle der TCO stellt für ein Unternehmen einen wesentlichen Wettbewerbsfaktor dar. Analysten schätzen, dass der Einsatz einer Strategie mit dem Ziel einer Kontrolle der TCO zu einer Senkung dieser Kosten um 30% bis 40% für einen Zeitraum von 2 bis 3 Jahren führen kann. Werden jedoch keinerlei unternehmensstrategische Änderungen in diesem Bereich umgesetzt, dann ist im gleichen Zeitraum mit einer Steigerung der TCO um 50% zu rechnen.

# **Bei der Ermittlung der TCO zu berücksichtigende Kosten**

Die TCO für einen Vermögensgegenstand ergibt sich aus der Summe verschiedener Rechnungspositionen:

• Kosten für Hardware und Software (Beschaffungskosten)

- (Externe und interne) Verwaltungskosten
- Benutzungskosten

### **Kosten für Hardware und Software**

Zu diesen Kosten zählen die Ausgaben, die pro Jahr für die Beschaffung von Desktop-Rechnern oder Laptops, Servern, Peripheriegeräten und Netzsystemen aufgewendet werden.

Dabei werden neben dem Kaufpreis für Hardware und Software gegebenenfalls auch Miet- und Leasingraten berücksichtigt.

Die Ermittlung der Kosten für Hardware und Software erfolgt im Allgemeinen durch die Zusammenfassung der Finanzinformationen der entsprechenden Vermögensgegenstände, Miet- bzw. Leasingverträge und Empfangsblätter, und zwar unter Berücksichtigung der für die jeweiligen Gegenstände geltenden Abschreibungen.

Diese Rechnungsposition setzt sich aus verschiedenen Unterpositionen zusammen:

- Beschaffungskosten: Hierbei handelt es sich um die Kosten, die pro Jahr für den Kauf bzw. die Aktualisierung von Hardware aufgewendet werden. Die Beschaffungskosten werden in der Regel über einen bestimmten Zeitraum hinweg abgeschrieben, der sich aus der jeweiligen Vermögenskategorie ableiten lässt. So gilt beispielsweise für einen PC eine lineare Abschreibung über drei Jahre.
- Aufwand für Software: Dieser Aufwand entspricht den Kosten, die pro Jahr für den Kauf bzw. die Aktualisierung von Software anfallen. In den meisten Fällen werden diese Kosten nicht abgeschrieben. Wenn es sich beispielsweise um Lizenzen für einen ganzen Standort oder Lizenzverträge vom Typ "Select" handelt, wird der Aufwand über die gesamte Vertragsdauer hinweg verteilt. Ein Beispiel: Die Kosten für einen Lizenzvertrag vom Typ "Select" betragen für eine Laufzeit von drei Jahren 30.000 Euro, die mit einem Betrag von 10.000 Euro pro Jahr verteilt werden.
- Miet- und Leasingraten: In diese Unterposition fallen die Kosten, die jedes Jahr für die Miet- bzw. Leasingraten von Hardware und Software aufgebracht werden.

### **Verwaltungskosten**

Zu diesen Kosten zählt der Aufwand für Installation, Verwaltung, Support und Wartung von Hardware und Software. Berücksichtigung finden dabei sowohl externe Kosten, wie z. B. die Bezahlung eines Technikers für eine Reparatur, als auch interne Kosten, die bei der Installation durch einen Techniker aus der IT-Abteilung entstehen. Die Kosten für externe Interventionen lassen sich ohne weiteres beziffern, da zum einen eine Rechnung und zum anderen ein entsprechender Posten in der Buchhaltung geführt wird. Die internen Kosten werden anhand des Stundenlohns für die jeweilige Angestelltenkategorie geschätzt. Ein Beispiel: Die Arbeitsstunde eines Ingenieurs wird intern mit 150 Euro gerechnet. Darüber hinaus umfasst diese Rechnungsposition sämtliche Ausgaben, die in Zusammenhang mit Verwaltungsverträgen anfallen. Dazu gehören insbesondere interne bzw. externe Wartungsverträge.

### **Benutzungskosten**

In diese Rechnungsposition fallen alle indirekten Kosten, die bei der Benutzung eines Vermögensgegenstands anfallen. Diese Position lässt sich in nachstehende Posten aufgliedern:

- Die Kosten, die durch den direkten Support durch den Benutzer selbst oder einen seiner Kollegen anfallen, ohne dass hierbei der herkömmliche technische Support in Anspruch genommen wird.
- Unter die Kosten für die Selbstschulung fällt die Zeit, die vom Benutzer für den Erwerb neuer Kompetenzen aufgewendet wurde. Dazu gehört insbesondere die Zeit, die u. a. zum Lesen der Handbücher und Ausprobieren der Hardware und Software erforderlich ist.

### Anmerkung:

Diese Aufwendungen werden im Allgemeinen als versteckte Kosten bezeichnet, die nur mithilfe besonderer Untersuchungen ermittelt werden können. So ist beispielsweise eine Berechnung unter Verwendung eindeutiger Daten, wie z. B. Beschaffungs-, Miet- oder Wartungskosten, nicht möglich. Eine Reihe von Untersuchungen haben ergeben, dass die versteckten Kosten ungefähr 27% des Betrags ausmachen, der für die Beschaffung und die Verwaltung von Hardware und Software ausgegeben wird.

# **Verwaltung der TCO unter AssetCenter**

### **Beschaffungskosten und Kosten der externen Verwaltung**

AssetCenter protokolliert die Kosten für Hardware und Software sowie die Kosten für die externe Verwaltung über die Erstellung von Aufwandszeilen. Alle Kosten, die in diese Kategorie fallen, werden direkt über die verschiedenen Funktionen bearbeitet:

- Die Beschaffungskosten werden entweder beim Empfang oder bei der Erstellung eines Vermögensgegenstands generiert.
- Die Abschreibungskosten werden auf der Registerkarte **Anlagen** des Vermögensdetails verzeichnet.

#### Anmerkung:

Diese Kosten fließen nicht direkt in die Berechnung der TCO ein. Stattdessen werden Kosten verwendet, die mithilfe einer linearen Abschreibung über drei Jahre ermittelt werden.

- Die Kosten für Software werden bei der Beschaffung und durch die Verwaltung der entsprechenden Lizenzen ermittelt.
- Die Miet- und Leasingkosten werden über die Vertragsverwaltung generiert.

### **Kosten der internen Verwaltung**

Die Kosten der internen Verwaltung entstehen bei der Erstellung eines Interventionsblatts, dem entsprechende Aufwandszeilen zugeordnet sind. Diese Erstellung wird von einem Mitarbeiter des Unternehmens durchgeführt und die dabei von ihm aufgewendete Zeit berechnet.

Über das berechnete Feld mit dem SQL-Namen **cf\_AverageYearlyTco**, das im Standard-Lieferumfang der AssetCenter-Datenkbank mit den geschäftsspezifischen enthalten ist, führt AssetCenter eine Berechnung der durchschnittlichen TCO pro Jahr für einzelne Vermögensgegenstände durch.

### Anmerkung:

Die Formeln zur Berechnung der durchschnittlichen TCO pro Jahr sind äußerst komplex. Um die Auswirkungen dieser Berechnung auf die Leistungsfähigkeit der Anwendung möglichst gering zu halten, sollten Sie von einer Anzeige dieses berechneten Felds in den Listen absehen und seine Verwendung auf die Ermittlung von Stückpreisen bzw. die pro Los generierten Berichte beschränken.

### **Implementierung unter AssetCenter**

AssetCenter bietet eine vereinfachte Berechnung interner Verwaltungskosten, zu der nachstehende Softwarebereiche herangezogen werden:

- Produktkatalog (Tabelle **amProduct**)
- Abteilungen und Personen (Tabelle **amEmplDept**)
- Interventionen (Tabelle **amWorkOrder**)
- Aufwandszeilen (Tabelle **amExpenseLine**)

Die AssetCenter-Datenbank mit den geschäftsspezifischen Daten enthält die Merkmale und berechneten Felder, die für die TCO-Funktion erforderlich sind:

- **fv\_WorkUnit**, verfügbar in der Tabelle der Abteilungen und Personen: Dieses Merkmal ermöglicht die Zuordnung einer Arbeitseinheit zu einem Mitarbeiter.
- **fv\_UnitDuration**, verfügbar (und obligatorisch bei der Einordnung des Produkts in die Kategorie **Arbeitseinheit**) in der Produkttabelle: Dieses Merkmal dient zur Beschreibung der standardmäßig für den Stunden- oder Tageslohn eines Mitarbeiters berechneten Kosten.
- **fv\_OverheadFactor**, verfügbar in der Produkttabelle: Dieses Merkmal dient zur Ermittlung sämtlicher standardmäßig berechneter Kosten für eine interne Operation.
- **fv\_seTcoPurpose**, verfügbar in der Tabelle der Aufwandszeilen: Der Wert dieses Merkmals wird automatisch aktualisiert. Mithilfe dieses Merkmals lassen sich die Aufwandszeilen differenzieren, die aus einer internen Support-Unterlage (Wert 51) oder einer internen Intervention (Wert 52) stammen. In jedem Fall ist dieses Merkmal nur für die Aufwandszeilen verfügbar, deren Objekt (Feld mit dem SQL-Namen **sePurpose**, das auf die Operation verweist, die zur Erstellung der Aufwandszeile geführt hat) den Wert 6 aufweist (freier, dem Benutzer vorbehaltener Wert).

• **cf\_AverageYearlyTCO**, verfügbar in der Tabelle der Produkte und Vermögensgegenstände: Dieses berechnete Feld enthält die durchschnittlichen TCO eines Vermögensgegenstands pro Jahr.

#### **Achtung:**

Ändern Sie unter keinen Umständen die Skripte, die den Merkmalen und den berechneten Feldern zugeordnet sind. Dabei besteht die Gefahr, dass die Funktionen zur Berechnung der TCO mit AssetCenter nicht mehr ausgeführt werden können.

# **TCO einschätzen**

### **Arbeitseinheiten definieren**

Mit einer Arbeitseinheit werden die standardmäßig berechneten Kosten für eine Stunde bzw. einen Tag einer bestimmten Kategorie von Mitarbeitern bezeichnet. Die von einem Mitarbeiter zur Ausführung einer Operation innerhalb seines Unternehmens benötigte Zeit wird auf seine Arbeitseinheit umgerechnet. Auf diese Weise lassen sich die internen Kosten einer Operation mithilfe der folgenden Formel ermitteln:

```
Durchschnittliche interne Kosten für eine Operation = Standardmäßig be
rechnete Kosten einer Arbeitseinheit * Für eine Operation aufgewendete
 Zeit
```
Je nach der Kategorie des Mitarbeiters können die Kosten für eine Arbeitseinheit erhebliche Abweichungen aufweisen. So kostet die Stunde eines Support-Ingenieurs mehr als die Stunde eines Support-Technikers. Diese Abweichungen lassen sich u. a. auf folgende Faktoren zurückführen:

- Lohn und Gehalt zuzüglich der Sozialabgaben
- Sozialleistungen (entsprechend der Dauer der Betriebszugehörigkeit zugeteilter Urlaub usw.)
- Nicht anrechenbare Aktivitäten
- Schulungen
- Ausfälle
- Sonstige

Die Funktion zur Berechnung der TCO bietet also neben den direkten standardmäßig berechneten Kosten einer Arbeitseinheit, die normalerweise dem berechneten Lohn und Gehalt entsprechen, einen Multiplikatorkoeffizienten zur Ermittlung sämtlicher standardmäßig berechneter Kosten. Die oben bereits dargestellte Formel schreibt sich dann wie folgt:

Durchschnittliche interne Kosten für eine Operation = Standardmäßig be rechnete Kosten für eine Arbeitseinheit \* Für eine Operation aufgewend ete Zeit \* Koeffizient

Die Kosten für die Operation müssen dann zu den TCO des entsprechenden Vermögensgegenstands hinzugefügt werden.

# **Kosten der internen Verwaltung mithilfe eines Interventionsblatts beschreiben**

Die Kosten der internen Verwaltung können auch mithilfe einer Intervention der **Art Interne Wartung** beschrieben werden. Achten Sie darauf, dass für den Techniker (Feld **Techniker** (SQL-Name: Technician) eine Arbeitseinheit definiert wird, da es ansonsten nicht zur Erstellung einer Aufwandszeile kommt. Alle im Rahmen einer Intervention ausgeführten Operationen, die entsprechende Kosten generieren, werden auf der Registerkarte **Kosten** des Interventionsdetails geführt.

### Anmerkung:

Wenn Sie alle Aufwandszeilen anzeigen möchten, auf denen die über eine Intervention generierten Kosten der internen Verwaltung detailliert aufgeführt sind, müssen Sie einen Filter für das Merkmal mit dem SQL-Namen **fv\_seTcoPurpose** erstellen. Alle Aufwandszeilen, bei denen dieses Merkmal den Wert 52 aufweist, wurden im Anschluss an eine solche Operation generiert.

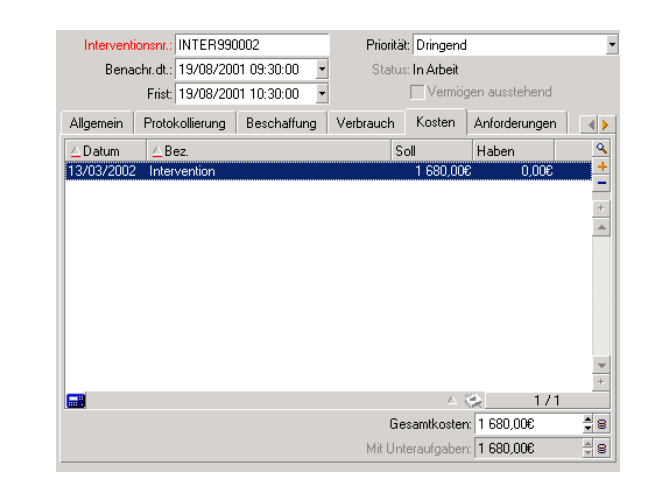

**Abbildung 5.1. Kosten für die interne Verwaltung der einer Support-Unterlage zugeordneten Interventionen - Detailfenster**

#### Anmerkung:

Für sämtliche Interventionen wird nur jeweils eine Aufwandszeile generiert.

# **TCO eines Vermögensgegenstands**

Das berechnete Feld mit dem SQL-Namen **cf\_AverageYearlyTco** ermöglicht die Berechnung der TCO für einen Vermögensgegenstand pro Jahr.

#### **Berechnungsformel**

Die Formel zur Berechnung der TCO pro Jahr für einen Vermögensgegenstand ergibt sich aus seinem Status: (**In Betrieb**, **Lagerhaltig**, **Abgang (oder verbraucht**). Dabei sind zwei Situationen zu unterscheiden:

• Wenn für den Vermögensgegenstand der Status **In Betrieb** oder **Lagerhaltig** gilt, kommt folgende Formel zur Anwendung (die Dauer wird in Jahren ausgedrückt):

Durchschnittliche TCO pro Jahr = Aufwandszeilen des Vermögensgeg enstands, die mit der Beschaffung des Vermögensgegenstands verknüpf t sind \* Voraussichtliche Nutzungsdauer des Vermögensgegenstands +

 der übrigen Aufwandszeilen des Vermögensgegenstands \* (Aktuelles Datum - Installationsdatum)

Für die voraussichtliche Nutzungsdauer des Vermögensgegenstands gilt dabei Folgendes:

Voraussichtliches Abgangsdatum des Vermögensgegenstands - Installat ionsdatum des Vermögensgegenstands

#### Anmerkung:

Die Eingabe von Daten im Feld **Gepl. Abgang** ist obligatorisch.

• Gilt für den Vermögensgegenstand der Status **Abgang**, dann lautet die Formel wie folgt:

```
Durchschnittliche TCO pro Jahr = Aufwandszeilen, die einem Vermö
gensgegenstand im Verlauf seiner tatsächlichen Nutzungsdauer zugeor
dnet werden
```
Die tatsächliche Lebensdauer eines Vermögensgegenstands wird mithilfe der nachstehenden Formel ermittelt:

Tatsächliches Abgangsdatum des Vermögensgegenstands - Installations datum des Vermögensgegenstands

### **Durchschnittliche TCO pro Jahr für einen Vermögensgegenstand anzeigen**

Die mit diesem Wert verbundenen Berechnungen sind äußerst komplex. Sie sollten daher die Tabelle der Vermögensgegenstände filtern, sodass nur der betroffene Vermögensgegenstand angezeigt wird, und anschließend das berechnete Feld mit dem SQL-Namen **cf\_AverageYearlyTco** der Demo-Datenbank über das Menü **Liste konfigurieren** anzeigen.

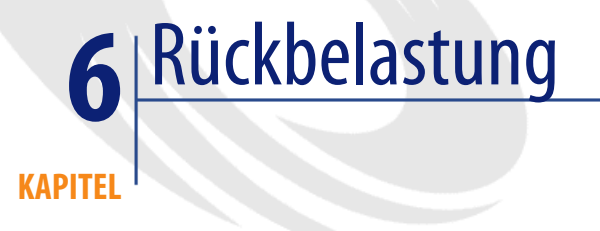

#### **Grundlagen**

Die "Rückbelastung" in einem Unternehmen besteht in der Anrechnung der durch eine Tätigkeit oder einen Vermögensgegenstand entstandenen Kosten auf das Budget der Abteilung, die den Gegenstand oder die Tätigkeit angefordert hat. AssetCenter ermöglicht Ihnen in diesem Zusammenhang die Verwaltung der vorhandenen Systeme zur unternehmensinternen Fakturierung. Dabei werden interne Kosten neuen Kostenstellen zugeordnet. So werden z. B. spezifische Kostenstellen für eine Aktivität oder ein Projekt vor Ort eingerichtet, die einmalige Aufwandszeilen generieren. Im Rahmen der Rückbelastung kann jeder Betrag, der aus einer Ausgangskostenstelle stammt, vollständig oder teilweise einer Zielkostenstelle angerechnet werden. Rückbelastungssysteme ermöglichen den verschiedenen Abteilungen eines Unternehmens, sich gegenseitig die Kosten für Vermögensgegenstände und Dienstleistungen in Rechnung zu stellen, wie das bei einer Kunden/Lieferanten-Beziehung der Fall ist.

#### **Typische Anwendung**

Eine Firma möchte den Aufwand bestimmter Abteilungen den Endbenutzern anrechnen. Zu diesem Zweck wird ein Prozess zur Bestimmung und Kontrolle der Kosten von DV-Diensten eingerichtet, durch den die Kosten auf die Kunden der IT-Abteilung übertragen werden können. Wenn somit Kostenstelle A ihren Aufwand ganz oder teilweise auf die Kostenstelle B überträgt, wird Kostenstelle B im Rahmen der Rückbelastung durch Kostenstelle A mit einem Gesamtbetrag belastet.

### **System zur Rückbelastung einrichten**

AssetCenter aktiviert automatisch alle von Ihnen bestätigten Rückbelastungssysteme.

Der Zugriff auf die verfügbaren Rückbelastungssysteme erfolgt über das Menü **Finanzen/ Rückbelastung**.

Jede Zeile der zentralen Liste verweist auf ein System zur Rückbelastung und wird willkürlich anhand bestimmter Standardfelder beschrieben. Sie können diese Felder in der entsprechenden Tabelle wählen, auf die Sie über das Kontextmenü **Liste konfigurieren** zugreifen.

Bei der Erstellung eines Systems muss dieses anhand eines Namens im Feld **Bezeichnung** (SQL-Name: Name) in der oberen Hälfte des zugehörigen Detailfensters definiert werden. Zur Anrechnung von Beträgen greift das System auf eine oder mehrere Rückbelastungsregeln zurück. Dabei gilt eine Gültigkeitsperiode, die Sie über die Felder **Anfang** (SQL-Name: dtStartDate) und **Ende** (SQL-Name: dtEndDtate) auf der Registerkarte **Allgemein** im Detailfenster jedes erstellten Systems bestimmen müssen. Über das Kontrollkästchen **Regelprioritäten beachten** können Sie zudem vorgeben, ob die prioritätsbasierte Reihenfolge berücksichtigt werden soll, die Sie den Regeln eines Systems zugeordnet haben.

Die in der Liste auf der Registerkarte **Allgemein** enthaltenen Zeilen verweisen auf verschiedene Rückbelastungsregeln. Die Gesamtheit dieser Regeln bildet das gewählte System.

### $\epsilon'$  WICHTIG:

Wenn mehrere Rückbelastungssysteme mit derselben Gültigkeitsperiode vorhanden sind, kann eine Aufwandszeile mehrmals rückbelastet werden. Sie sollten in diesem Fall jedoch die Kohärenz Ihrer Systeme prüfen (doppelte Einträge, Konflikte).

### **Rückbelastungsregeln definieren**

Wenn Sie einem System eine Rückbelastungsregel hinzufügen möchten, wählen Sie im Kontextmenü den Befehl **Verknüpfung hinzufügen**. Klicken Sie dazu mit der rechten Maustaste in die Liste **Rückbelastungsregeln** oder klicken Sie  $auf$  .

Eine Regel beschreibt alle Parameter und Bedingungen für die Generierung von Rückbelastungszeilen.

Bei der Erstellung einer Regel muss im Feld **Bezeichnung** (SQL-Name: Name) in der oberen Hälfte des Regeldetails ein Name eingegeben werden. Das Feld **Rückbelastungssystem** (SQL-Name: CbkSystem) zeigt den Namen des gewählten Rückbelastungssystems, dem die Regel zugeordnet ist. Aktivieren Sie das Kontrollkästchen **Aktivierte Regel**, wenn die Regel angewendet werden soll.

Über das Feld **Priorität** (SQL-Name: sPriority) können Sie der aktuellen Regel in Bezug auf die anderen Regeln des Systems eine bestimmte Priorität für deren Anwendung zuweisen. Aktivieren Sie das Kontrollkästchen **Manuelle Bewilligung**, wenn Sie die über die aktuelle Regel vorgenommenen Rückbelastungen manuell bestätigen möchten.

Die Felder **Anfang** (SQL-Name: dtRentStartDate) und **Ende** (SQL-Name: dtRentEndDate) in der oberen Hälfte der Registerkarte **Allgemein** definieren die Gültigkeitsperiode einer Regel. Diese Periode muss zwangsläufig innerhalb der Periode des zugehörigen Rückbelastungssystems liegen und ist standardmäßig mit der Systemperiode identisch.

Eine Rückbelastungsregel basiert auf drei von Ihnen zu definierenden Elementen:

- Dem die Anwendung der Regel auslösenden Ereignis (Wann)
- Dem rückzubelastenden Betrag (Wieviel)
- Der Anrechnungsmethode (Wie)

Die Registerkarte **Allgemein** umfasst fünf Rahmen, die den drei Schritten zur Definition einer Regel entsprechen.

### **Ereignis definieren**

1 Wählen Sie Option, die dem Typ der gewünschten Aktion entspricht:

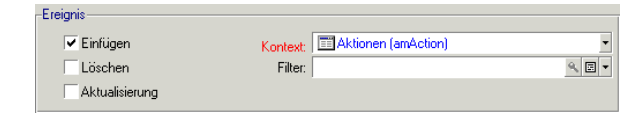

- **Einfügen**: Die Regel wird angewendet, sobald in der Tabelle, mit der das Ereignis verknüpft wird, ein Datensatz hinzugefügt wird.
- **Löschen**: Die Regel wird angewendet, sobald in der Tabelle, mit der das Ereignis verknüpft wird, ein Datensatz gelöscht wird.
- **Aktualisierung**: Die Regel wird angewendet, sobald ein Feld in der Tabelle, mit der das Ereignis verknüpft wird, einen neuen Wert erhält.
- 2 Wählen Sie eine Tabelle als Kontext für das Ereignis.

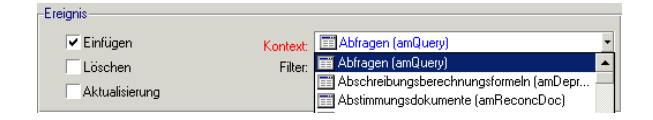

3 Erstellen ( $\Box$ ) oder wählen Sie ( $\Box$ ) einen Filter, wenn das Ereignis nur in einem ganz bestimmten Teil der gewählten Tabelle berücksichtigt werden soll.

Gehen Sie bei der Erstellung eines neuen Filters wie gewohnt vor. Jeder Filter ergibt eine Reihe von Datensätzen, die bestimmte Werte in Übereinstimmung mit dem Filter aufweisen.

4 Wählen Sie in der Baumstruktur-Liste mit den Objekten der gewählten Tabelle ein Feld.

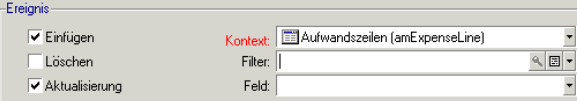

Das Objekt **Feld** ist nur verfügbar, wenn Sie als Ereignis eine Feldaktualisierung gewählt, d.h. wenn Sie das Kontrollkästchen **Aktualisierung** aktiviert haben.

#### **Betrag berechnen**

- 1 Wählen Sie in der Dropdown-Liste **Grundbetrag** (SQL-Name: seAmountRule) eine der vier verfügbaren Methoden zur Berechnung des Grundbetrags:
	- **Aufwandszeile** für die Rückbelastung von Haben oder Soll einer in der Liste der Aufwandszeilen hinzugefügten Aufwandszeile.

#### $\blacktriangleright$  Anmerkung:

Diese Auswahl ist nur möglich, wenn Sie das Ereignis **Einfügen** für die Tabelle **Aufwandszeilen** (SQL-Name: amExpenseLine) gewählt haben.

- 1 Aktivieren Sie das Kontrollkästchen **Steuereinschluss**, wenn die für eine eingefügte Anwandszeile definierten Steuern in den Betrag aufgenommen werden sollen.
- 2 Geben Sie im Feld **Koeffizient** (SQL-Name: dMarkupCoef) einen Koeffizienten ungleich 1 ein, wenn der rückzubelastende Betrag (Haben oder Soll der Aufwandszeile mit oder ohne Steuern) multipliziert werden soll.
- 3 Geben Sie eine **Feste Markierung** (SQL-Name: mFixedMarkup) ein, die dem Rückbelastungsbetrag hinzugefügt werden soll.
- **Feld** für die Rückbelastung des Geldwerts in einem Feld der Tabelle, die als Grundlage für das Ereignis dient.
	- 1 Bestimmen Sie in der Baumstruktur mit den Objekten der gewählten Tabelle ein **Ausgewähltes Feld)** (SQL-Name: AmountField vom Typ Geldwert.
	- 2 Geben Sie im Feld **Koeffizient** (SQL-Name: dMarkupCoef) einen Koeffizienten ungleich 1 ein, wenn der Rückbelastungsbetrag multipliziert werden soll.
	- 3 Geben Sie eine **Feste Markierung** (SQL-Name: mFixedMarkup) ein, die dem Rückbelastungsbetrag hinzugefügt werden soll.
- **Fester Betrag** für die Rückbelastung eines festen Betrags im Rahmen der Regel.
- Geben Sie im Feld **Fester Betrag** (SQL-Name: mFixedAmount) über 1 die Tastatur oder mithilfe des Cursors einen Betrag ein.
- **Skript** für die Identifizierung eines BASIC-Skripts, das zur Berechnung des Grundbetrags herangezogen werden soll.
	- 1 Klicken Sie auf **I**, um ein vordefiniertes **Skript (Betrag)** (SQL-Name: AmountScript) zu wählen, oder erstellen Sie ein Skript durch Klicken auf und anschließend auf **Neu**.

Ein BASIC-Skript erzeugt einen Betrag mithilfe einer mathematischen Formel, deren Werte (aus der Datenbank) bei jeder Anwendung der Regel neu bestimmt werden.

### **Rechnungsposition eingeben**

Zur Ermittlung einer Rechnungsposition stehen drei verschiedene Regeln zur Verfügung. Über das Feld **Berechnungsregel** (SQL-Name: seCostCatRule) haben Sie die Wahl zwischen folgenden Möglichkeiten:

• In Liste wählen: Wählen Sie eine Rechnungsposition in der Dropdown-Liste des Felds **Name** (SQL-Name:(CostCategory).

Sie können diese offene Aufzählung erweitern. Die Aufzählung dient zum Kategorisieren der Rückbelastungszeilen, die über diese Regel generiert wurden, anhand unterschiedlicher Kriterien.

- In Datenbank wählen: Wählen Sie den Pfad (Abfolge von Verknüpfungen), der im relationalen Modell zum Feld **Rechn.position** (SQL-Name: (CostCategory) führt.
- Berechnen: Geben Sie im Feld **Skript** (SQL-Name: CostCategoryScript) ein Skript an, über das die Rechnungsposition festgelegt werden kann.

### **Zielkostenstellen festlegen**

Vier Berechnungsregeln ermöglichen die Ermittlung einer Zielkostenstelle auf unterschiedliche Weisen:

- Um die Rückbelastung eines Betrags für eine bestimmte Zielkostenstelle durchzuführen, gehen Sie wie folgt vor:
	- 1 Wählen Sie **In Liste wählen** als **Berechnungsregel** (SQL-Name: seAllocationRule).
	- 2 Wählen Sie in der Dropdown-Liste des Felds **Name** (SQL-Name: TargetCostCenterId) eine Kostenstelle.
- Um die Rückbelastung des Betrags auf eine Zielkostenstelle durchzuführen, gehen Sie wie folgt vor:
	- 1 Wählen Sie **Angegebene Kostenstelle** als **Berechnungsregel** (SQL-Name: seAllocationRule).
	- 2 Wählen Sie im Feld **Zielkostenstelle** (SQL-Name: TargetCostCenter) den Pfad (Abfolge von Verknüpfungen), der zum Feld **Kostenstelle** (SQL-Name: CostCenter) führt.

### Anmerkung:

Bei der Suche nach der gewünschten Kostenstelle müssen Sie gezielt bestimmte Ebenen der Tabelle einblenden. Dazu muss Ihnen der Aufbau der durchsuchten Tabelle bekannt sein. Da Sie auf unterschiedlichen Ebenen der Baumstruktur-Liste das Feld **CostCenter** antreffen, müssen Sie dieses jeweils identifizieren können, um eine Auswahl zu treffen.

- Um eine Rückbelastung des Betrags auf mehrere Zielkostenstellen durchzuführen, generiert die Regel mehrere Aufwandszeilen für ein und dasselbe Ereignis.
	- 1 Wählen Sie **Umlage** als **Berechnungsregel** (SQL-Name: seAllocationRule).
	- 2 Klicken Sie auf **I**, um eine vordefinierte **Umlageregel** (SQL-Name: SplitRule) zu wählen, oder definieren Sie eine Regel durch Klicken auf und anschließend auf **Neu**.
- Um Zielkostenstellen mithilfe eines Skripts zu definieren, gehen Sie wie folgt vor:
	- 1 Wählen Sie **Skript** als **Berechnungsregel**(SQL-Name: seAllocationRule).
	- 2 Klicken Sie auf **I**, um ein vordefiniertes **Skript**(SQL-Name: AllocationScript) zu wählen, oder definieren Sie ein Skript durch Klicken auf und anschließend auf **Neu**.

Das Skript muss die Anrechnungsschlüssel sowie die Zielkostenstellen ausweisen.

### **Ereignisse eines Rückbelastungssystems verwalten**

Der Benutzer, der durch seine Operationen in der Datenbank eine Regel aktiviert, ohne dass diese vollständig angewendet werden kann, wird von der Erstellung neuer Ereignisse in Kenntnis gesetzt. Diese Ereignisse werden automatisch in der Tabelle auf der Registerkarte **Ereignisse** im Detail eines Systems hinzugefügt. Allerdings kann die Ereignisliste ausschließlich vom Administrator eingesehen werden, der ggf. über die Erstellung informiert wird.

- 1 Der Administrator muss klar unterscheiden zwischen allen Ereignissen, die mit "abgebrochenen" Regeln zusammenhängen, und den Ereignissen, die zur Erstellung von Rückbelastungszeilen geführt haben, die manuell bestätigt werden müssen.
- 2 Für die Lösung von Ereignissen in Verbindung mit "abgebrochenen" Regeln wird zunächst auf **Quelle** geklickt (dadurch wird das Fenster geöffnet, in dem bestimmte Werte zu korrigieren sind) und anschließend auf **Erneut anwenden**.
- 3 Über eine Schaltfläche zur Aktivierung eines Assistenten können die Rückbelastungszeilen bestätigt werden, die durch Ereignisse des zweiten Typs erstellt wurden. Die betreffenden Ereignisse werden dann automatisch als gelöst gekennzeichnet.

# **Anwendungsbeispiel**

Mit diesem Anwendungsbeispiel wird der schrittweise Ablauf einer Rückbelastung beschrieben.

Das Beispiel basiert auf folgenden Gegebenheiten: Die IT-Abteilung eines Unternehmens will die Kosten für die Installation von Computern drei Nebenkostenstellen anrechnen: Marketing, Vertrieb und Produktion. Sie müssen also mithilfe von AssetCenter ein Rückbelastungssystem definieren, das auf die in der Ausrüstung enthaltenen Rechner angewendet wird, für die anstelle der Kostenstelle IT-Abteilung in AssetCenter die Kostenstelle "Marketing", "Verkauf" oder "Produktion" gilt.

#### **Abbildung 6.1. Ursprung der Rückbelastung**

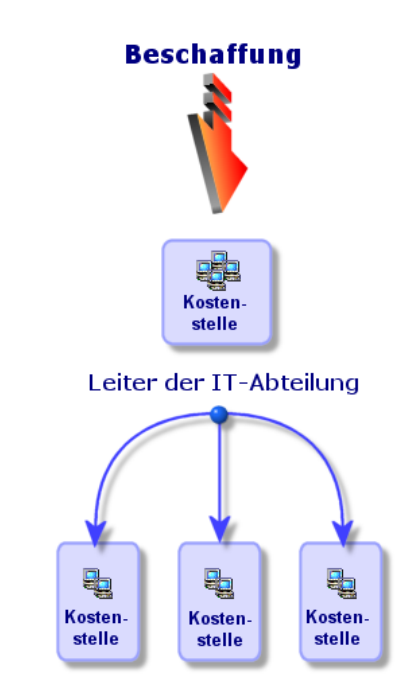

- 1 Wählen Sie das Menü **Finanzen/ Kostenstellen**.
- 2 Klicken Sie auf **Neu**.

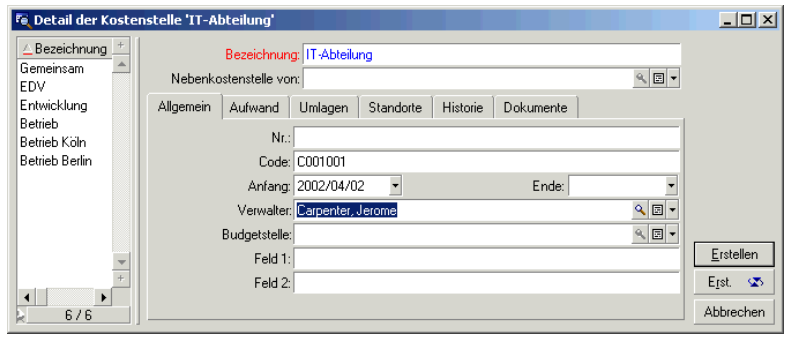

- 3 pKlicken Sie, wie oben dargestellt, (wiederholt) auf **Erstellen**, um die Kostenstelle "IT-Abteilung" sowie die drei Nebenkostenstellen "Marketing", "Verkauf" und "Produktion" zu erstellen.
- 4 Bei der letzten Kostenstelle klicken Sie nur ein Mal auf **Erstellen** und dann auf **Schließen**.

Die vier Kostenstellen wurden eingerichtet.

- 5 Wählen Sie das Menü **Ausrüstung/ Vermögen und Lose**, und wählen Sie die zu installierenden Computer.
- 6 Nehmen Sie auf der Registerkarte **Allgemein** die Zuordnung der Kostenstelle IT-Abteilung vor.

Nehmen Sie die Änderungen vor, und schließen Sie das Fenster.

- 7 Wählen Sie das Menü **Finanzen/ Rückbelastung**.
- 8 Klicken Sie auf **Neu**.

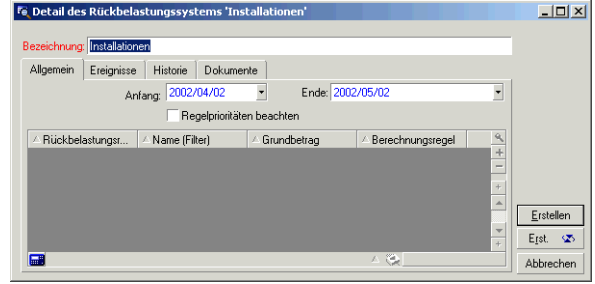

9 Klicken Sie auf **Erstellen**.

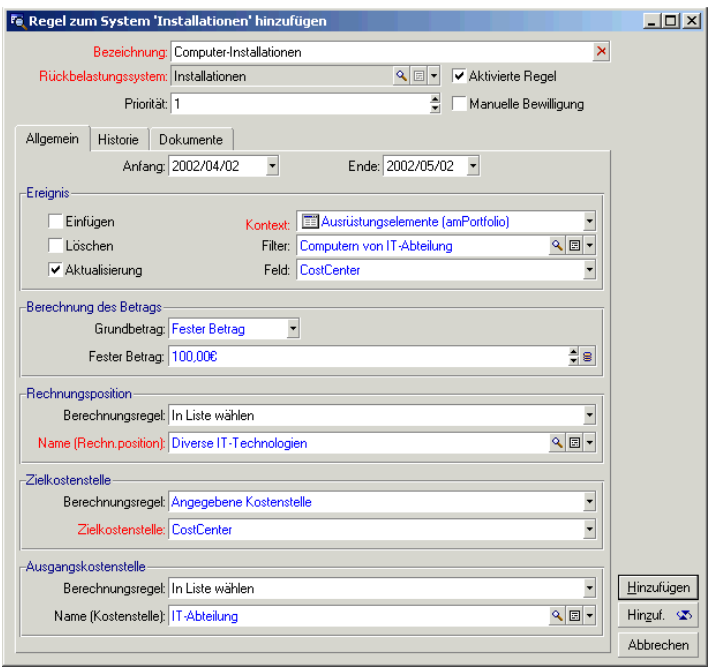

10 Klicken Sie auf **E**, um die Regel "Computer-Installationen" zu definieren.

Um den für die Rückbelastungsregel erforderlichen Filter zu erstellen, gehen Sie wie folgt vor:

- 1 Klicken Sie auf im Feld Filter und dann auf Neu.
- 2 Erstellen Sie einen Filter mit dem Titel **Computer der IT-Abteilung**.

Dieser Filter sucht die Bürorechner unter den Ausrüstungselementen, die der Kostenstelle "IT-Abteilung" zugeordnet wurden. Anschließend erfolgt die Neuzuordnung zu den Zielkostenstellen "Marketing", "Verkauf" oder "Produktion".

Dieser Filter muss die beiden folgenden Bedingungen umfassen:

• Die Verknüpfung **CostCenter** (SQL-Name: CostCenter) muss den Wert **IT-Abteilung** aufweisen.

• Die Verknüpfung **Untermodell von** (Model.Parent) muss den Wert **Bürorechner** aufweisen.

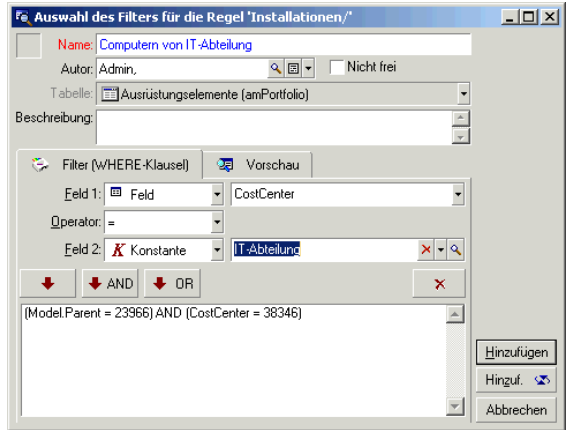

- 11 Stellen Sie über das Menü **Datei/ Mit Datenbank verbinden** eine Verbindung zur Datenbank her.
- 12 Wählen Sie das Menü **Ausrüstung/ Ausrüstungselemente** und wählen Sie die Bürorechner, die der Kostenstelle für die IT-Abteilung zugeordnet ist. Um die Rückbelastung für die Installation durchzuführen, nehmen Sie eine Zuordnung zu neuen Kostenstellen vor: "Marketing", "Produktion" oder "Verkauf".
- 13 Für jeden Änderung einer Kostenstelle über die Schaltfläche **Ändern**, werden zwei neue Aufwandszeilen generiert: Eine Zeile mit der Gutschrift für die

Ausgangskostenstelle (IT-Abteilung) und eine Zeile mit der Belastung für die betreffende Zielkostenstelle ("Marketing", "Produktion" oder "Verkauf").

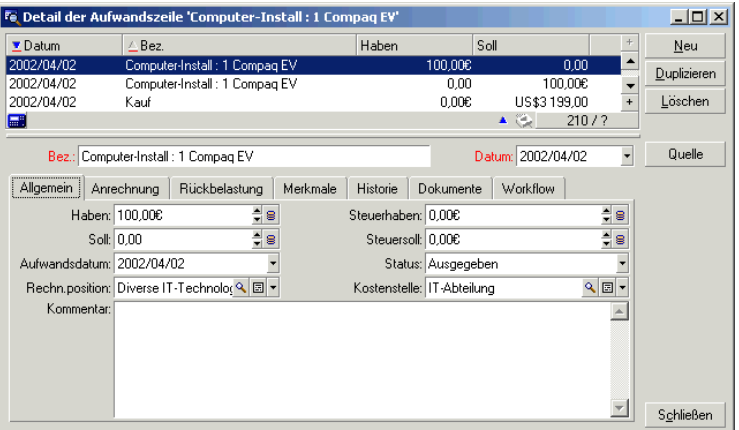

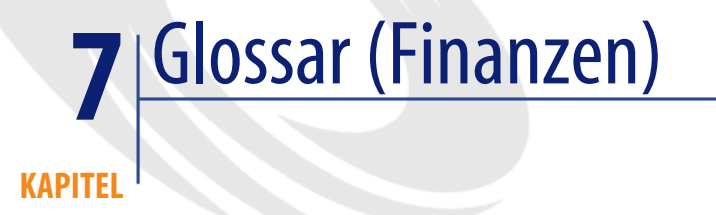

# **Aufwand**

### **Geschäftsjahr**

Von einem Budget abgedecktes Zeitintervall.

Ein **Geschäftsjahr** kann auf unterschiedliche Art und Weise in mehrere **Perioden** untergliedert werden. Diese **Perioden** stellen dann eine **zeitliche Aufgliederung** dar.

#### **Beispiele**

Steuerjahr 2003

#### **Tabelle der AssetCenter-Datenbank, die eine Beschreibung dieser Objekte enthält**

Geschäftsjahre (amFinancialYear)

### **Zeitliche Aufgliederung**

Eine **zeitliche Aufgliederung** entspricht der Möglichkeit der Unterliederung eines **Geschäftsjahres** in mehrere **Perioden**.

Für ein **Geschäftsjahr** können mehrere **zeitliche Aufgliederungen** definiert werden, u. a. Semester und Quartale.

Die **zeitlichen Aufgliederungen** dienen zusammen mit den **Budgetkategtorien** zur zeitlichen Eingrenzung eines **Budgets**.

Durch die Zuweisung eines **Budgets** zu einer **zeitlichen Aufgliederung** wird das Budget indirekt einem **Geschäftsjahr** zugeordnet, für das diese Aufgliederung festgelegt wurde.

#### **Beispiele**

- Steuerjahr 2003 Aufgliederung in Semester
- Steuerjahr 2003 Aufgliederung in Quartale

#### **Tabelle der AssetCenter-Datenbank, die eine Beschreibung dieser Objekte enthält**

Zeitliche Aufgliederung (amFYDivision)

### **Periode**

Ein Intervall bei einer **zeitlichen Aufgliederung**.

Die **Perioden** einer **zeitlichen Aufgliederung** folgen aufeinander, ohne sich zu überlappen.

Die **Perioden** einer **zeitlichen Aufgliederung** decken zusammengenommen das gesamte Geschäftsjahr ab.

#### **Beispiele**

Erstes Trimester 2003

#### **Tabelle der AssetCenter-Datenbank, die eine Beschreibung dieser Objekte enthält**

Perioden (amPeriod)

### **Budgetkategorie**

Analytische Untergliederung von großem Umfang in der Hierarchie **Budgetkategorien/ Budgetpositionen/ Rechnungspositionen**.

Eine **Budgetkategorie** ist in **Budgetpositionen** untergliedert.

Die **Budgetkategorien** dienen zusammen mit den **Zeitlichen Aufgliederungen** zur Beschreibung eines Budgets.

#### **Beispiele**

Die Budgetkategorie **Dienstreisen** besteht aus folgenden Budgetpositionen:

- Dienstreisen Deutschland
- Dienstreisen Ausland

#### **Tabelle der AssetCenter-Datenbank, die eine Beschreibung dieser Objekte enthält**

Budgetkategorien (amBudgClass)

### **Budgetposition**

Analytische Untergliederung von mittlerem Umfang in der Hierarchie **Budgetkategorien/ Budgetpositionen/ Rechnungspositionen**.

Die **Budgetpositionen** sind ihrerseits in **Rechnungspositionen** untergliedert.

Die **Budgetpositionen** ermöglichen das Erstellen einer umfangreicheren Tabelle zum Analysieren des Aufwands als sie über die **Rechnungspositionen** zur Verfügung stehen.

#### **Beispiele**

Die Budgetposition **Dienstreisen Deutschland** setzt sich aus folgenden Rechnungspositionen zusammen:

- Dienstreisen Berlin
- Dienstreisen München

#### **Tabelle der AssetCenter-Datenbank, die eine Beschreibung dieser Objekte enthält**

Budgetpositionen (amBudgetCategory)

# **Rechnungsposition**

Analytische Untergliederung von geringem Umfang in der Hierarchie **Budgetkategorien/ Budgetpositionen/ Rechnungspositionen**.

Die **Rechnungspositionen** sind unter den **Budgetpositionen** zusammengefasst.

**Rechnungspositionen** dienen zum Klassifizieren des Aufwands.

Die Aufwandszeilen können einer **Rechnungsposition** zugeordnet werden, was ihre spätere Analyse ermöglicht.

#### **Beispiele**

Die nachstehenden Rechnungspositionen, die unter der Budgetposition **Dienstreisen Deutschland** zusammengefasst sind:

- Dienstreisen Berlin
- Dienstreisen München

#### **Tabelle der AssetCenter-Datenbank, die eine Beschreibung dieser Objekte enthält**

Rechnungspositionen (amCostCategory)

### **Budget**

Ein Budget ermöglicht die gleichzeitige Verwaltung von Einnahmen und Ausgaben unter Berüchsichtigung folgender Elemente:

- Eine zeitliche Aufgliederung (z. B. ein Steuerjahr). Sie definiert das Geschäftsjahr, für das das Budget erstellt wurde.
- Eine Budgetkategorie (z. B. Dienstreisen)

Ein Budget wird in einer Budgetstelle erstellt.

#### **Beispiele**

- Dienstreisen 2001
- Beschaffungen 2002

#### **Tabelle der AssetCenter-Datenbank, die eine Beschreibung dieser Objekte enthält**

Budgets (amBudget)

### **Kostenstelle**

In einer Kostenstelle werden sämtliche Ausgaben einer Geschäftseinheit, wie z. B. einer Abteilung, zusammengefasst.

Wenn Sie eine Budgetverwaltung einrichten möchten, muss jede Kostenstelle einer Budgetstelle zugeordnet werden.

#### **Beispiele**

- IT-Abteilung
- Betriebe Berlin

#### **Tabelle der AssetCenter-Datenbank, die eine Beschreibung dieser Objekte enthält**

Kostenstellen (amCostCenter)

### **Budgetstelle**

Eine Budgetstelle setzt sich aus Budgets und Kostenstellen zusammen.

Eine Budgetstelle existiert unabhängig von Zeiträumen und Aufwandstypen. Zeiträume und Aufwandstypen werden lediglich für Budgets festgelegt.

Eine Budgetstelle ermöglicht das Planen und Protokollieren des Aufwands mehrerer Kostenstellen.

#### **Beispiele**

Die Budgetstelle **Forschung & Entwicklung** setzt sich aus den nachstehenden 9 Budgets zusammen:

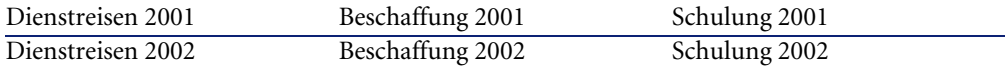

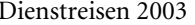

#### **Tabelle der AssetCenter-Datenbank, die eine Beschreibung dieser Objekte enthält**

Budgetstellen (amBudgCenter)

### **Aufwandszeilen**

Vollständige Beschreibung von Ausgaben (Sollbetrag, Habenbetrag, Datum, Steuern, usw.).

#### **Beispiele**

Folgende Ereignisse generieren eine Aufwandszeile

- Kauf
- **Intervention**
- Rückbelastung
- Schulung
- Ratenzahlungen

#### **Tabelle der AssetCenter-Datenbank, die eine Beschreibung dieser Objekte enthält**

Aufwandszeilen (amExpenseLine)

### **Währung**

Währungen, in der Geldbeträge ausgedrückt werden können.

#### **Beispiele**

- Euro
- Dollar

**Tabelle der AssetCenter-Datenbank, die eine Beschreibung dieser Objekte enthält**

Währungen (amCurrency)

### **Wechselkurse**

Für die Umrechnung von Währungen verwendeter Satz.

Durch die Anwendung von Wechselkursen können gleiche Beträge in unterschiedlichen Währungen ausgedrückt werden.

#### **Tabelle der AssetCenter-Datenbank, die eine Beschreibung dieser Objekte enthält**

Wechselkurse (amCurRate)

### **Abschreibungen**

### **Abschreibung**

Durch die Abschreibung eines Vermögensgegenstands lassen sich Wertverlust und Tilgung berechnen.

AssetCenter ermöglicht das Einschätzen der buchhalterischen Abschreibung von Anlagevermögen.

Es handelt sich dabei lediglich um eine Schätzung, da AssetCenter die für die Buchhaltung verwendete Software, deren Informationen dem Finanzamt vorgelegt werden können, keinesfalls ersetzt.

Die in der AssetCenter-Datenbank gespeicherten Informationen können jedoch durchaus zu einer Abstimmung mit den in der Buchhaltungssoftware enthaltenen Daten herangezogen werden, da sich die in AssetCenter integrierte Ausrüstungsverwaltung besonders gut zur Festellung von Vorhandensein und Zustand der Anlagevermögen eines Unternehmens eignet.

AssetCenter ermöglicht das Definieren bzw. Berechnen folgender Elemente:

- Abschreibungstyp (Satz, Dauer, Koeffizient).
- Basis der Abschreibung
- Höhe der Abschreibung
- Restwert

#### **Beispiele**

- Lineare Abschreibung
- Degressive Abschreibung

#### **Tabellen der AssetCenter-Datenbank mit der Beschreibung dieser Objekte**

- Vermögen (amAsset)
- Anlagen (amFixedAsset)

### **Zuführung an die Abschreibung**

Belastung, die auf dem Ergebniskonto verbucht wird, um der Wertminderung einer Anlage im Laufe der Zeit Rechnung zu tragen.

#### **Tabelle der AssetCenter-Datenbank, die eine Beschreibung dieser Objekte enthält**

Zuführungen an die Abschreibung (amDprLine)

### **Anlage**

Vermögensgegenstand, der vom Unternehmen benutzt und abgeschrieben wird.

AssetCenter ermöglicht eine Beschreibung der Anlagevermögen, ohne spezifische Software für die Buchführung zu ersetzen.

Die Informationen aus der AssetCenter-Software werden mit den Daten aus der Software für die Buchführung abgestimmt. Der Ausrüstungsverwalter, der mit AssetCenter arbeitet, ist in der Regel am besten über das Vorhandensein und den Zustand von Anlagevermögen unterrichtet.

#### **Tabelle der AssetCenter-Datenbank, die eine Beschreibung dieser Objekte enthält**

Anlagen (amFixedAsset)

### **Steuern**

### **Verwaltungsbereich**

Bereich, in dem dieselben Steuern und Abgaben berechnet werden.

#### **Beispiele**

Verwaltungsbereiche entsprechen häufig geografischen Zonen.

#### **Tabelle der AssetCenter-Datenbank, die eine Beschreibung dieser Objekte enthält**

Verwaltungsbereiche (amTaxJuris)

### **Steuern**

Beträge, die von der öffentlichen Hand zur Deckung bestimmter Ausgaben eingezogen werden.

#### **Tabellen der AssetCenter-Datenbank mit der Beschreibung dieser Objekte**

- Vermögensraten (amAssetRent)
- Vertragsraten (amCntrRent)
- Auftragszeilen (amPOrdLine)
- Rechnungszeilen (amInvoiceLine)
- Anforderungszeilen (amReqLine)
- Aufwandszeilen (amExpenseLine)
- Vermögen (amAsset)
- Anpassungselemente (amAdjustment)
- Verträge (amContract)
- Lieferantenrechnungen (amInvoice)
- Aufträge (amPOrder)
- Anforderungen (amRequest)
- Schulungen (amTraining)
- Interventionen (amWorkOrder)

### **Steuersätze**

Prozentsatz der innerhalb eines Verwaltungsbereichs zur Berechnung von Steuern verwendet wird.

**Tabelle der AssetCenter-Datenbank, die eine Beschreibung dieser Objekte enthält**

Steuersätze (amTaxRate)

# **Steuerformel**

Skript, das von bestimmten Tabellen zur Berechnung der Steuern auf bestimmte Ausgaben verwendet wird.

#### **Tabelle der AssetCenter-Datenbank, die eine Beschreibung dieser Objekte enthält**

Steuerformeln (amTaxFormula)

# **TCO**

# **TCO**

Unter **Total Cost of Ownership** sind die pro Jahr anfallenden Kosten für den Besitz von Ausrüstungsgegenständen zu verstehen.

Diese Kosten setzen sich aus verschiedenen Elementen zusammen: Kaufpreis von Hard- und Software, Kosten für Wartung und Aufrüstung sowie die Kosten von Geräten und Personal zur Verwaltung (Hotline, Support, Pannenhilfe, Assistenz, usw.)

# **Rückbelastung**

### **Rückbelastung**

Erneute Anrechnung von Ausgaben einer Kostenstelle bei einer anderen Kostenstelle

#### **Beispiele**

• Rückbelastung der Wartungskosten

### **Rückbelastungssystem**

Rückbelastungsregeln, die zum Automatisieren der Generierung von Rückbelastungszeilen verwendet werden.

#### **Tabelle der AssetCenter-Datenbank, die eine Beschreibung dieser Objekte enthält**

Rückbelastungssysteme (amCbkSystem)

### **Rückbelastungsregel**

Parameter zur Generierung der Rückbelastungszeilen

- Bedingungen, die zum Auslösen der Regel führen.
- Ausgangs- und Zielkostenstelle
- Methode zur Berechnung des Rückbelastungsbetrags

Die Rückbelastungsregeln werden über Rückbelastungssysteme gesteuert.

#### **Tabelle der AssetCenter-Datenbank, die eine Beschreibung dieser Objekte enthält**

Rückbelastungsregeln (amCbkRule)

### **Rückbelastungsskript**

Skript, das von einer Rückbelastungsregel verwendet wird, um den Betrag der Rückbelastungszeilen zu berechnen.

**Tabelle der AssetCenter-Datenbank, die eine Beschreibung dieser Objekte enthält**

Rückbelastungsskripte (amCbkScript)

### **Rückbelastungsereignis**

Über eine Rückbelastungsregel automatisch ausgelöste Rückbelastung.

#### **Tabelle der AssetCenter-Datenbank, die eine Beschreibung dieser Objekte enthält**

Rückbelastungsereignisse (amCbkStoredEvent)

### **Umlage**

Verteilung einer Aufwandszeile zwischen mehreren Kostenstellen.

#### **Tabelle der AssetCenter-Datenbank, die eine Beschreibung dieser Objekte enthält**

Kostenstellen-Umlagen (amCCSplit)

### **Umlageregel**

Umlageregeln kommen in Rückbelastungsregeln zur Anwendung, um die Umlage von Aufwand zwischen verschiedenen Kostenstellen festzulegen (Prozentsatz des Aufwands, der auf eine bestimmte Kostenstelle umgelegt werden soll).
**Tabelle der AssetCenter-Datenbank, die eine Beschreibung dieser Objekte enthält**

Umlageregeln (amCbkSplitRule)

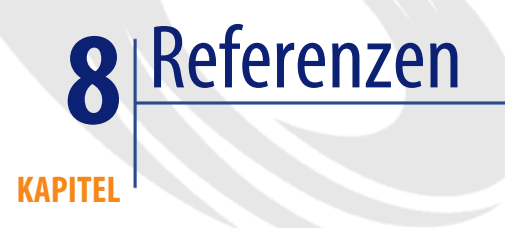

# **Menüs und Registerkarten (Finanzen)**

<span id="page-110-0"></span>Das Modul Finanzen verwendet folgende Menüs, Registerkarte, Felder und Verknüpfungen:

**Tabelle 8.1. Menüs und Registerkarten (Finanzen) - Liste**

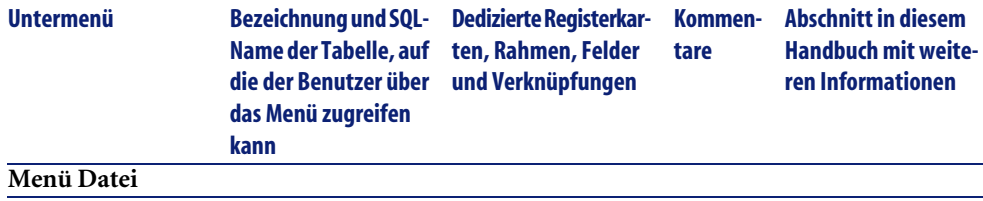

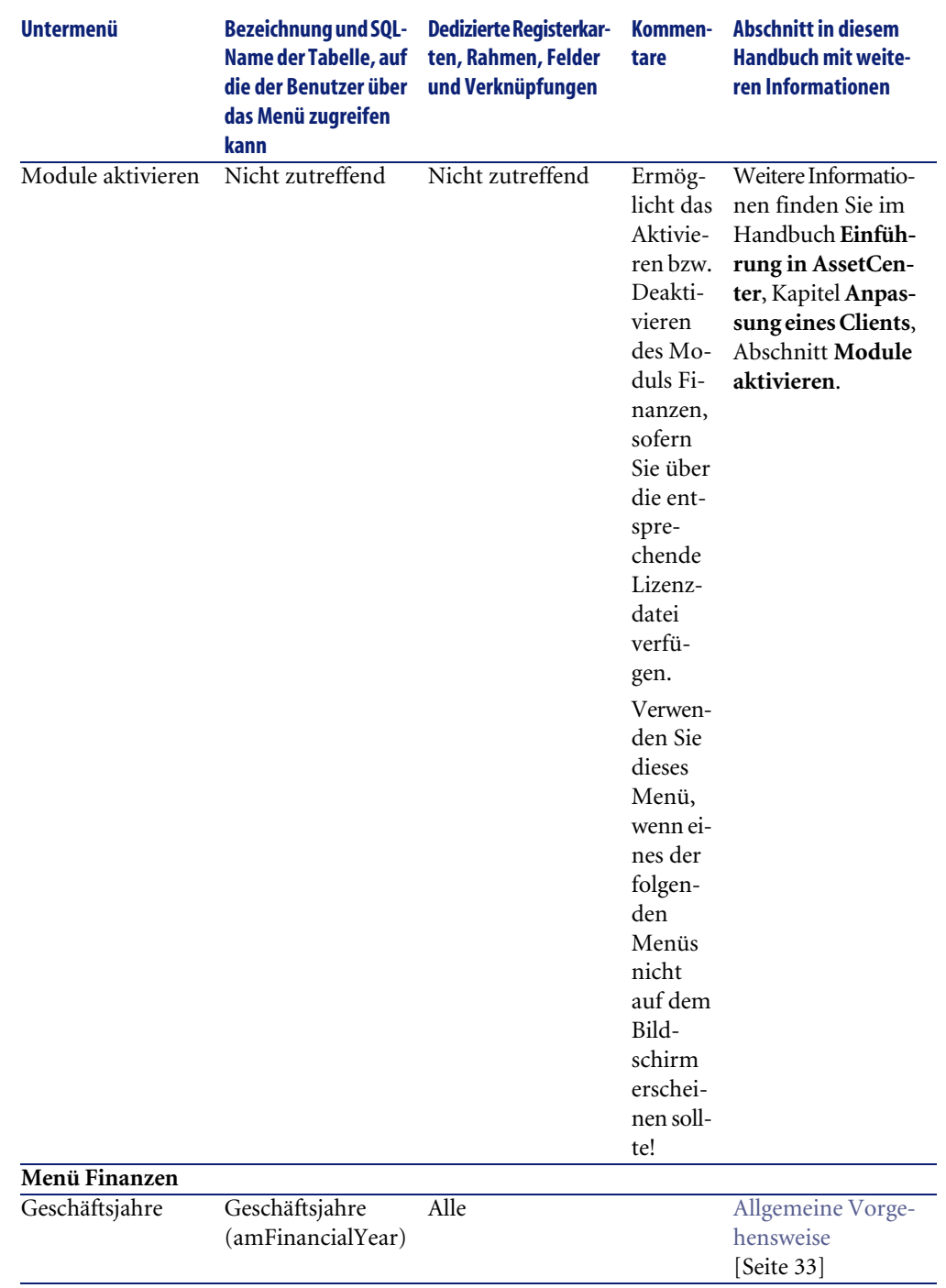

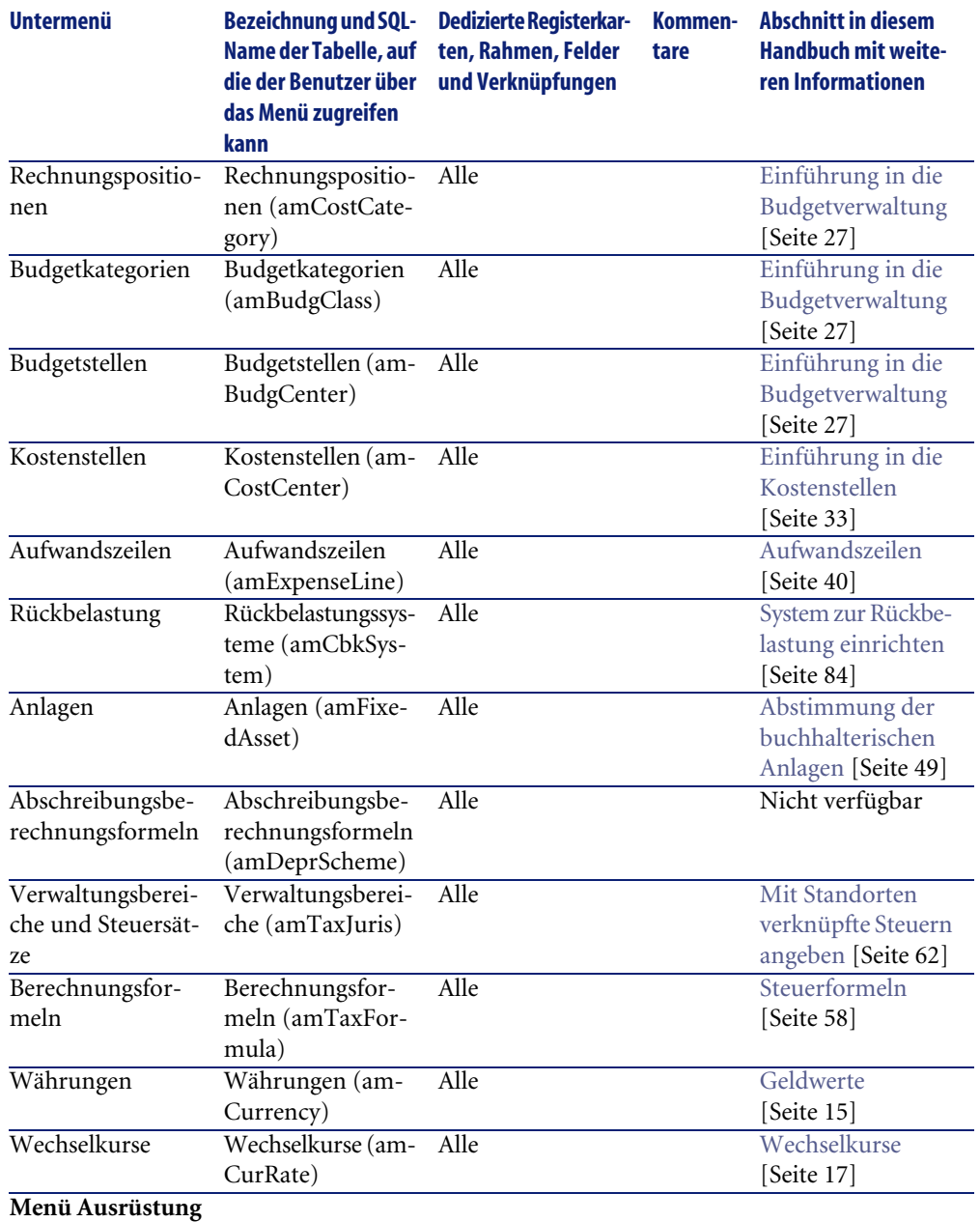

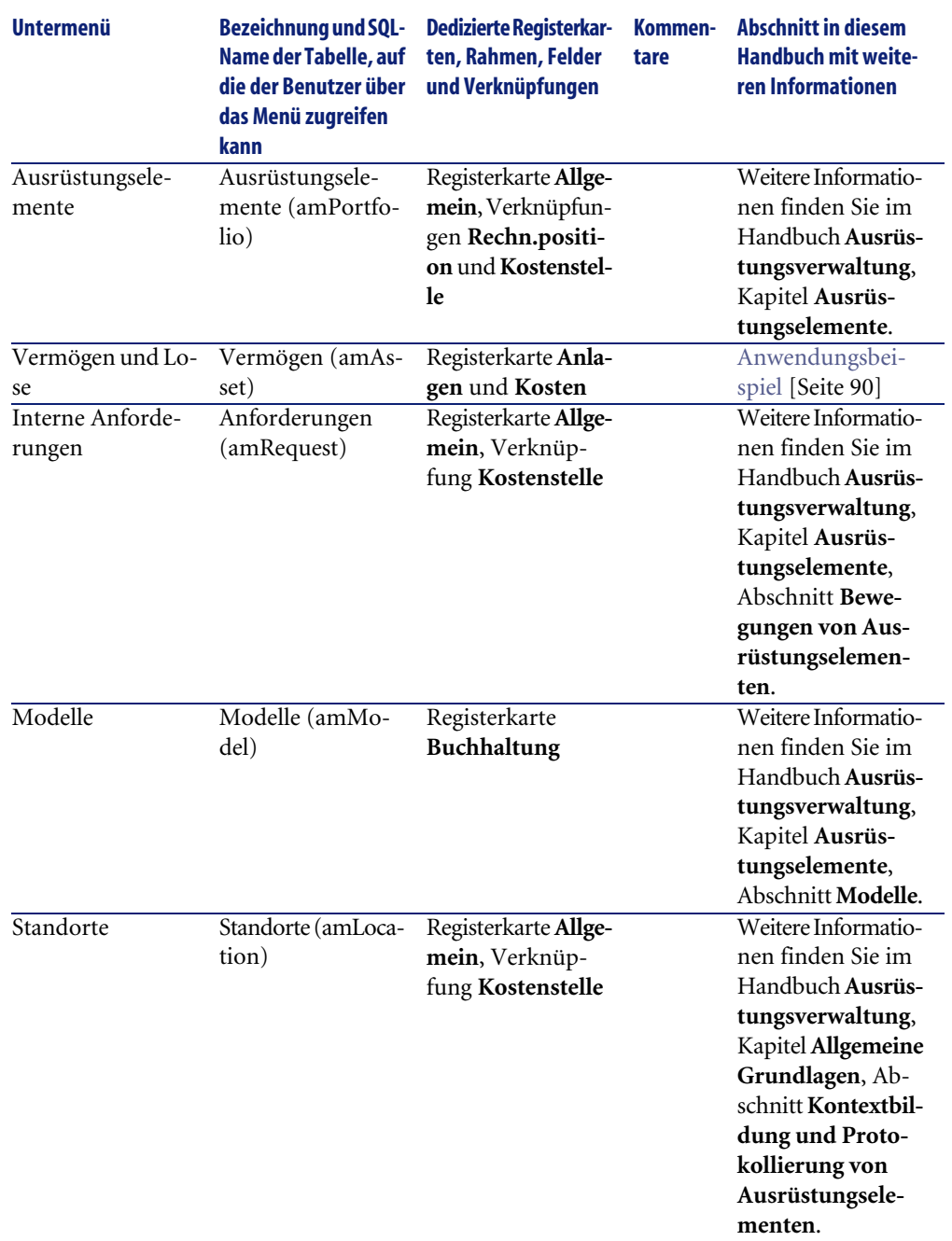

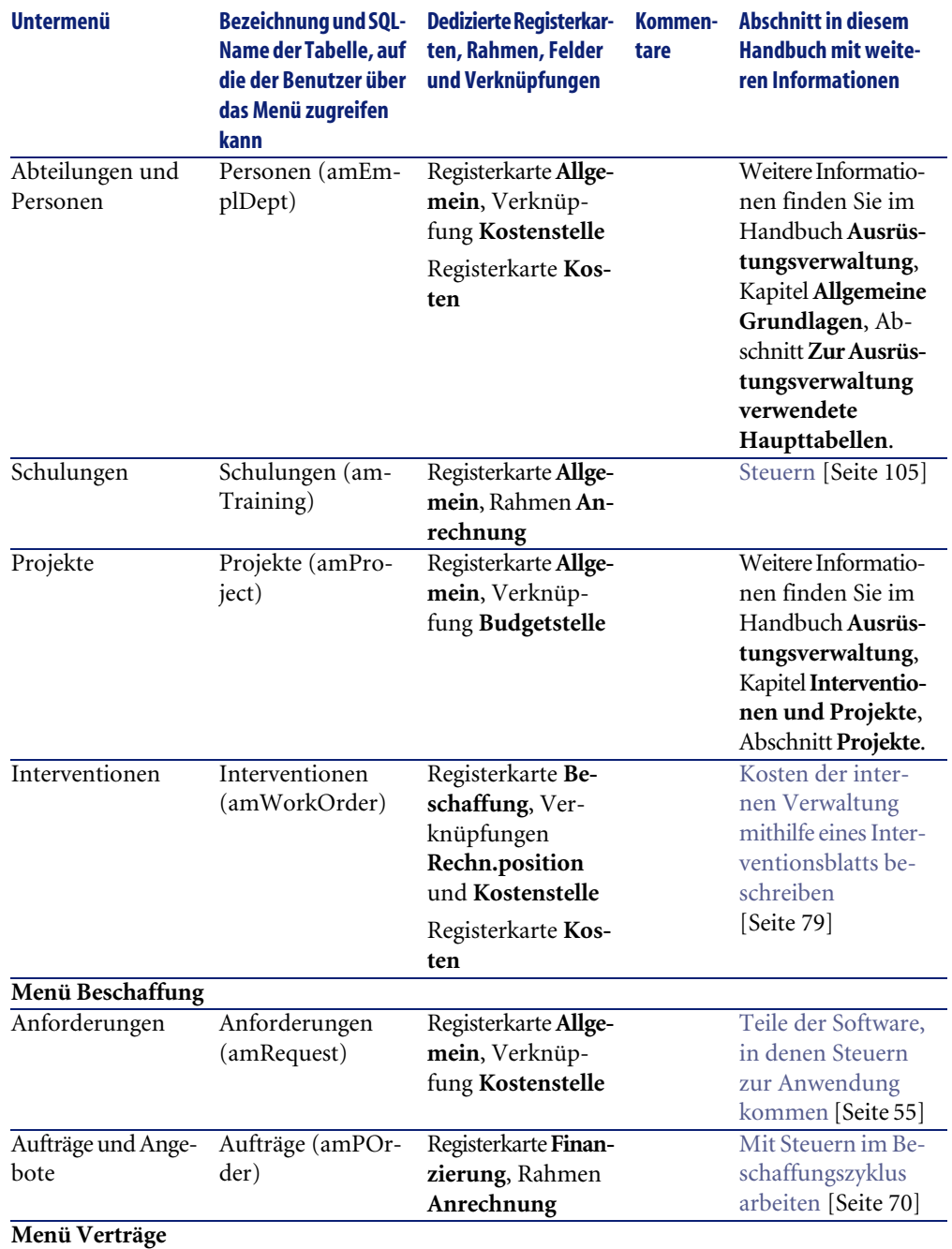

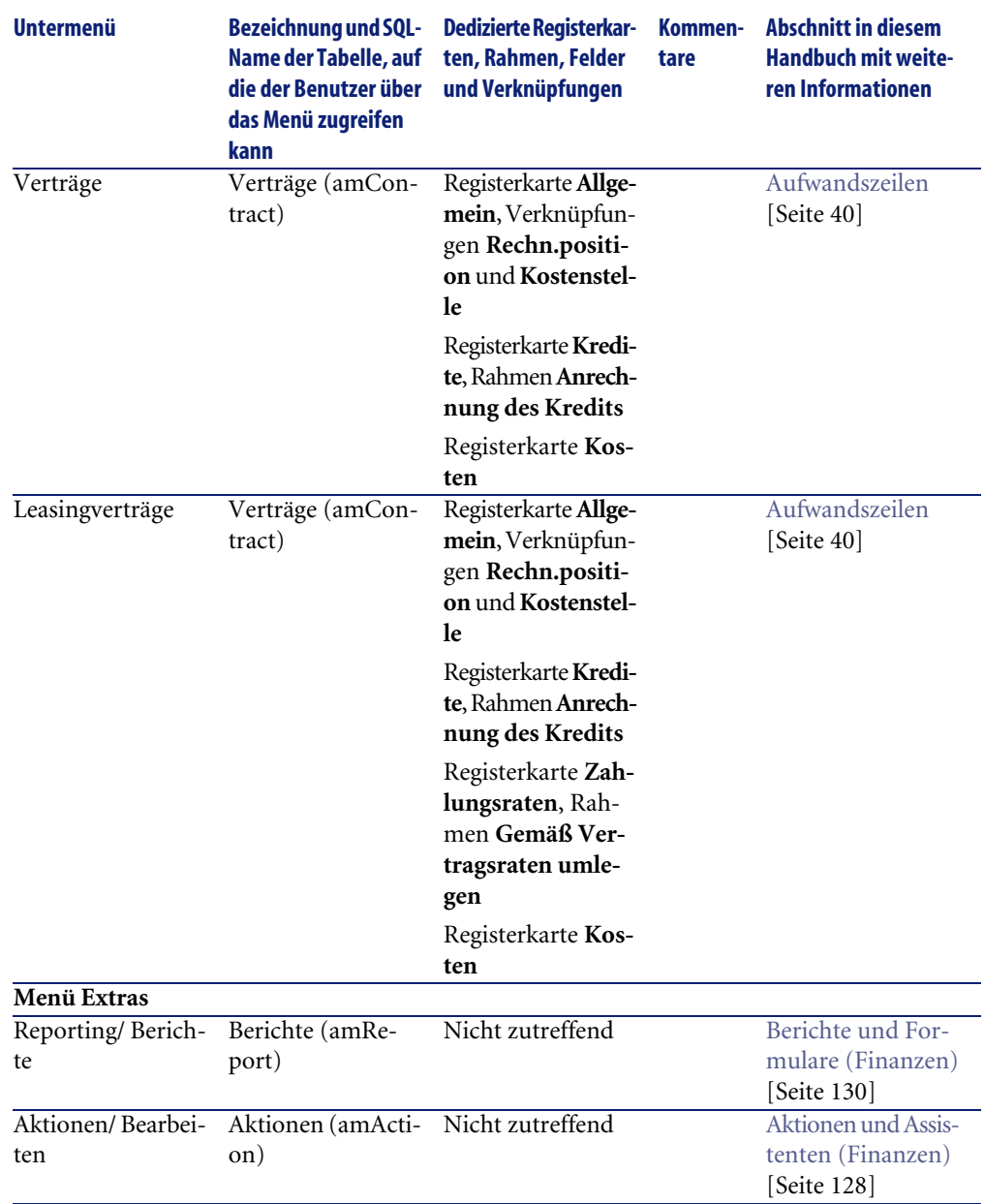

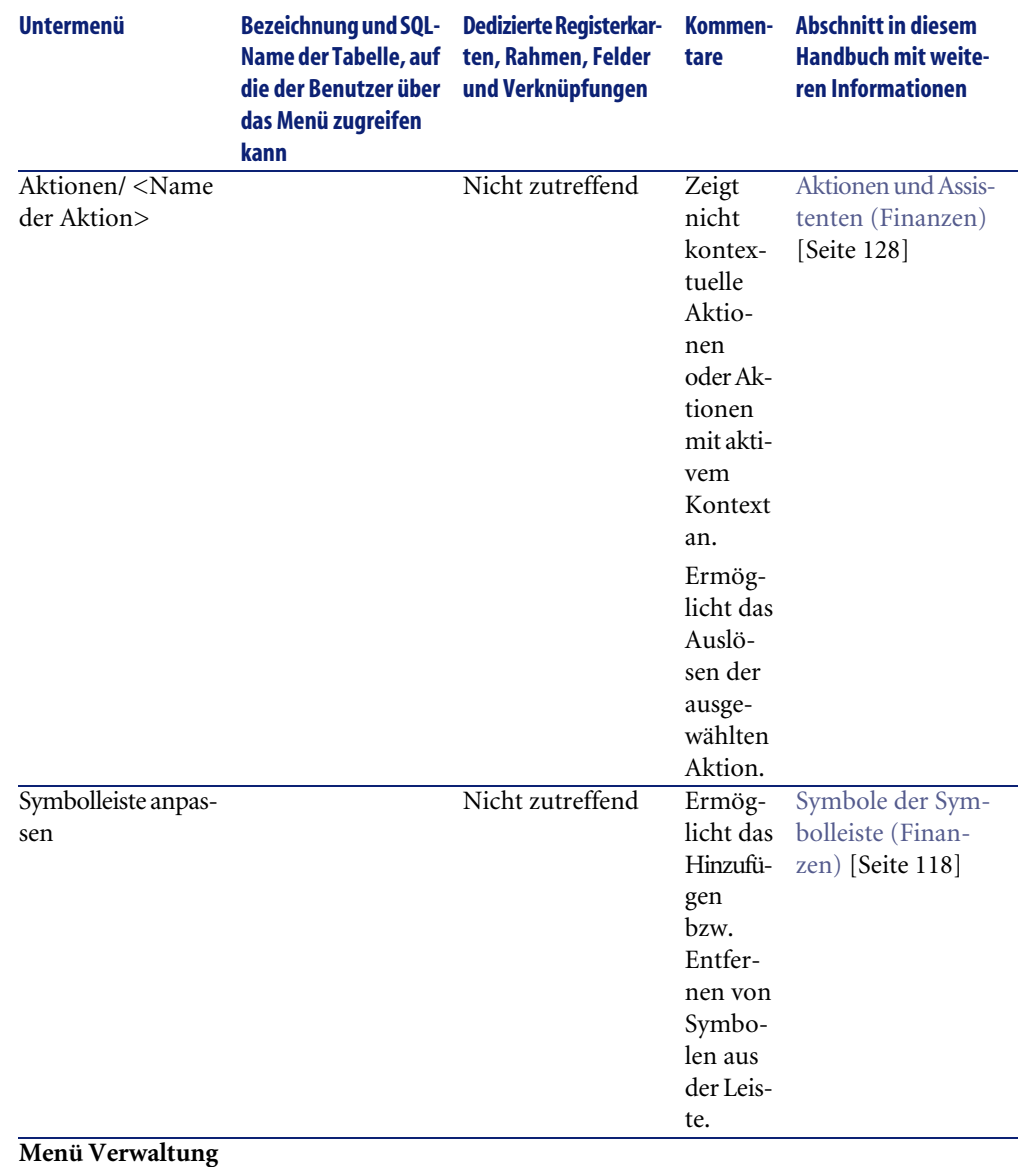

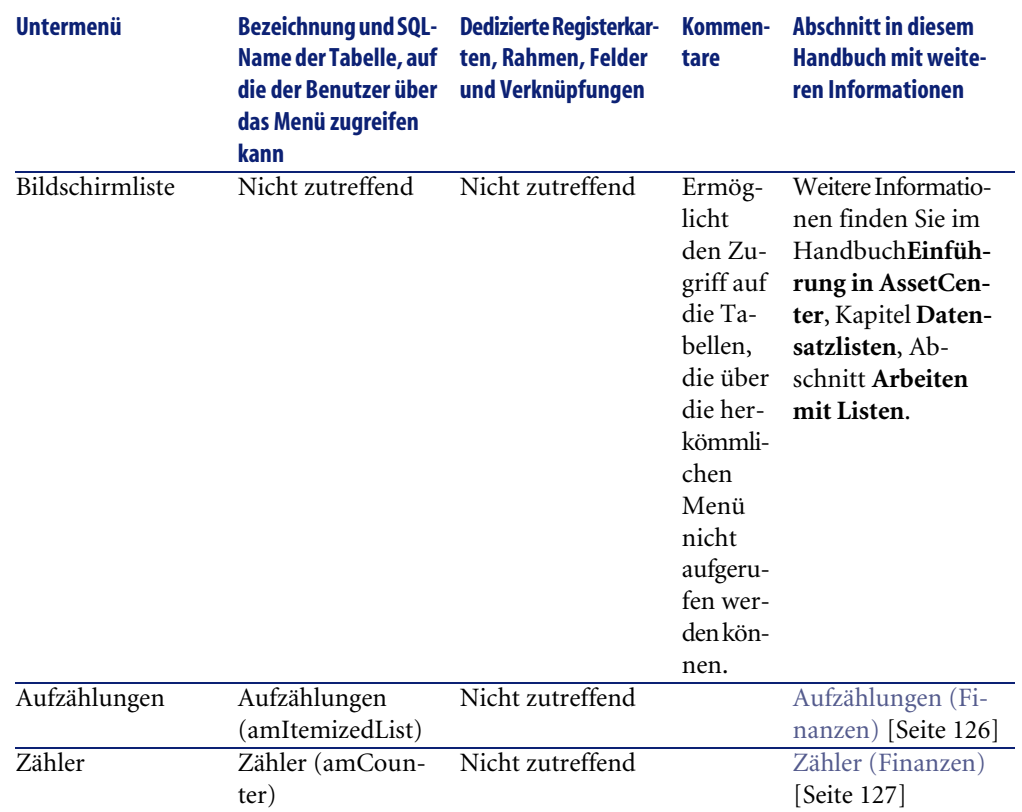

# <span id="page-117-0"></span>**Symbole der Symbolleiste (Finanzen)**

<span id="page-117-1"></span>Bestimmte Symbole der Symbolleiste erscheinen nur im Modul Finanzen.

Um die Liste dieser Symbole anzuzeigen und in der Symbolleiste hinzuzufügen, gehen Sie wie folgt vor:

- 1 Wählen Sie **Extras/ Symbolleiste anpassen**
- 2 Wählen Sie die Registerkarte **Extras**.
- 3 Wählen Sie in der Liste **Kategorien** die Option **Finanzen**.

Weitere Informationen zum Anpassen der Symbolleiste finden Sie im Handbuch **Einführung in AssetCenter**, Kapitel **Anpassung eines Clients**, Abschnitt **Symbolleiste anpassen**.

# **Optionen der Schnittstelle (Finanzen)**

<span id="page-118-0"></span>Keine der allgemeinen Optionen ist dem Modul Finanzen vorbehalten.

# **Tabellen (Finanzen)**

<span id="page-118-1"></span>Das Modul Finanzen greift auf zahlreiche Tabellen zurück. Im Folgenden sind die mit dem Modul Finanzen verknüpften Tabellen aufgeführt:

#### **Tabelle 8.2. Tabellen (Finanzen) - Liste**

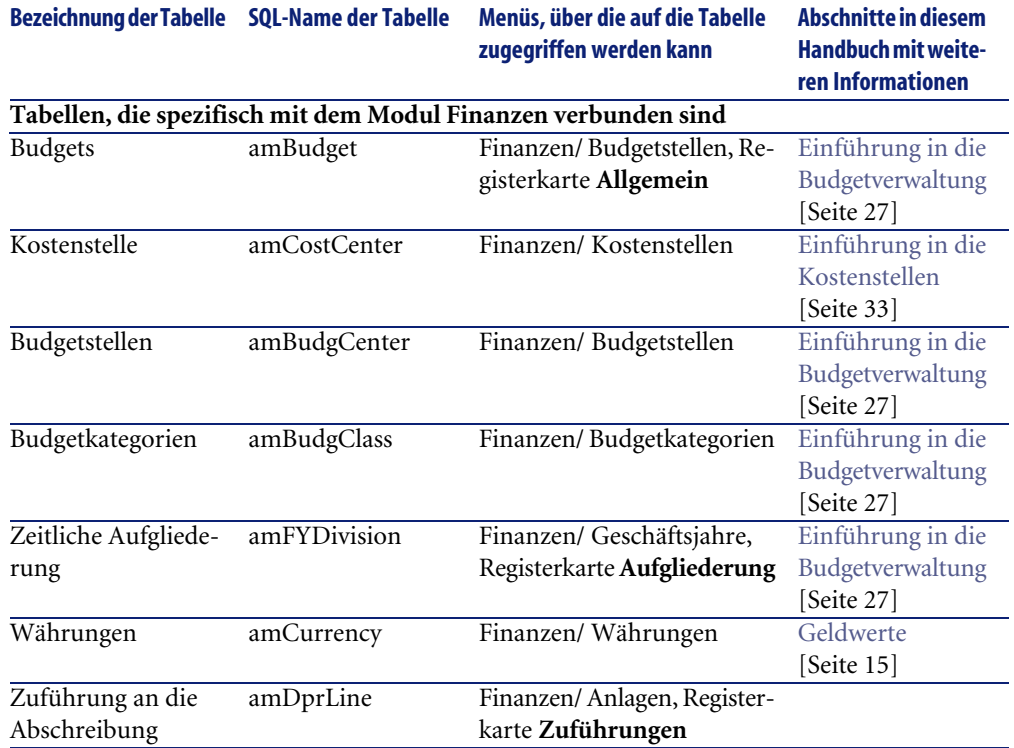

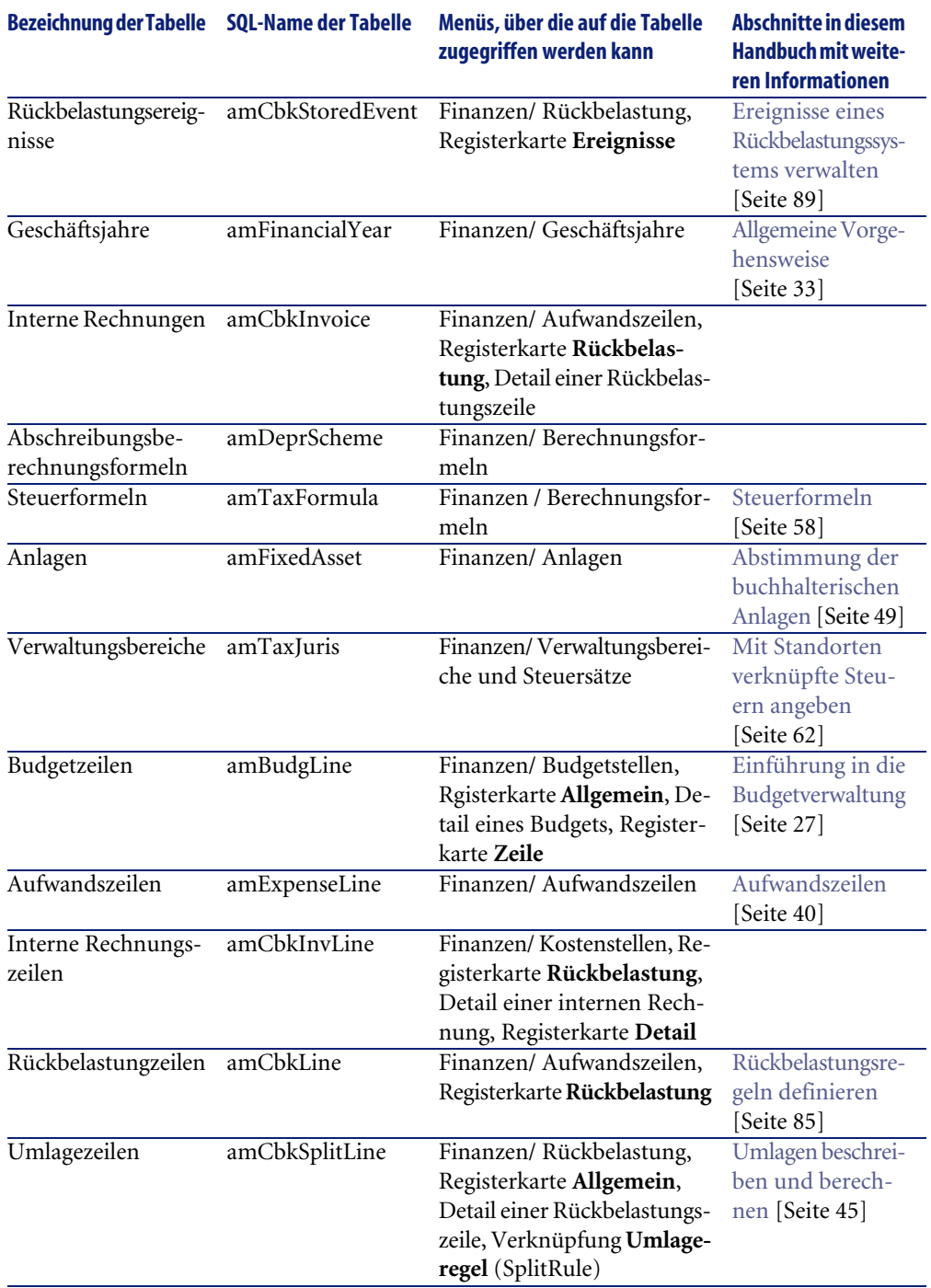

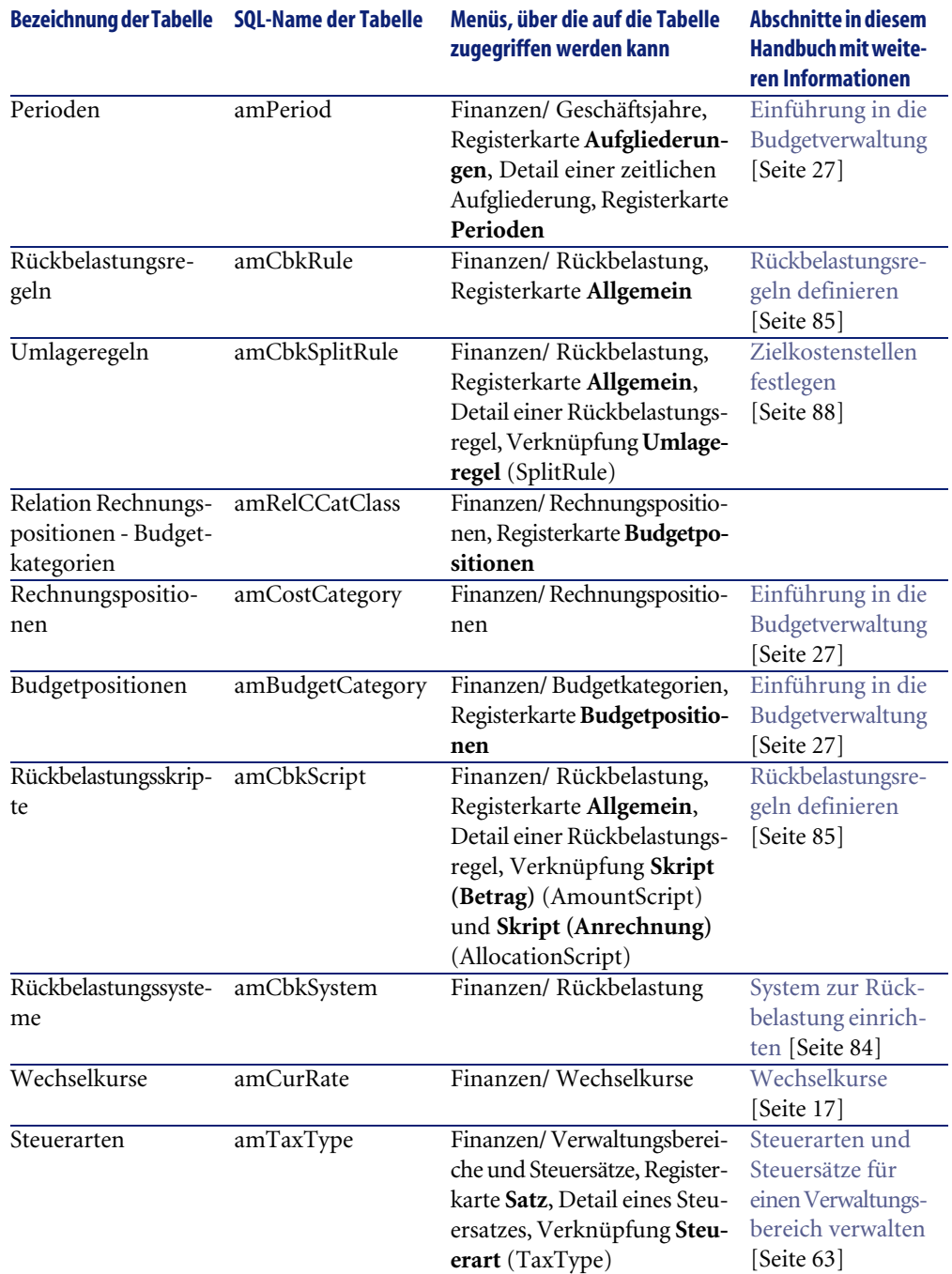

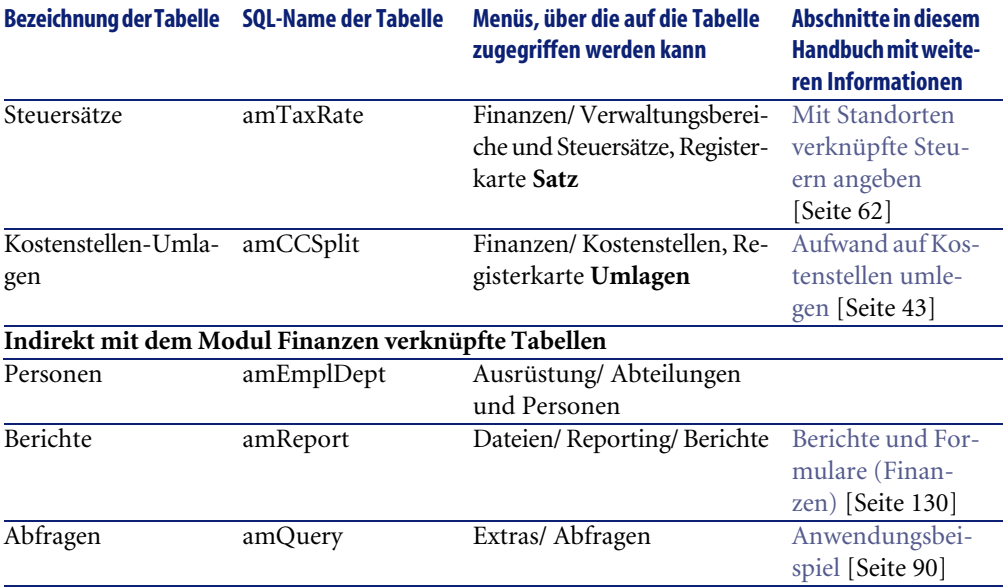

## **Abhängigkeiten zwischen den Tabellen (Finanzen)**

<span id="page-121-0"></span>Das Modul Finanzen greift auf zahlreiche Tabellen in der AssetCenter-Datenbank zurück. Diese Tabellen sind über viele Verbindungen miteinander verknüpft. Aus diesem Grund kann es sich als hilfreich erweisen, bei der Eingabe von Daten in diesen Tabellen eine bestimmte Reihenfolge einzuhalten.

Die nachstehend vorgeschlagene Reihenfolge muss nicht unbedingt eingehalten werden, da AssetCenter das Erstellen der fehlenden Datensätze in den verknüpften Tabellen auch zu einem späteren Zeitpunkt zulässt.

### $Q$  TIP.

Wir empfehlen Ihnen, zunächst die Währungen und dann erst die Wechselkurse zu erstellen. Sie können eine Währung allerdings auch in dem Moment erstellen, in dem Sie die Daten im Wechselkursdetail eingeben. Allerdings müssen Sie die Informationen dann in vielen verschiedenen Fenstern eingeben, was den Vorgang etwas umständlicher gestaltet.

Im Folgenden finden Sie eine Übersicht mit der optimalen Reihenfolge zur Erstellung von Datensätzen unter Hinweis auf die Abhängigkeiten, die zwischen den Tabellen bestehen, in die Daten eingegeben werden müssen.

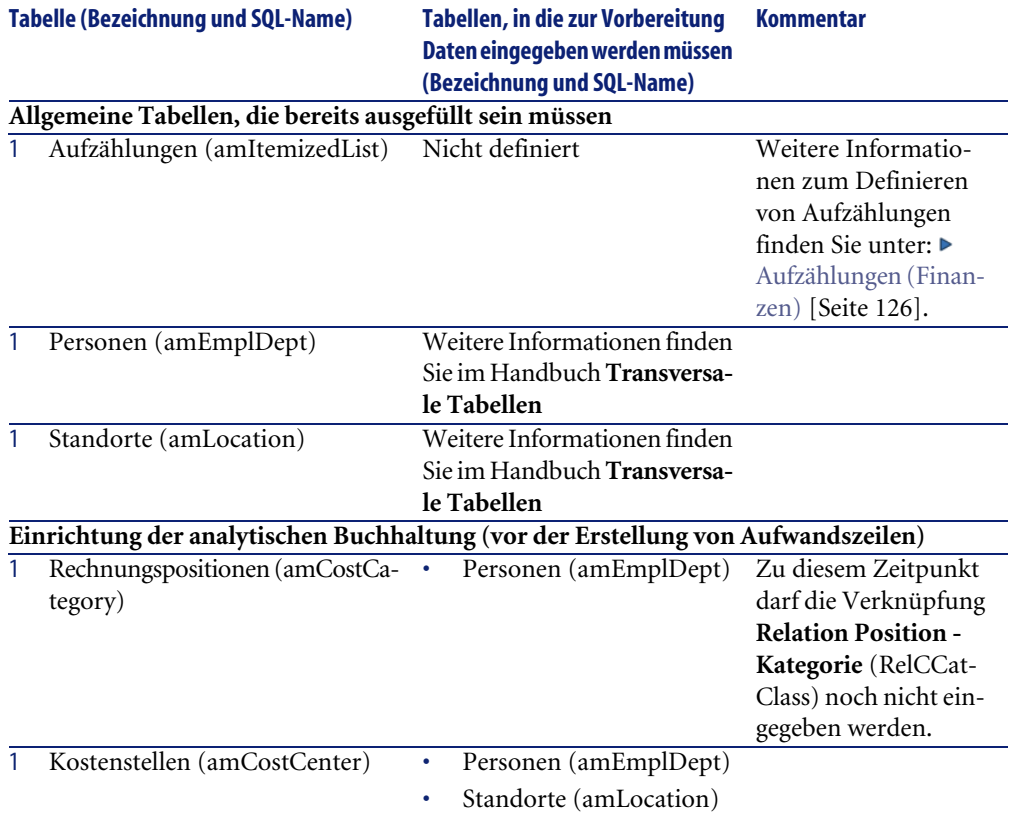

### **Tabelle 8.3. Abhängigkeiten zwischen den Tabellen (Finanzen) - Tabelle**

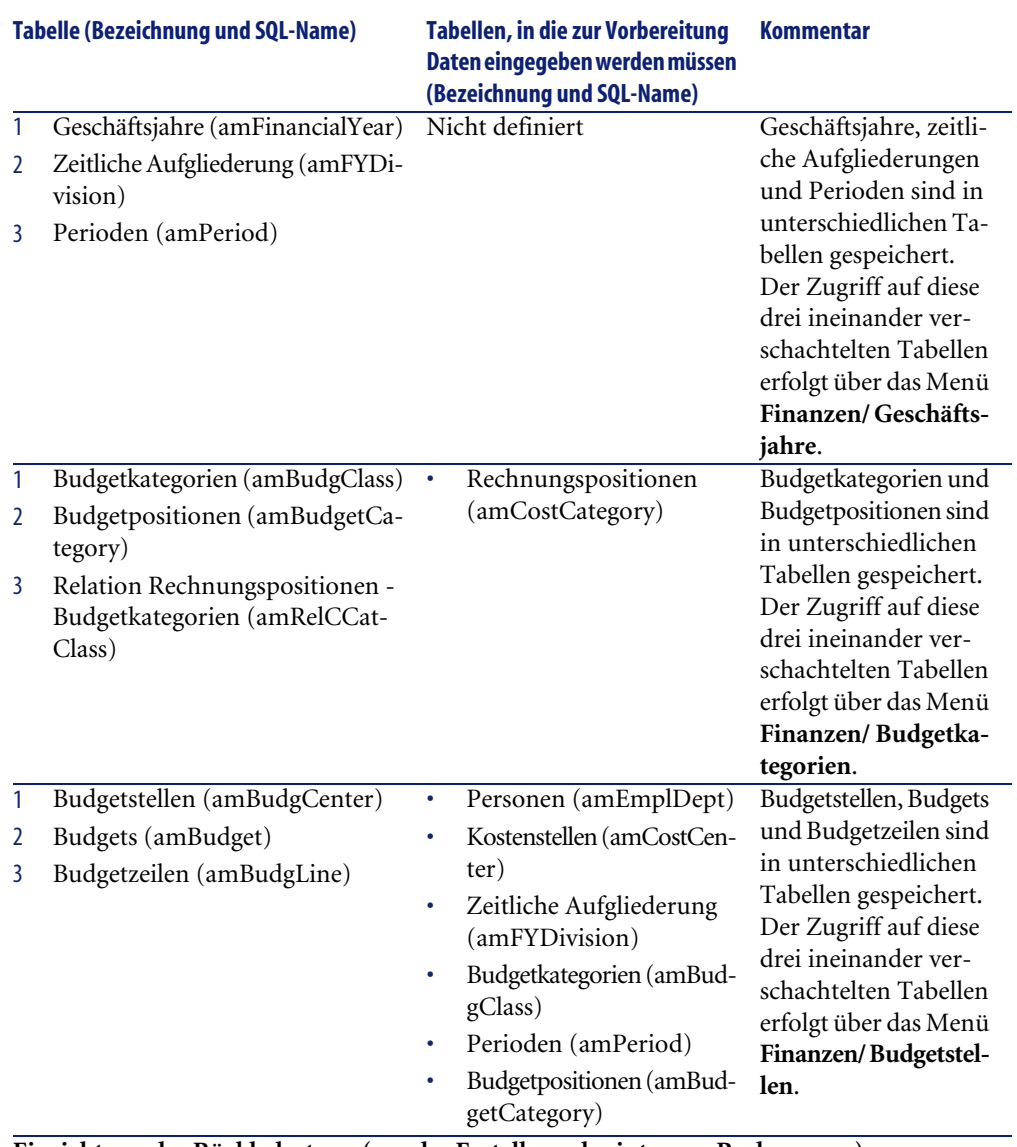

**Einrichtung der Rückbelastung (vor der Erstellung der internen Rechnungen)**

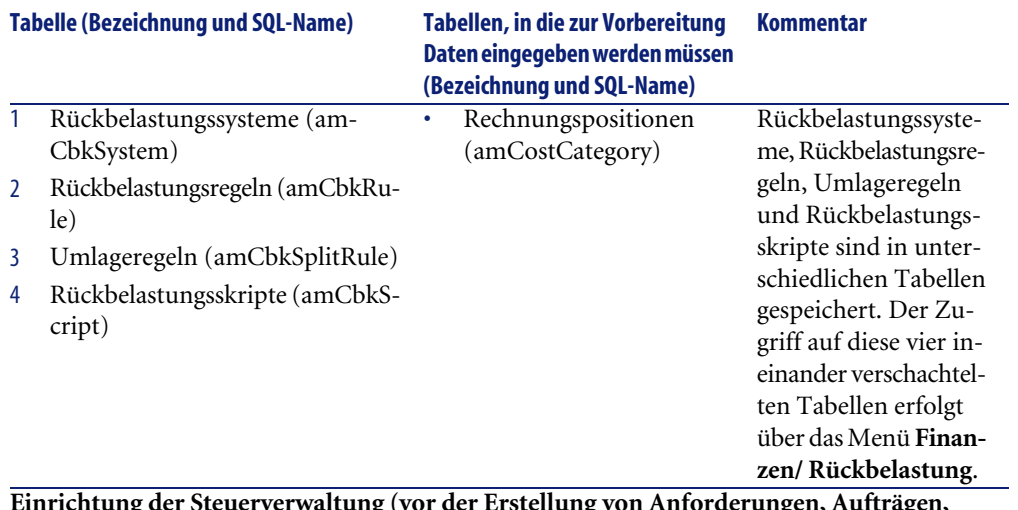

**Einrichtung der Steuerverwaltung (vor der Erstellung von Anforderungen, Aufträgen, Rechnungen, Verträgen)**

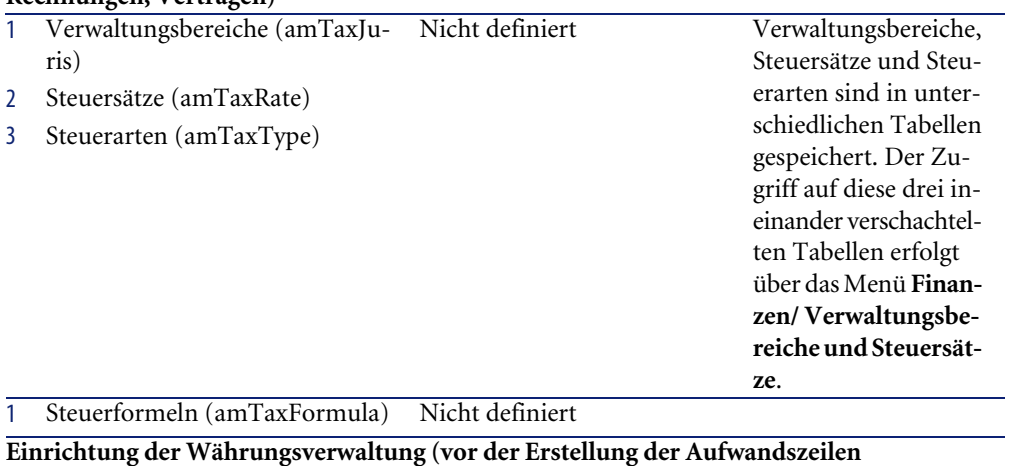

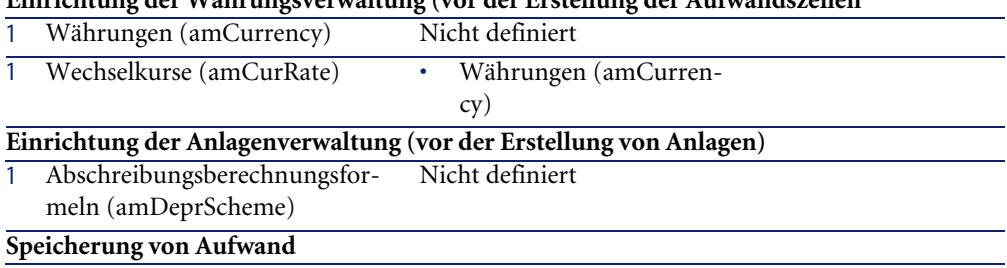

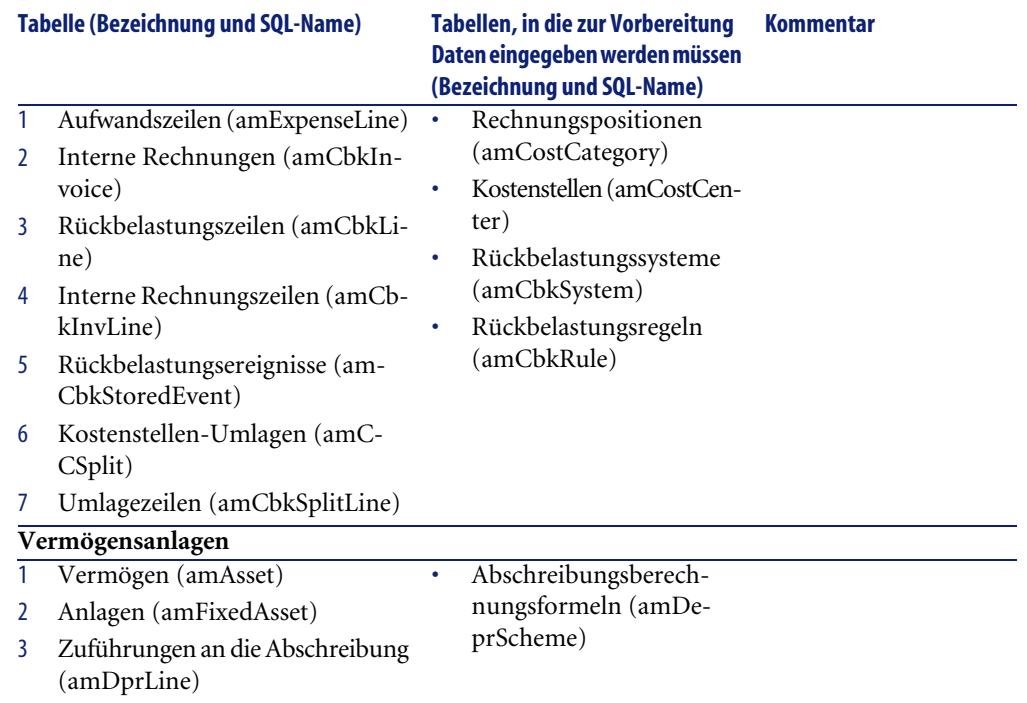

# <span id="page-125-0"></span>**Aufzählungen (Finanzen)**

<span id="page-125-1"></span>Der Wert bestimmter Felder kann in einer offenen bzw. geschlossenen Aufzählung ausgewählt werden.

Um auf die Tabelle **Aufzählungen** (**amItemizedList**) zuzugreifen, wählen Sie **Verwaltung/ Aufzählungen**.

In der folgenden Tabelle sind die Aufzählungen aufgeführt, die sich spezifisch auf das Modul Finanzen beziehen.

#### **Tabelle 8.4. Aufzählungen (Finanzen) - Liste**

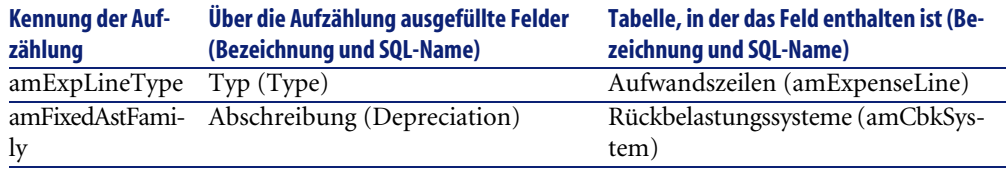

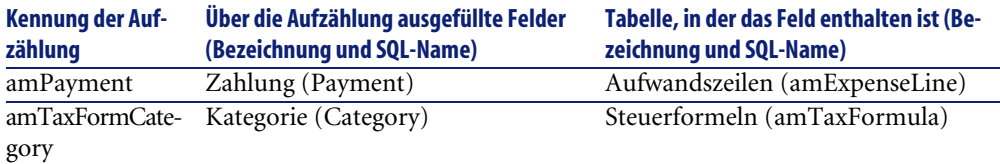

Weitere Informationen zur Verwendung von Aufzählungen finden Sie im Handbuch **Verwendung erweiterter Funktionen**, Kapitel **Aufzählungen**.

# **Berechnete Felder (Finanzen)**

<span id="page-126-1"></span>Das Modul Finanzen verwendet keine berechneten Felder.

Weitere Informationen zur Verwendung von berechneten Feldern finden Sie im Handbuch **Verwendung erweiterter Funktionen**, Kapitel **Berechnete Felder**.

Weitere Informationen zum Schreiben von Skripten finden Sie im Handbuch **Verwendung erweiterter Funktionen**, Kapitel **Skripte**.

<span id="page-126-0"></span>Weitere Informationen zur Verwendung von APIs finden Sie im Handbuch **Programmer's reference**.

# **Zähler (Finanzen)**

<span id="page-126-2"></span>Das Modul Finanzen greift auf bestimmte Zähler zurück.

Diese Zähler werden in einigen Feldern als Standardwerte verwendet.

Der Zugriff auf die Tabelle **Zähler** (**amCounter**) erfolgt über das Menü **Verwaltung/ Zähler**.

Im Folgenden sind die Zähler aufgeführt die direkt mit dem Modul Finanzen verknüpft sind:

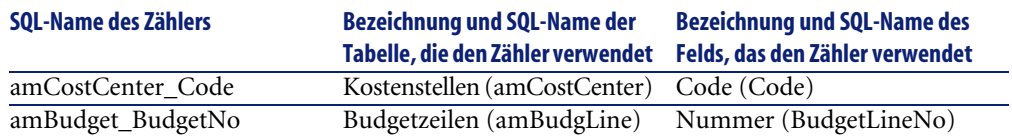

#### **Tabelle 8.5. Zähler (Finanzen) - Liste**

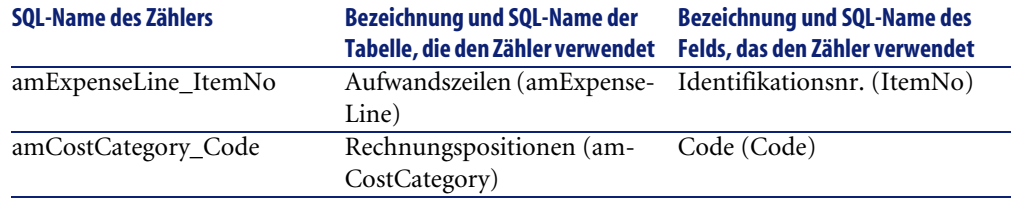

<span id="page-127-0"></span>Weitere Informationen zur Verwendung der Zähler finden Sie im Handbuch **Verwaltung**, Kapitel **Datenbank anpassen**, **Zähler in den Standardwerten für Felder**.

# **Aktionen und Assistenten (Finanzen)**

<span id="page-127-1"></span>Das Modul Finanzen greift auf folgende Aktionen zurück.

Der Zugriff auf die Tabelle **Aktionen** (**amAction**) erfolgt über das Menü **Extras/ Aktionen/ Bearbeiten**.

Die mit dem Modul Finanzen verknüpften Aktionen lassen sich wie folgt identifizieren:

- 1 Zeigen Sie die Liste der Aktionen an (**Extras/ Aktionen/ Bearbeiten**).
- 2 Klicken Sie mit der rechten Maustaste auf die Liste.
- 3 Wählen Sie das Menü **Liste konfigurieren**.
- 4 Fügen Sie die Verknüpfung **Domäne** (Domain) in den Spalten der Liste hinzu.
- 5 Klicken Sie auf **OK**.
- 6 Sortieren Sie die Liste in der Spalte **Domäne**.
- 7 Die Aktionen des Moduls Finanzen werden über die Domäne**/Finanzen/\*** identifiziert.

Weitere Informationen zur Verwendung von Aktionen finden Sie im Handbuch **Verwendung erweiterter Funktionen**, Kapitel **Aktionen**.

Weitere Informationen zum Schreiben von Skripten finden Sie im Handbuch **Verwendung erweiterter Funktionen**, Kapitel **Skripte**.

Weitere Informationen zur Verwendung von APIs finden Sie im Handbuch **Programmer's reference**.

Sie können neue Aktionen erstellen oder vorhandene Aktionen anpassen.

## **Module von AssetCenter Server (Finanzen)**

<span id="page-128-0"></span>Das Modul **CostCenter**, mit dem die Umlage von Aufwandszeilen auf die Kostenstellen durchgeführt werden kann, ist mit dem Modul Finanzen verknüpft.

Weitere Informationen zu diesem Modul finden Sie im Handbuch **Verwaltung**, Kapitel **AssetCenter Server**, Abschnitt **Von AssetCenter Server überwachte Module konfigurieren** / **Modul Aufwandszeilen auf Kostenstellen umlegen (CostCenter)**.

# **Systemdaten und geschäftsspezifische Daten (Finanzen)**

<span id="page-128-1"></span>Im Lieferumfang von AssetCenter sind Standarddaten enthalten.

Diese Standarddaten gehören zu folgenden Gruppen:

- **Systemdaten**: Daten, die für die Standardfunktionen von AssetCenter unbedingt erforderlich sind.
- **Geschäftsspezifische Daten**: Daten, die in die Datenbank mit den Lebenddaten eingefügt werden kann, sofern dies von Nutzen ist. Diese Daten sind weiter untergliedert:
- **Beispieldaten**: Daten, die dem Benutzer helfen, sich mit AssetCenter vertraut zu machen.

### **Systemdaten: Daten, die dem Modul Finanzen vorbehalten sind**

In Bezug auf das Modul Finanzen umfassen die **Systemdaten** Daten für die nachstehenden Tabellen:

• Aktionen (amAction)

Die **Systemdaten**, die dem Modul Finanzen vorbehalten sind, werden automatisch zusammen mit der Demo-Datenbank von AssetCenter installiert.

Die **Systemdaten**, die dem Modul Finanzen vorbehalten sind, gehören zur Datenbank mit den Lebendaten, sofern Sie diese Möglichkeit bei der Erstellung der Datenbank mit AssetCenter Database Administrator auswählen.

### **Geschäftsspezifische Daten: Daten, die dem Modul Finanzen vorbehalten sind.**

In Bezug auf das Modul Finanzen umfassen die **geschäftsspezifischen Daten** die Daten des **Total Cost of Ownership**. Im Folgenden sind einige Tabellen aufgeführt, in denen diese Daten angezeigt werden:

- Aktionen (amAction)
- Mit dem Workflow verknüpfte Tabellen
- Merkmale (amFeature)
- Aufzählungen (amItemizedList)
- Arten (amNature)

Die **geschäftsspezifischen Daten**, die dem Modul Finanzen vorbehalten sind, werden automatisch zusammen mit der Demo-Datenbank von AssetCenter installiert.

<span id="page-129-0"></span>Die **geschäftsspezfischen Daten**, die dem Modul Finanzen vorbehalten sind, gehören zu der Datenbank mit den Lebendaten, sofern Sie diese Möglichkeit bei der Erstellung der Datenbank mit AssetCenter Database Administrator auswählen.

### **Berichte und Formulare (Finanzen)**

<span id="page-129-1"></span>Im Lieferumfang von AssetCenter sind Formulare und Berichte enthalten, von denen sich einige auf das Modul Finanzen beziehen.

Um in Ihrer Datenbank verfügbar zu sein, müssen Sie sie zunächst mithilfe der Software AssetCenter Database Administrator importieren.

### **Berichte des Moduls Finanzen importieren und identifizieren**

Weitere Informationen zum Import von Berichten finden Sie im Handbuch **Verwendung erweiterter Funktionen**, Kapitel **Crystal-Berichte**, Abschnitt **Funktionsprinzip und Installation des Berichtgenerators** und Abschnitt **Vorkonfigurierte Crystal Reports-Berichte in der Datenbank installieren**.

Weitere Informationen zum Identifizieren der Berichte des Moduls Finanzen finden Sie im Handbuch **Verwendung erweiterter Funktionen**, Kapitel **Crystal-Berichte**, Abschnitt **Crystal-Berichte eines bestimmten Moduls identifizieren**.

### **Formulare des Moduls Finanzen importieren und identifizieren**

Weitere Informationen zum Importieren von Formularen finden Sie im Handbuch **Verwendung erweiterter Funktionen**, Kapitel **Formulare**, Abschnitt **Vorkonfigurierte Formulare in der Datenbank mit den Lebenddaten installieren**.

Weitere Informationen zum Identifizieren der Formulare des Moduls Finanzen im Anschluss an den Import finden Sie im Handbuch **Verwendung erweiterter Funktionen**, Kapitel **Formulare**, Abschnitt **Formulare eines bestimmtes Moduls identifizieren**.

# **Automatische Aktionen (Finanzen)**

<span id="page-130-2"></span>Weitere Informationen zu den im Hintergrund von AssetCenter ausgeführten Aktionen finden Sie im Handbuch **Datenbankstruktur**.

Für jede in diesem Handbuch beschriebene Tabelle finden Sie einen Abschnitt mit der Überschrift **Automatische Prozesse**.

# **API (Finanzen)**

<span id="page-130-1"></span>Einige AssetCenter API beziehen sich auf das Modul Finanzen.

Eine Liste sowie entsprechende Beschreibungen der Finzanz-APIs finden Sie im Handbuch **Programmer's Reference**.

Spezifische Informationen finden sich im Kapitel **Index**:

- Abschnitt **Fonctions disponibles Domaine: Fonctionnel**
- <span id="page-130-0"></span>• Abschnitt **Fonctions disponibles - Domaine: Refacturation**

## **Ansichten (Finanzen)**

Das Modul Finanzen weist keine dedizierten Ansichten auf.

Weitere Informationen zur Verwendung von Ansichten finden Sie im Handbuch **Einführung in AssetCenter**, Kapitel **Arbeiten mit Ansichten**.

# **Weitere Dokumente (Finanzen)**

<span id="page-131-0"></span>Dieses Handbuch enthält lediglich Informationen, die in direktem Zusammenhang stehen mit dem Modul Finanzen stehen.

Weitere Informationen sind in den folgenden Dokumenten enthalten:

### **Tabelle 8.6. Weitere Dokumente (Finanzen) - Liste**

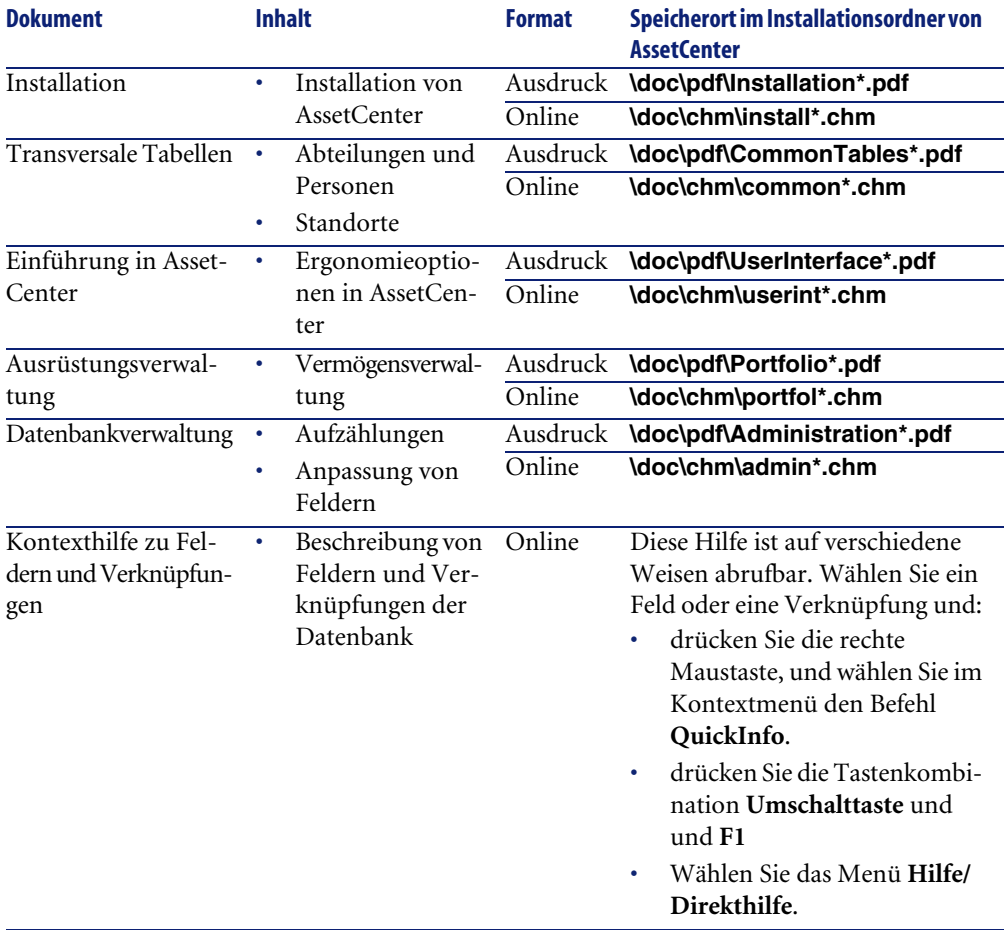

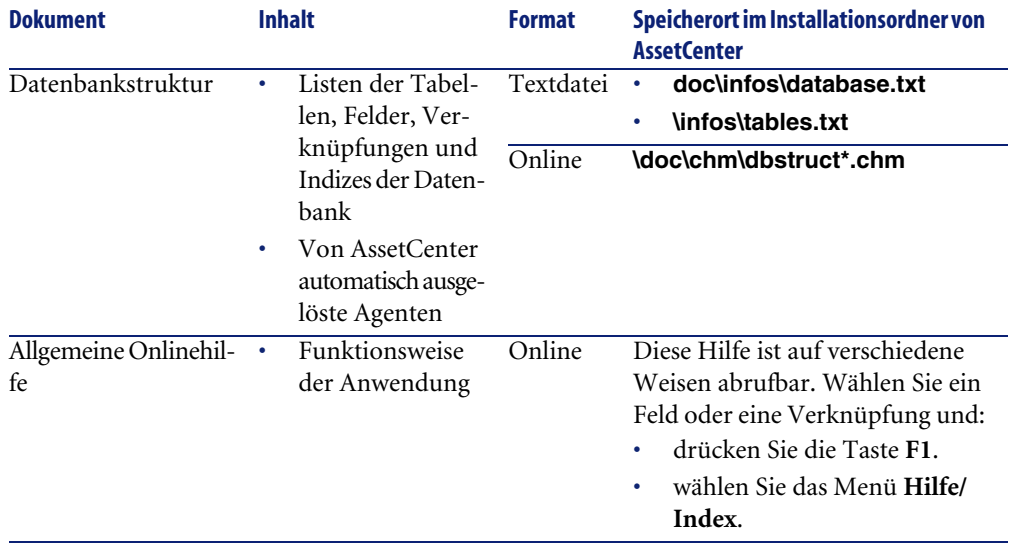

# Index

### **Stichwortverzeichnis**

### **A**

Abschreibungen (Siehe auch Zuführungen an die Abschreibung) Aktionen, [128](#page-127-1) Anlagen, [49-53](#page-48-0) Abstimmung mit einer Buchhaltungssoftware, [50](#page-49-0) Beschreibung, [51](#page-50-0) Definition, [104](#page-103-0) Ansichten, [131](#page-130-0) API, [131](#page-130-1) Arbeitseinheiten, [78](#page-77-0) AssetCenter Server - Module, [129](#page-128-0) Assistenten, [128](#page-127-1) Aufwand, [27-48](#page-26-1) (Siehe auch Aufwandszeilen) (Siehe auch Budgets) Grundlagen, [27](#page-26-2) Aufwandszeilen, [40](#page-39-1) Änderung, [43](#page-42-1) Automatische Berechnung mit AssetCenter Server, [43](#page-42-2) Definition, [102](#page-101-0) Detail, [41](#page-40-0) Erstellung, [42](#page-41-0) Umlage, [43](#page-42-3) Aufzählungen, [126](#page-125-1) Automatische Aktionen, [131](#page-130-2)

### **B**

Berechnete Felder, [127](#page-126-1) Berichte, [130](#page-129-1) Beschaffung - Steuern, [70](#page-69-1) Beträge (Siehe Geldwerte) Budgetkategorien Definition, [99](#page-98-0) Präsentation, [29](#page-28-0) Budgetpositionen Definition, [99](#page-98-1) Präsentation, [27](#page-26-3) , [27](#page-26-4) Budgets, [33](#page-32-2) Anwendungsbeispiel, [34](#page-33-0) Definition, [100](#page-99-0) Einrichtung, [33](#page-32-3) Präsentation, [27](#page-26-4) Protokoll, [38](#page-37-0) Budgetstellen Definition, [101](#page-100-0) Präsentation, [30](#page-29-0)

### **F**

Formulare, [130](#page-129-1)

### **G**

Gegenwerte (Siehe auch Umrechnungen) Geldwechsel (Siehe Wechselkurse) Geldwerte, [15-26](#page-14-0)

#### AssetCenter

(Siehe auch Währungen) Geschäftsjahre Definition, [97](#page-96-0) Präsentation, [29](#page-28-1) Geschäftsspezifische Daten, [129](#page-128-1)

### **H**

Handbücher, [132](#page-131-0)

### **K**

Kosten (Siehe auch Kostenstellen) (Siehe auch TCO) Kostenstellen (Siehe auch Umlage) Abstimmung mit externen Anwendungen, [40](#page-39-2) Definition, [101](#page-100-1) Präsentation, [33](#page-32-4)

### **M**

Menüs, [111](#page-110-0)

### **O**

Optionen der Schnittstelle, [119](#page-118-0)

### **P**

Perioden Definition, [98](#page-97-0) Präsentation, [27](#page-26-4)

### **R**

Rechnungspositionen Definition, [100](#page-99-1) Präsentation, [27](#page-26-4) Registerkarten, [111](#page-110-0) Rückbelastung, [83-95](#page-82-0) (Siehe auch Rückbelastungssysteme) Definition, [107](#page-106-0) Einrichtung, [84](#page-83-1) Grundlagen, [83](#page-82-1) Typische Anwendung, [83](#page-82-2) Rückbelastungsereignisse, [108](#page-107-0)

Rückbelastungsregeln Anwendungsbeispiel, [90](#page-89-1) Auslösende Ereignisse, [86](#page-85-0) Beträge, [87](#page-86-0) Definition, [107](#page-106-1) Ereignisse - Lösung, [89](#page-88-1) Rechnungsposition, [88](#page-87-1) Spezifikation, [85](#page-84-1) Zielkostenstelle, [88](#page-87-2) Rückbelastungsskripte, [108](#page-107-1) Rückbelastungssysteme, [107](#page-106-2)

### **S**

Schnittstelle - Optionen, [119](#page-118-0) Standorte - Steuern, [62](#page-61-1) Steuerformeln Definition, [106](#page-105-0) Präsentation, [58](#page-57-1) Steuern, [55-72](#page-54-1) (Siehe auch Verwaltungsbereiche) Anwendungsbeispiel, [59](#page-58-0) Anwendungsbereich, [55](#page-54-2) Beschaffung, [70](#page-69-1) Definition, [105](#page-104-1) Einrichtung, [61](#page-60-0) Konzepte, [57](#page-56-0) Standorte - Zuordnung, [62](#page-61-1) Verwaltungsbereiche, [63](#page-62-1) Zahlungsraten, [64](#page-63-0) , [62](#page-61-2) Feste Steuern, [64](#page-63-1) Sätze - Ändern, [70](#page-69-2) Steuerformeln, [65](#page-64-0) Steuersätze Definition, [106](#page-105-1) Präsentation, [58](#page-57-2) Steuertypen, [58](#page-57-3) Symbole, [118](#page-117-1) Symbolleiste, [118](#page-117-1) Systemdaten, [129](#page-128-1)

### **T**

Tabellen, [119](#page-118-1) Abhängigkeiten, [122](#page-121-0) TCO, [73-81](#page-72-0) Arbeitseinheiten, [78](#page-77-0) Berücksichtigte Kosten, [73](#page-72-1) Beschaffungskosten, [76](#page-75-0) Definition, [106](#page-105-2) Einschätzung, [78](#page-77-1) Implementierung, [77](#page-76-0) Kosten für die externe Verwaltung, [76](#page-75-0) Kosten für die interne Verwaltung, [76](#page-75-1) Interventionsblätter, [79](#page-78-1) Vermögensgegenstände, [80](#page-79-0) Verwaltung, [76](#page-75-2) Total Cost of Ownership (Siehe TCO)

### **U**

Umlage (Siehe auch Umlageregel) Automatisierung, [45](#page-44-1) Berechnung, [45](#page-44-2) Beschreibung, [45](#page-44-2) Beträge - Änderung, [46](#page-45-0) Definition, [108](#page-107-2) Einschränkungen, [45](#page-44-3) Grundlagen, [44](#page-43-0) Kostenstellen - Löschen, [46](#page-45-1) Umlageregeln, [108](#page-107-3) Umlagestatus (Feld), [47](#page-46-0) Umrechnen in (Menü), [20](#page-19-0) Umrechnungen (Siehe auch Gegenwerte)

### **V**

Verwaltungsbereiche Definition, [105](#page-104-2) Präsentation, [57](#page-56-1) Steuern, [63](#page-62-1)

### **W**

Währungen, [15](#page-14-1) Definition, [102](#page-101-1) Einschränkungen, [25](#page-24-0) Euro, [17](#page-16-1) Referenzwährungen, [16](#page-15-0)

Standardwährung, [16](#page-15-1) Vorbereitungen, [17](#page-16-2) Währungsfelder, [19](#page-18-0) Wechselkurse, [17](#page-16-3) Definition, [103](#page-102-0) Eingabe, [18](#page-17-0) Empfehlungen, [19](#page-18-1) Euro, [18](#page-17-1) Umkehrkurse, [18](#page-17-2)

### **Z**

Zähler, [127](#page-126-2) Zahlungsraten - Steuern, [64](#page-63-0) Zeitliche Aufgliederungen Definition, [98](#page-97-1) Präsentation, [29](#page-28-2) Zuführungen an die Abschreibung, [104](#page-103-1)

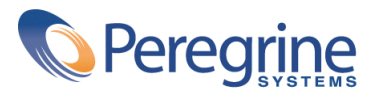